# TPX820 User Manual

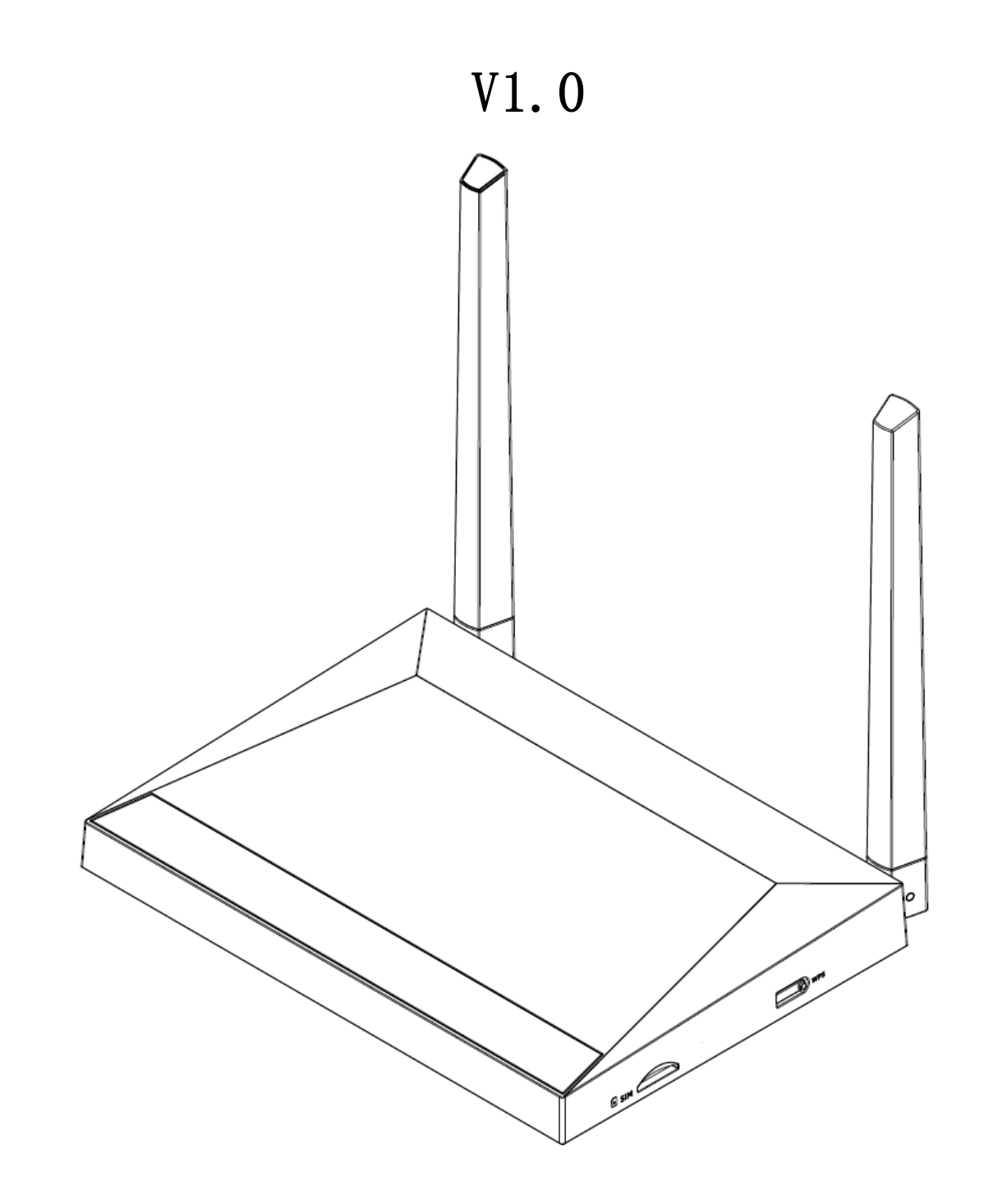

# **1.LEDIndicators& Cables**

Before you use this product, you must first have a general understanding of LED indicators, and how to connect.

# **1.1 LED indicator**

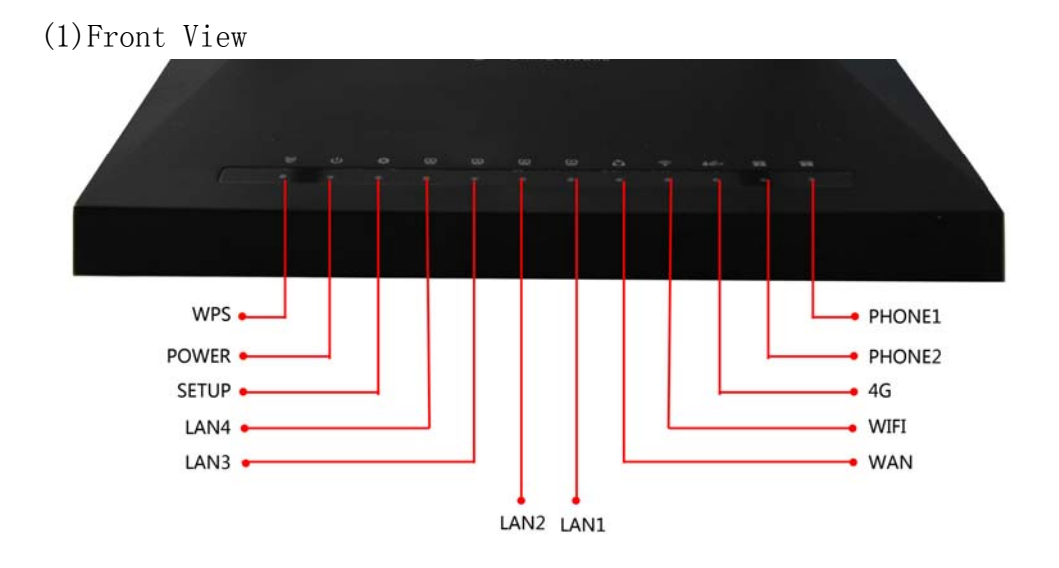

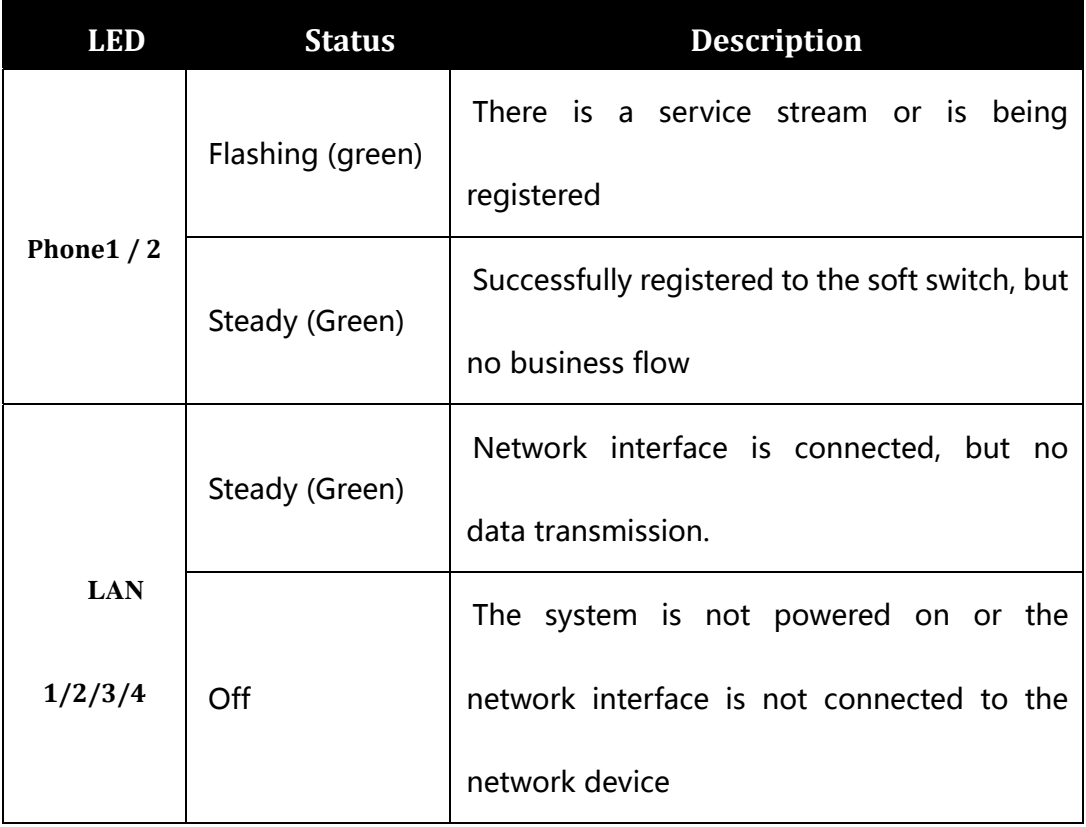

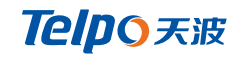

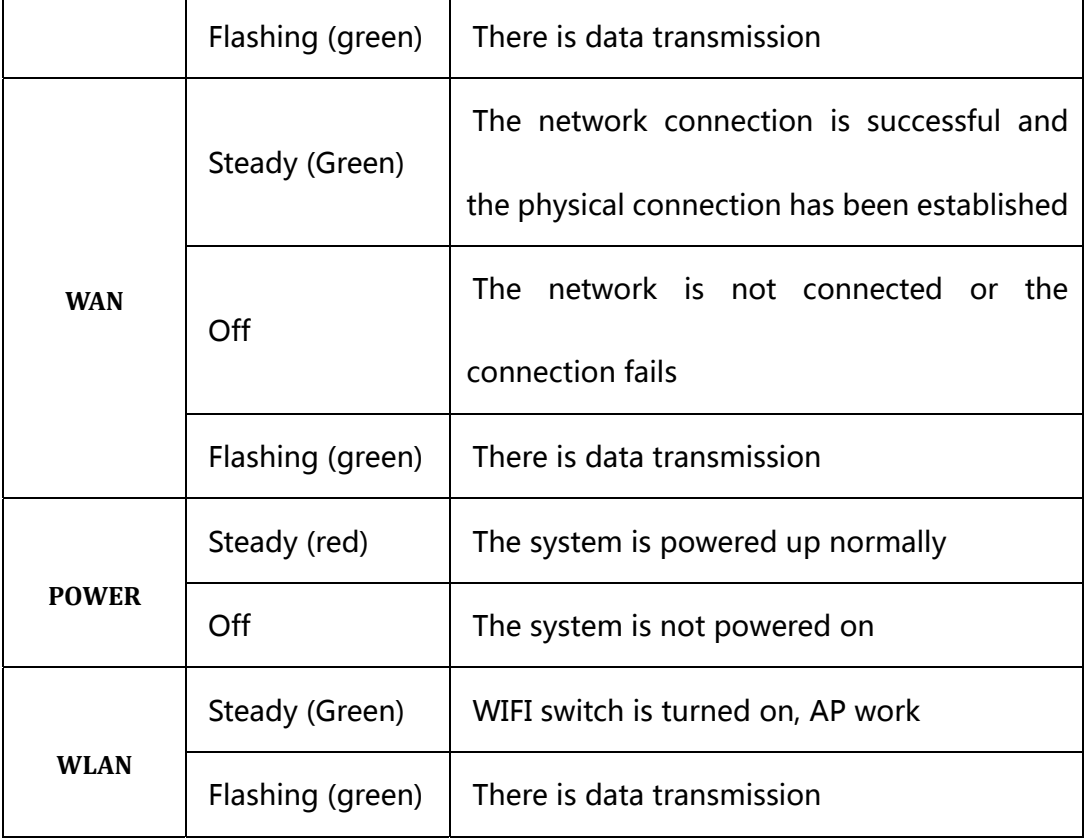

#### (2)Back View

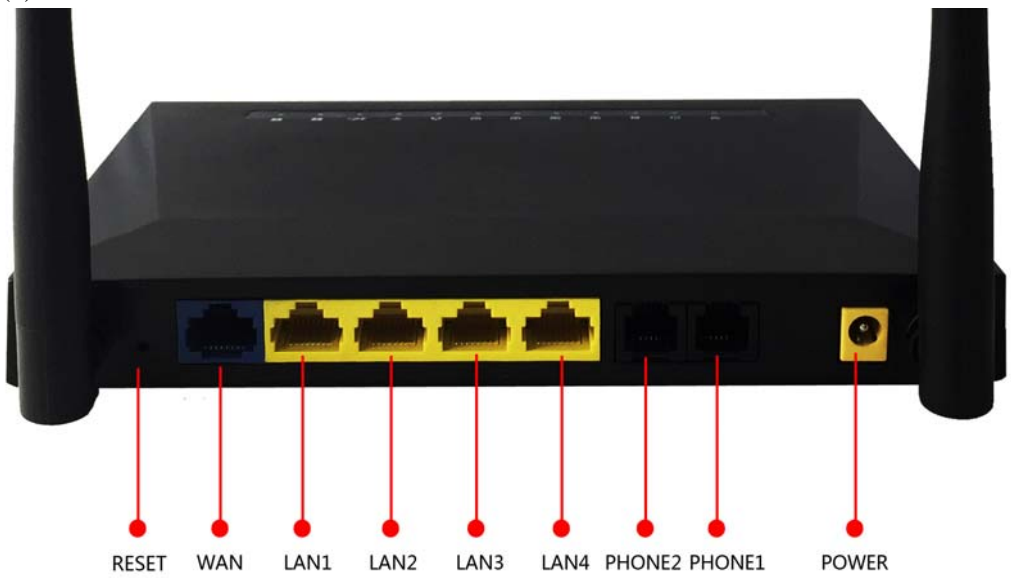

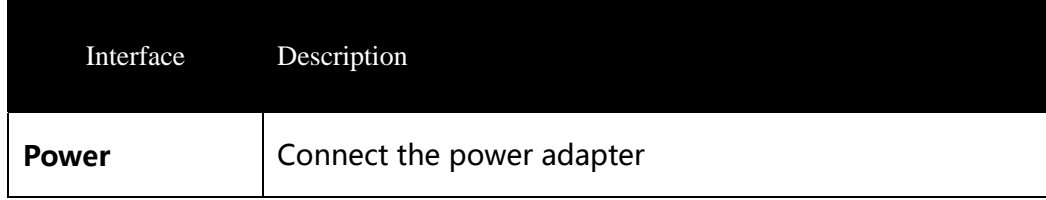

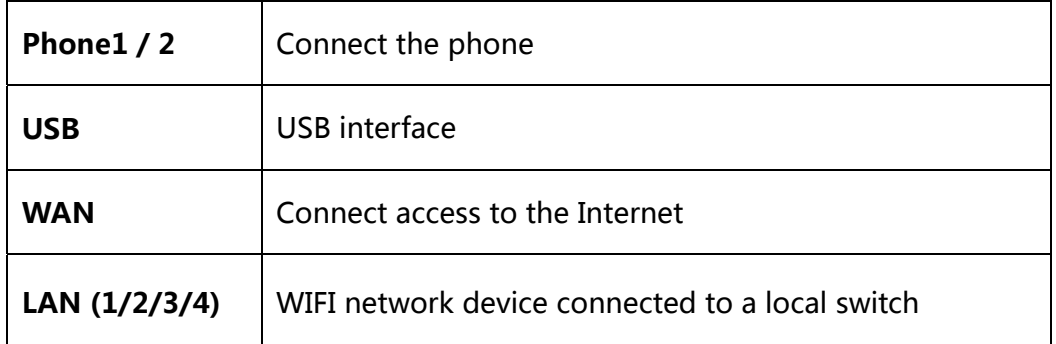

## **1.2 Hardware Installation**

Before setting up your home gateway, you must connect your device correctly:

#### **Use Ethernet as Uplink**

- 1. With RJ-11 cable to connect a telephone to a fixed telephone jack port;
- 2. Device with an Ethernet cable and a modem connected wan port;
- 3. The LAN port your computer device connected via RJ-45 cable;
- 4. One end of the power cord is connected to the power interface of the

device and the other end is connected to an electrical outlet;

- 5. Start the router
- 6. Check the power, wan LAN port opening and an LED lamp to ensure

network connection.

#### **Use LTE as uplink**

- 1. With RJ-11 cable to connect a telephone to a fixed telephone jack port;
- 2. Check that the SIM card is connected;
- 3. The LAN port your computer device connected via RJ-45 cable;

4. One end of the power cord is connected to the power interface of the

device and the other end is connected to an electrical outlet;

5. Start the router

6. Check power, LTE and LAN port LED lamp to ensure network connection.

### **Warning –**

Part 15.19

1. This device complies with Part 15 of the FCC Rules. Operation is subject to the following two conditions:

(1) This device may not cause harmful interference.

(2) This device must accept any interference received, including interference that may cause undesired operation.

Part 15.21

2. Changes or modifications not expressly approved by the party responsible for compliance could void the user's authority to operate the equipment.

Part 15.105

NOTE: This equipment has been tested and found to comply with the limits for a Class B digital device, pursuant to Part 15 of the FCC Rules. These limits are designed to provide reasonable protection against harmful interference in a residential installation.

This equipment generates uses and can radiate radio frequency energy and, if not installed and used in accordance with the instructions, may cause harmful

interference to radio communications. However, there is no quarantee that interference will not occur in a particular installation. If this equipment does cause harmful interference to radio or television reception, which can be determined by turning the equipment off and on, the user is encouraged to try to correct the interference by one or more of the following measures:

Reorient or relocate the receiving antenna.

Increase the separation between the equipment and receiver.

Connect the equipment into an outlet on a circuit different from that to which the receiver is connected.

Consult the dealer or an experienced radio/TV technician for help.

#### FCC RF Radiation Exposure Statement

This equipment complies with FCC RF radiation exposure limits set forth for an uncontrolled environment. This equipment should be installed and operated with a minimum distance of 20 centimeters between the radiator and your body.

# **2.Web admin page settings**

### **2.1 WEB** login page

Built-in Web server device in response to HTTP get / post request. Users can use a Web browser, such as Microsoft's IE to the login theWEBadminpage and configure the device.

2.1.1 URL format

URL format login web page is:

http://LAN port IP address

Usually the default LAN port IP address: 192.168.3.1, enter the appropriate address in the address input field, and the page will jump to the login page for the device, As shown below:

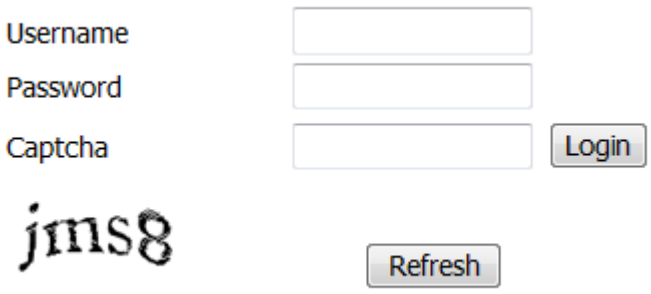

### **2.1.2** About password

Log level TPX820 has two, namely general and administrator-level user level, different standards have different passwords.

General level users to browse and configure all TPX820 parameters,

in addition to the SIP line can not be changed in some parameters, such as

server address and port; the administrator level user can configure all other

parameters.

TPX820 default management-level password: admin

TPX820 default normal user password: user

Ŷ,

# **2.2 WEB admin page**

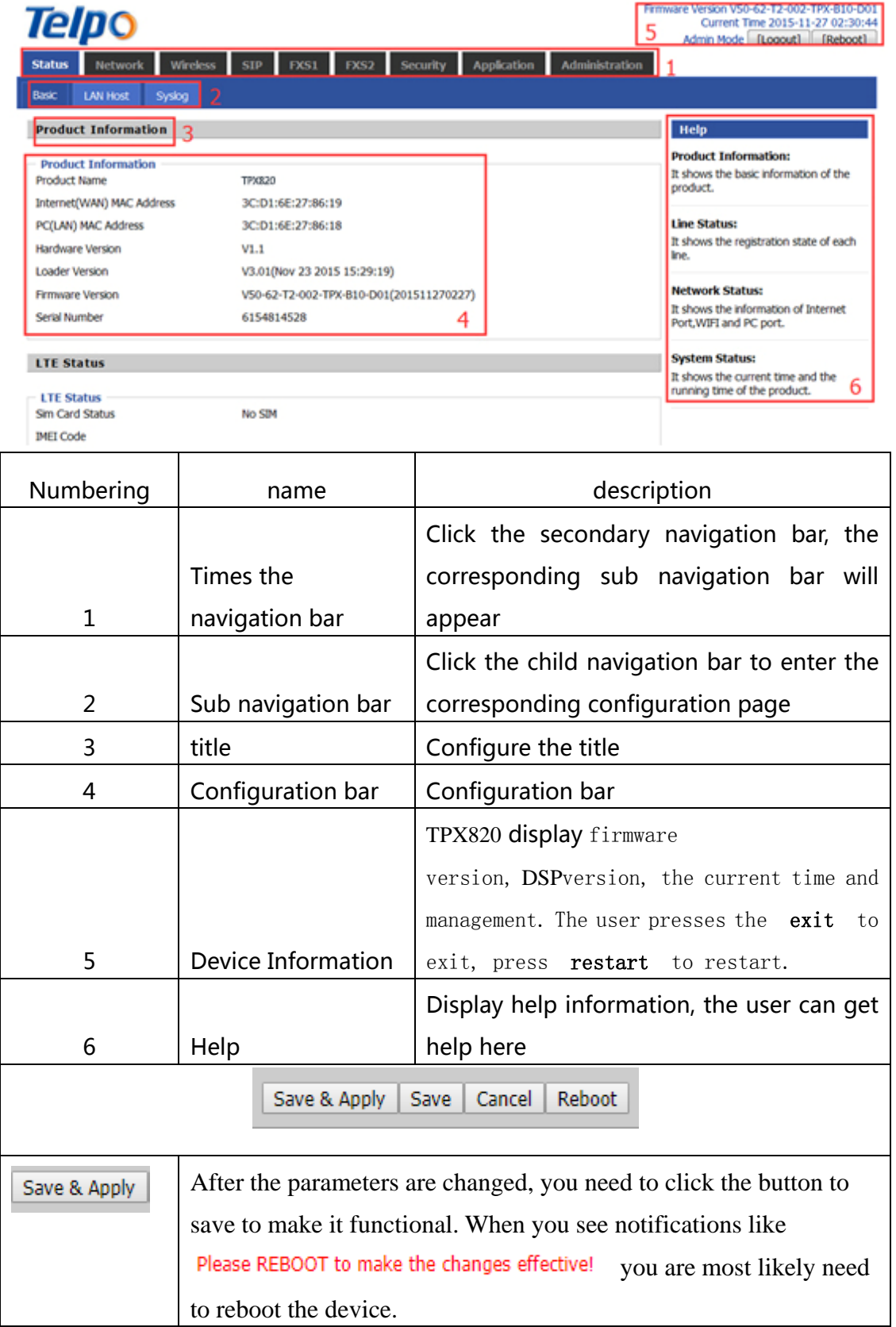

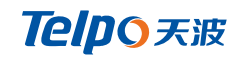

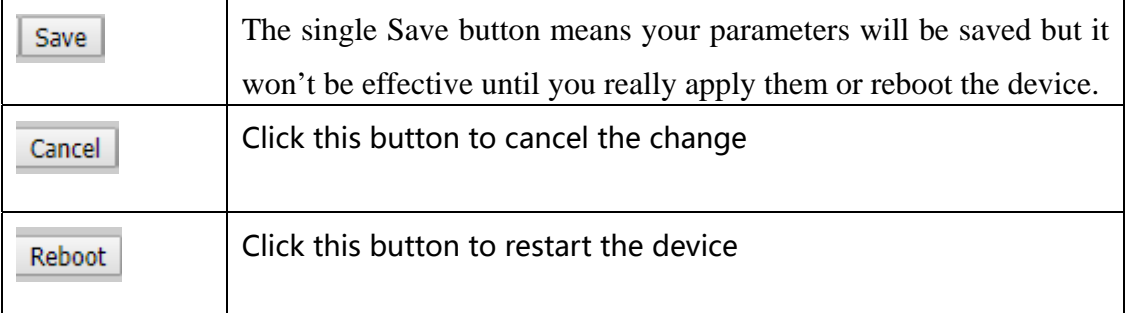

# **3. Configure from WEBadmin page**

## **3.1 Status**

In this page, the user can view the system information and system log information of the home gateway. Users landing through the web page after the first jump is the page.

#### **3.1.1 System Information**

In this page, users can view the product information of the home gateway, SIP account status, network status and system status.

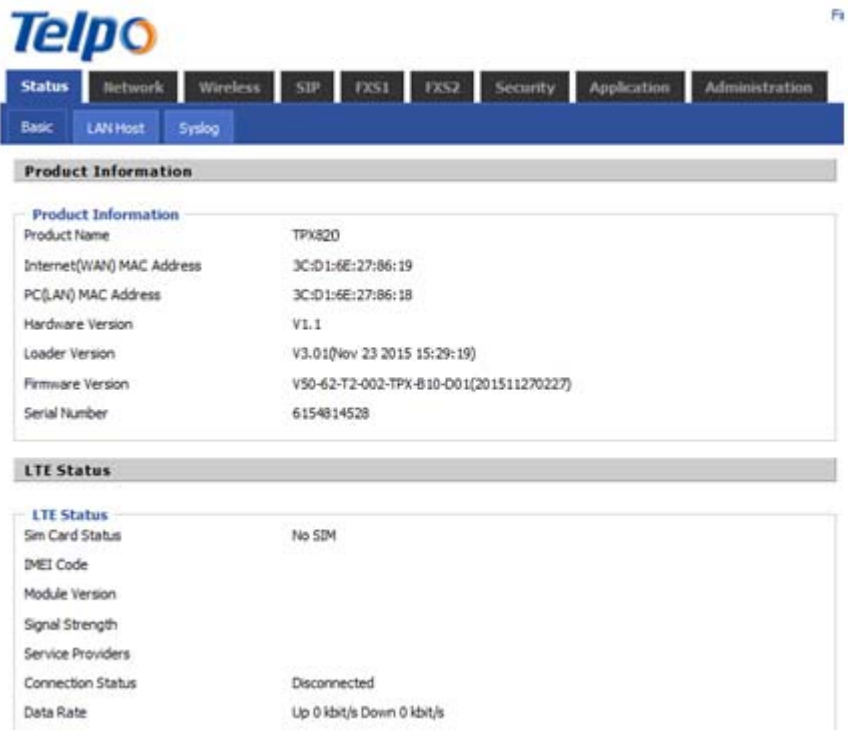

### **3.1.2 System Log**

In this configuration page, the user can view the system records; the system records contain the home gateway important configuration information.

In this page, the user can refresh, clear, and save the relevant system information by clicking the appropriate button.

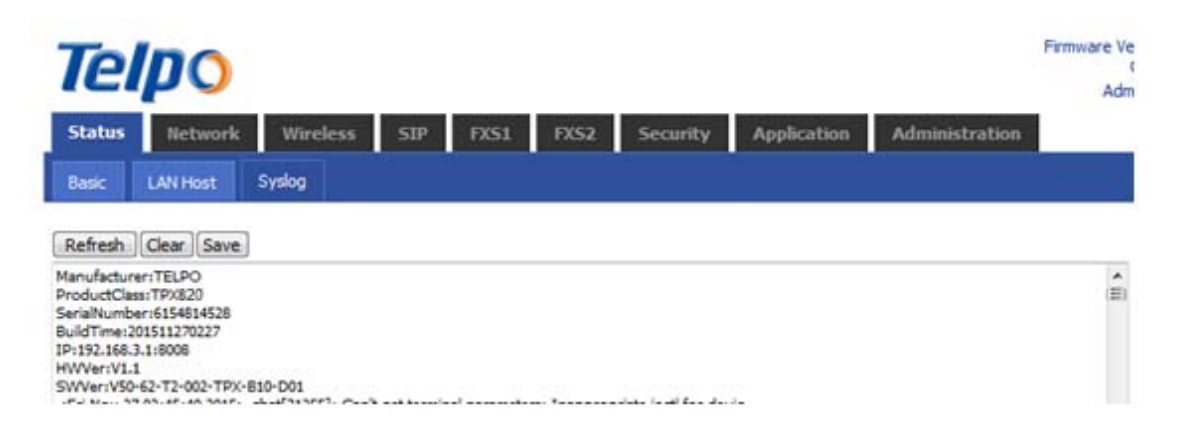

# **3.2 Network**

### **3.2.1 WAN**

### **(1) Static IP**

When the gateway WAN port status is set to static, the user needs

to configure an IP address, subnet mask, default

gateway, DNS and the preferred value of the alternative DNS.

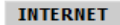

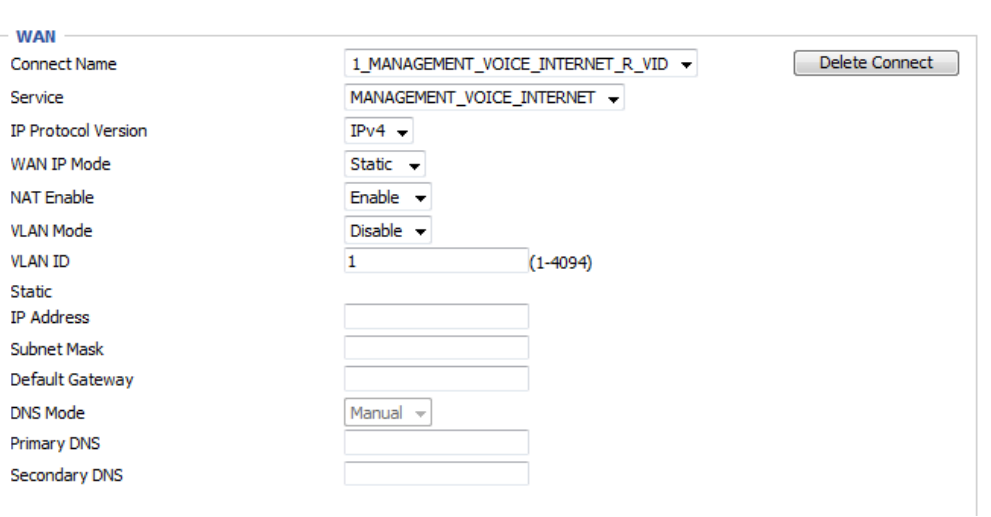

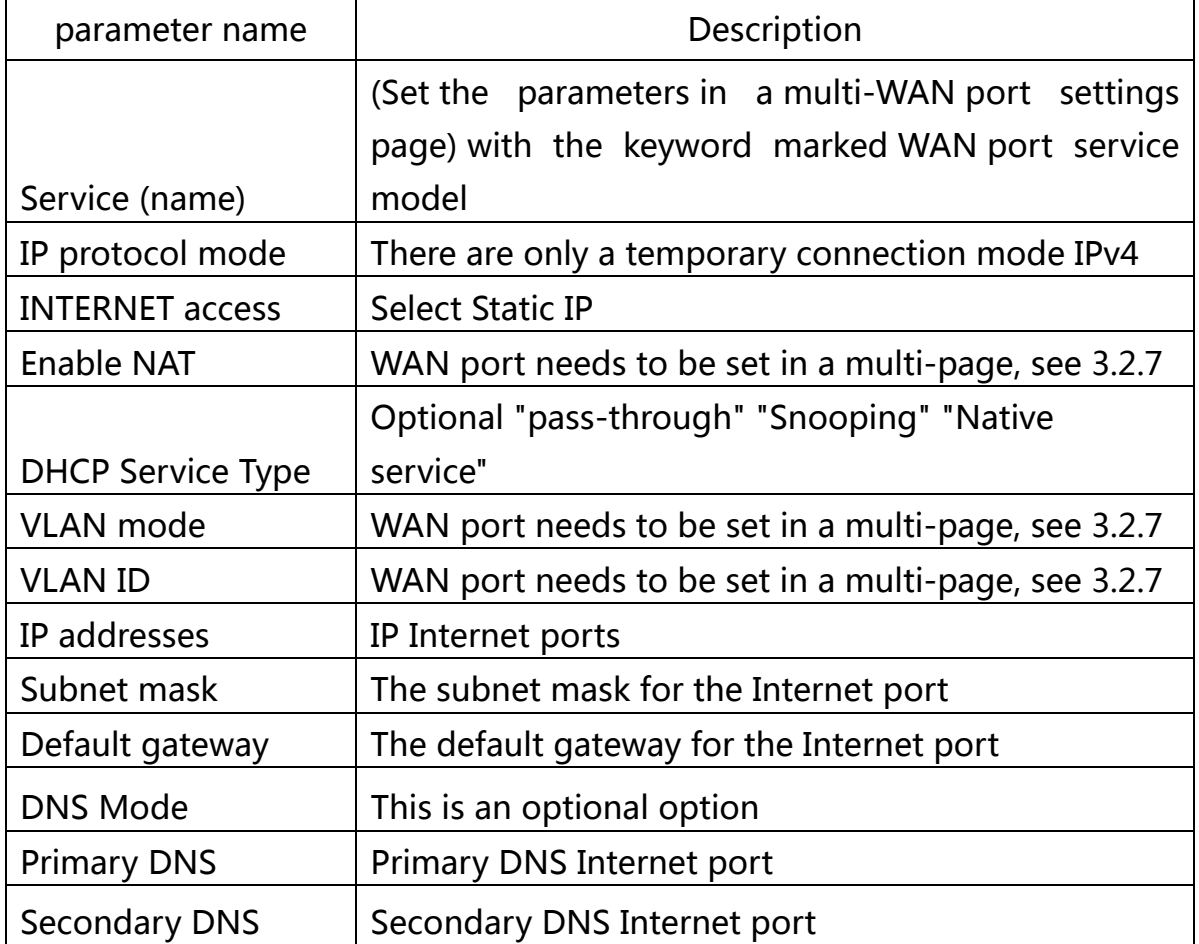

# **(2) DHCP mode**

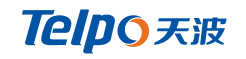

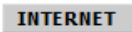

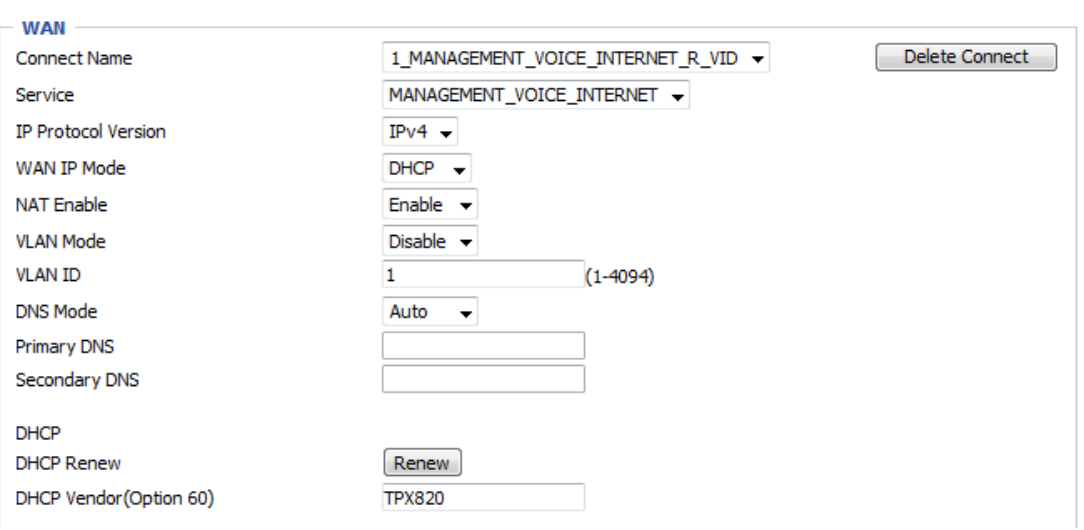

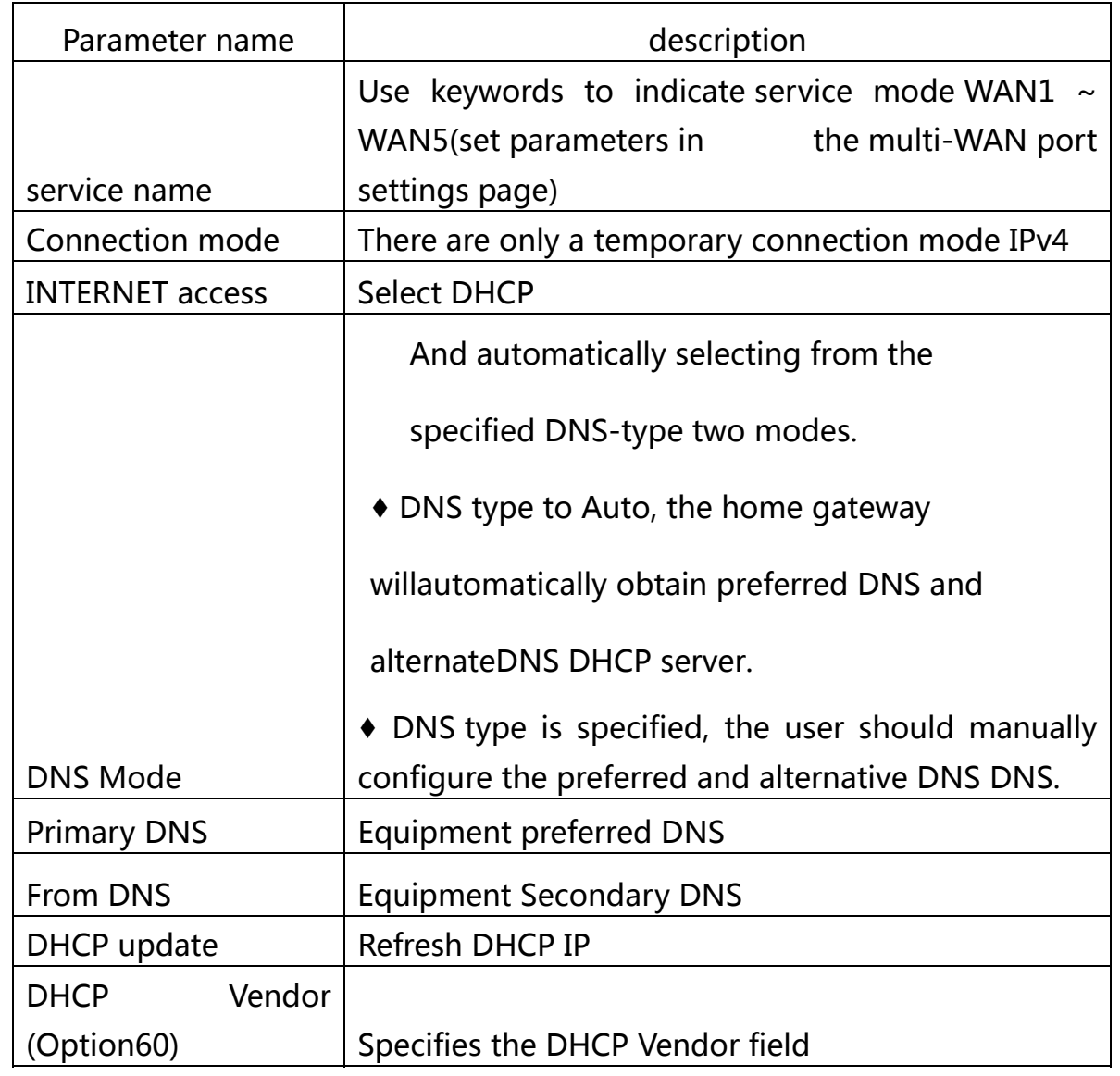

## **(3) PPPOE mode**

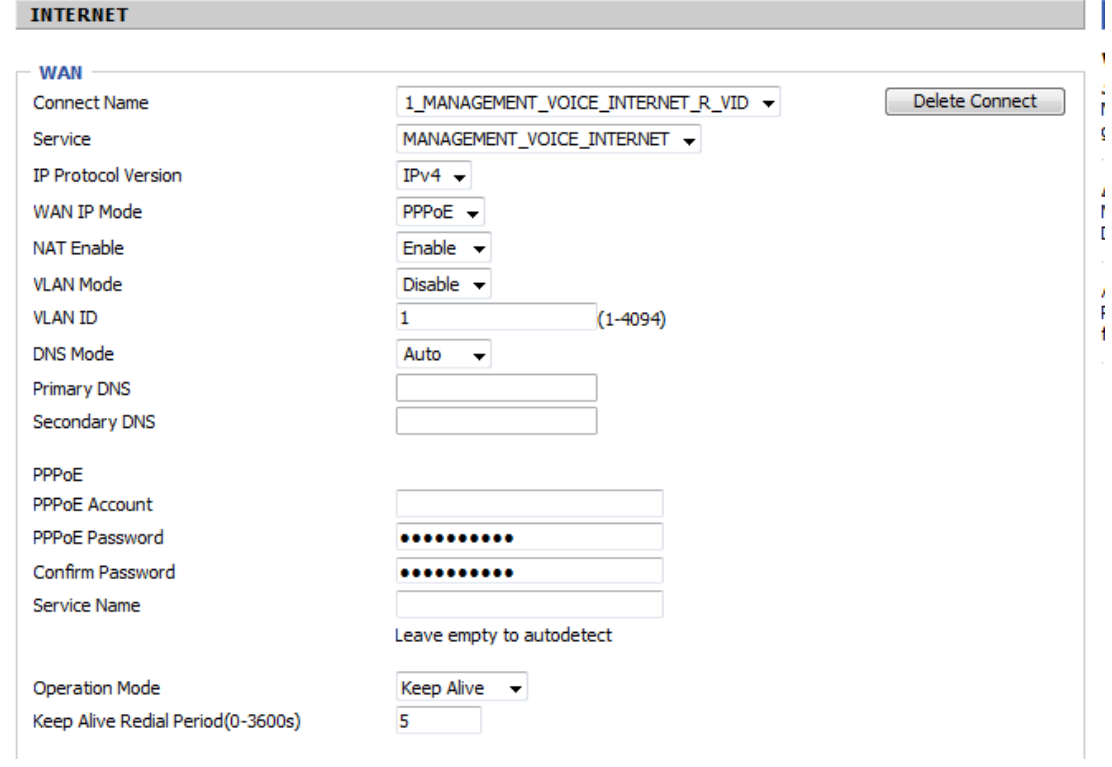

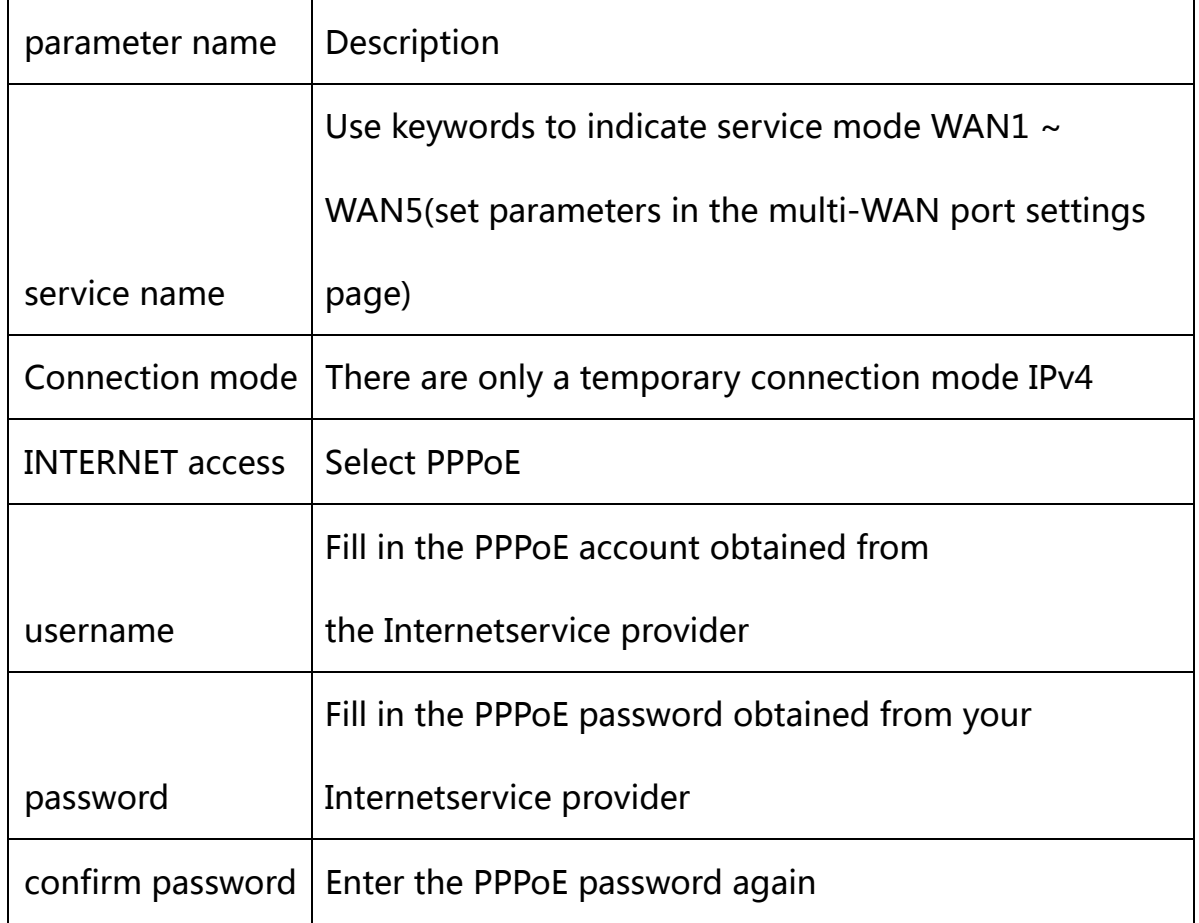

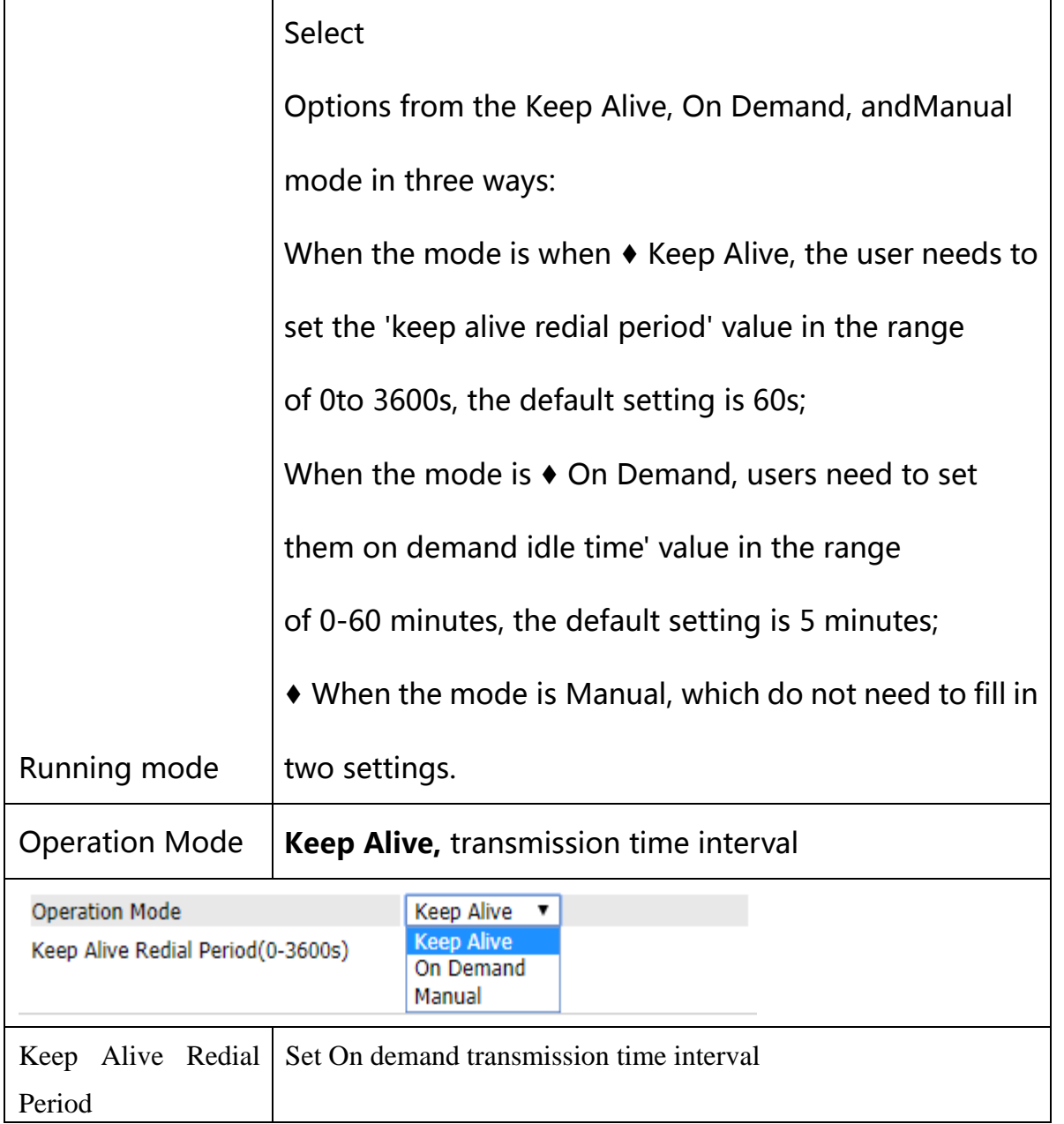

# **(4) Bridge Mode**

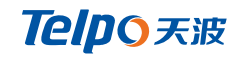

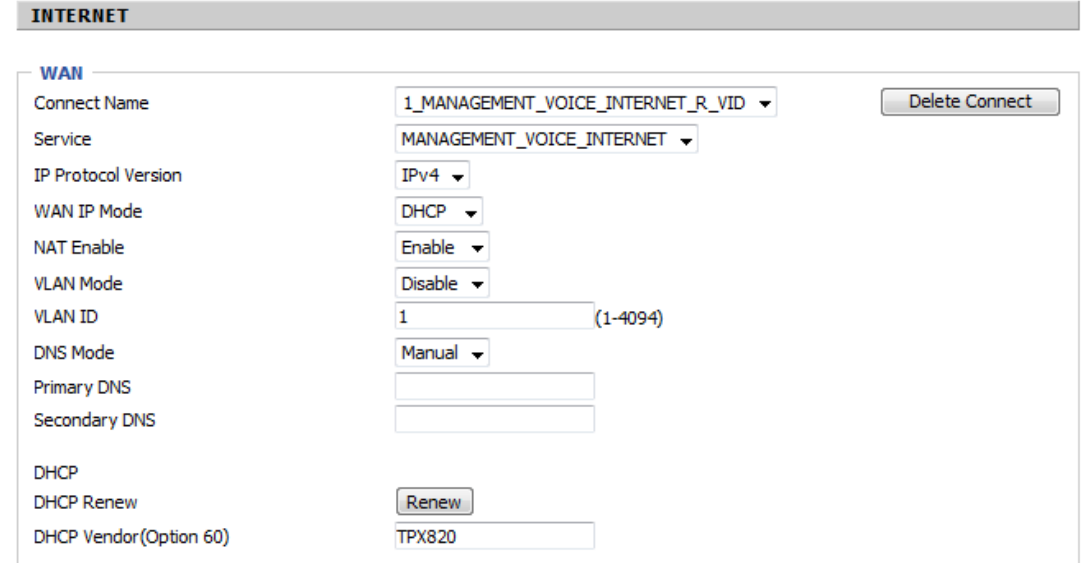

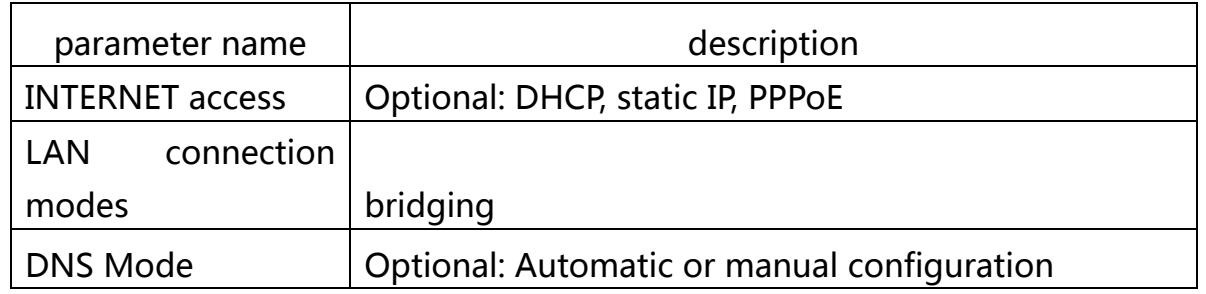

### **3.2.2 LTE**

TPX820 supports using LTE as uplink, In LTE settings you will find:

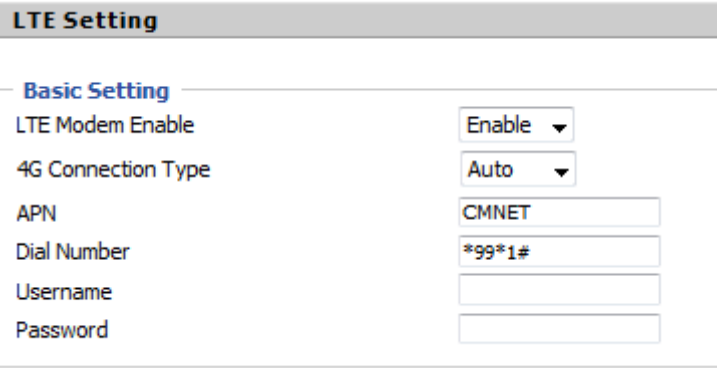

After applying and reboot, LTE connection state will show on status

page.

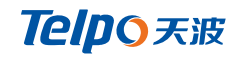

#### **Network Status**

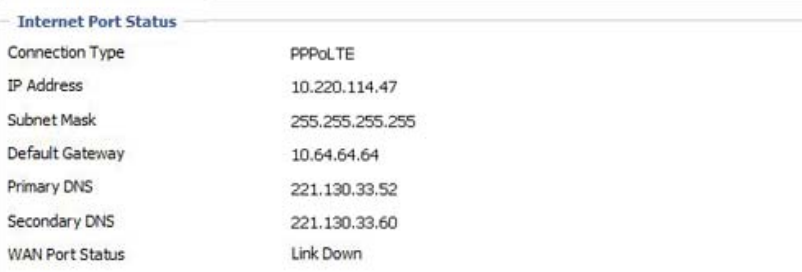

### **2.2.3 LAN**

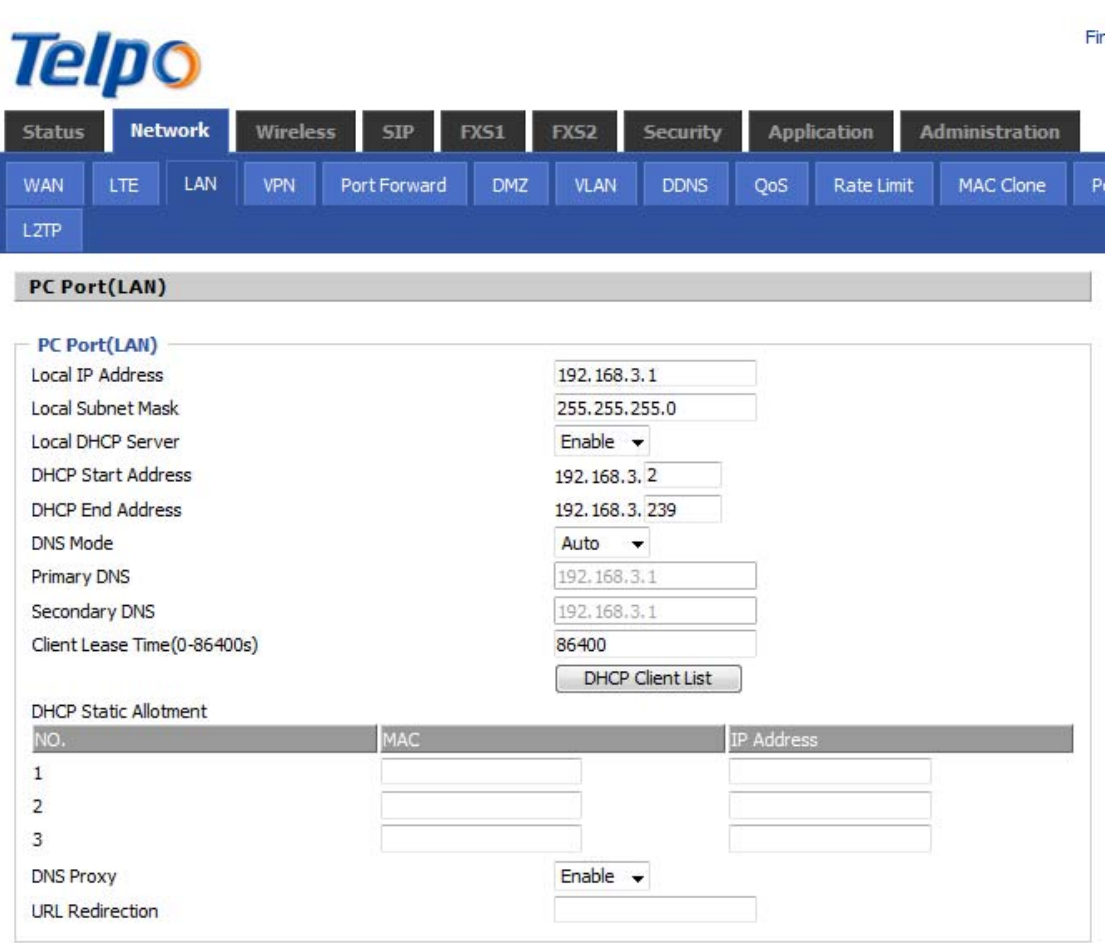

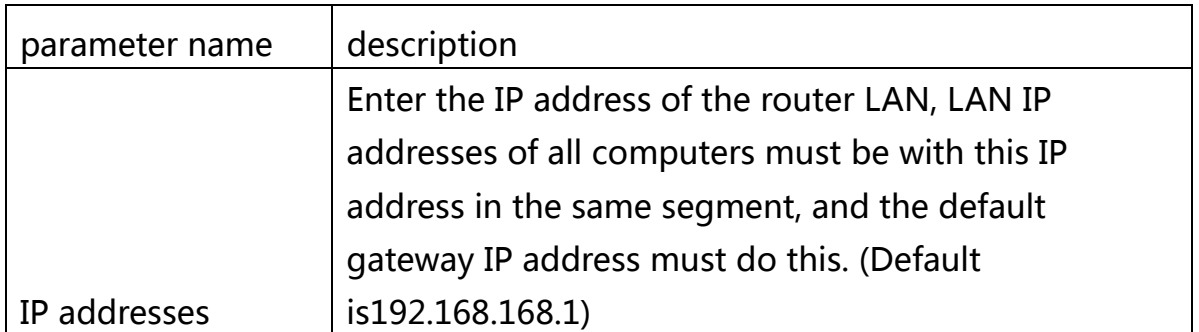

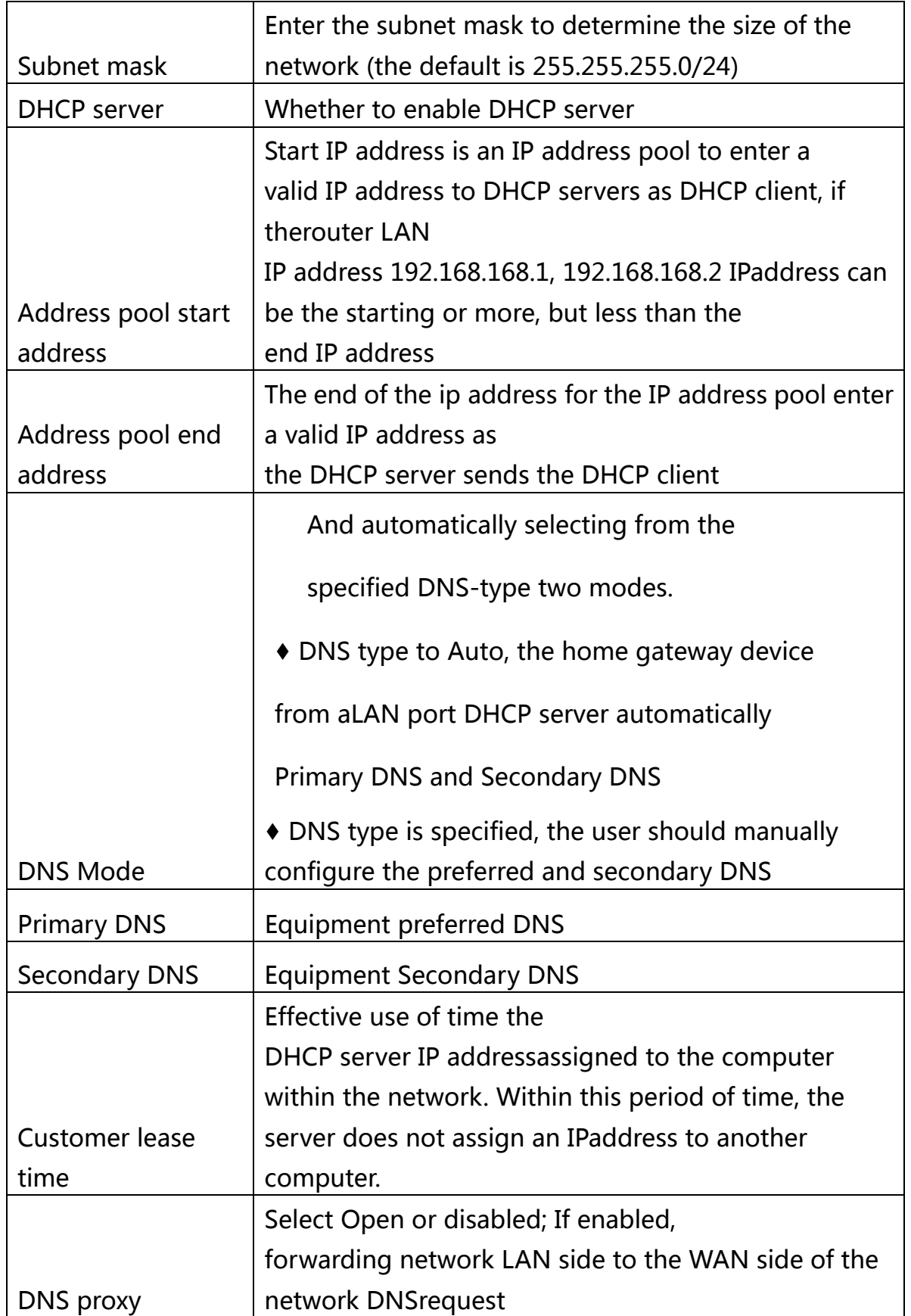

#### **3.2.4 VPN**

VPN technology to establish a private network over a public

network. The connection between any two nodes of the VPN network

and private network is not required in the conventional end physical link,

logical link transmission architecture but the service provider in the

public network provided by the network platform, user

data. VPN technologies, a user can establish a private connection

between any two devices on the public network and transmitting data.

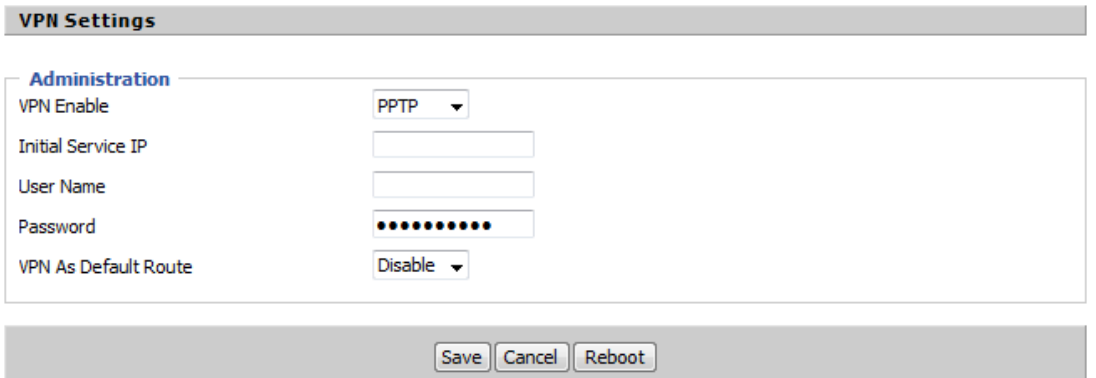

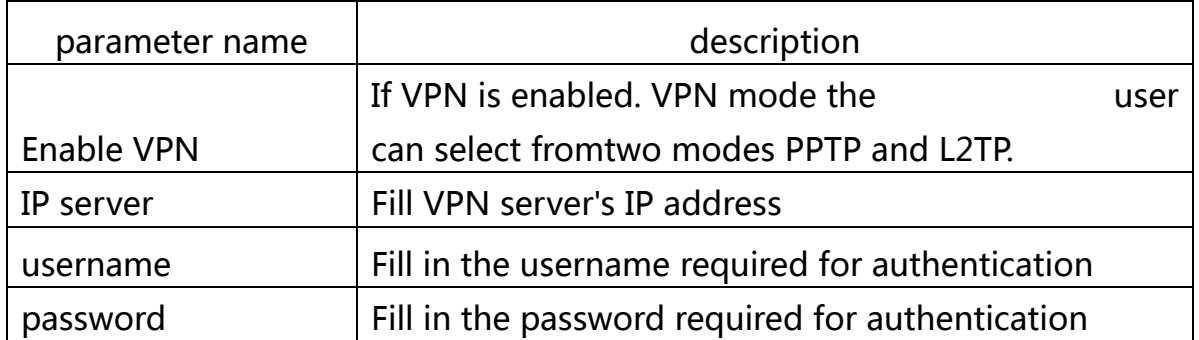

## **2.2.5 Advanced Settings**

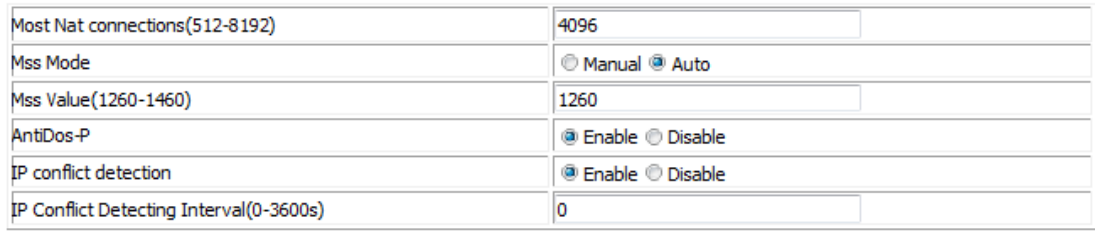

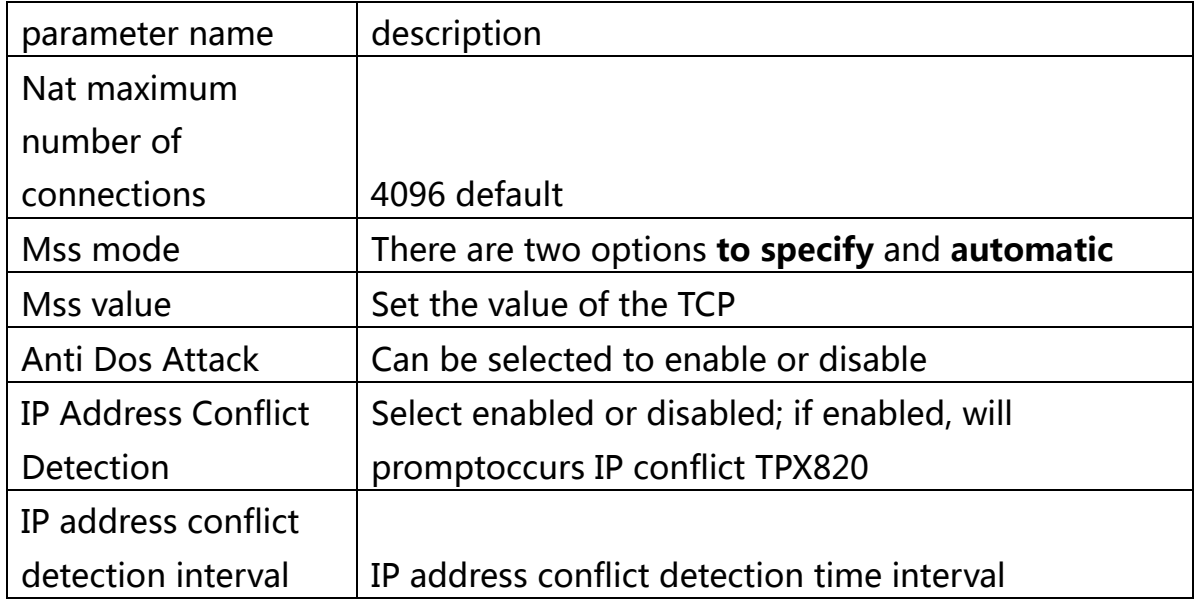

## **3.2.6 Port Management**

#### **Port Setting**

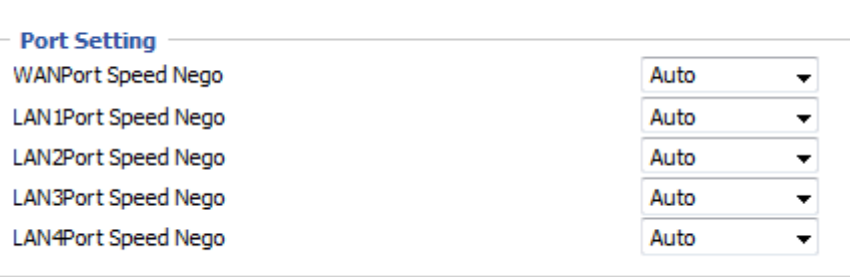

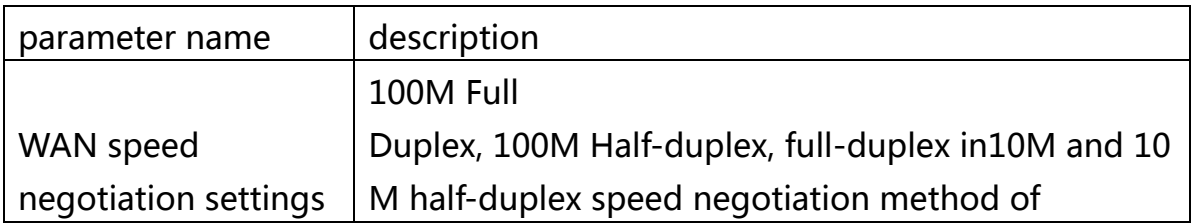

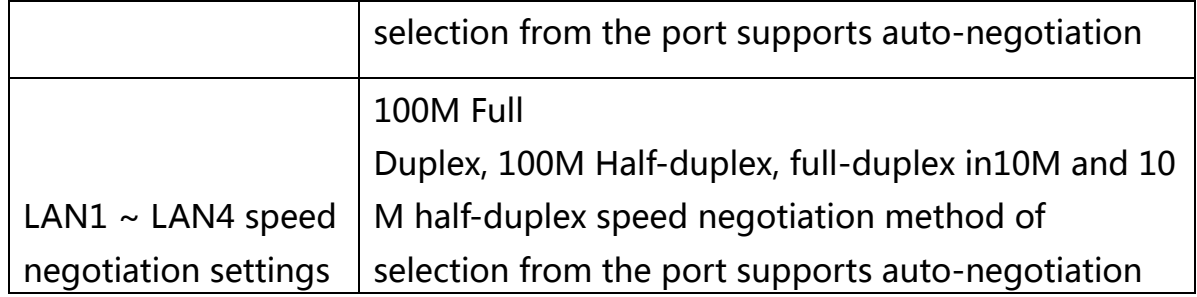

### **3.2.7 multi-WAN port settings**

Page Setup in the management of working mode to Advanced mode Multiple pages may be provided in a WAN WAN, a click connection mode wan new connection, the page as shown below:

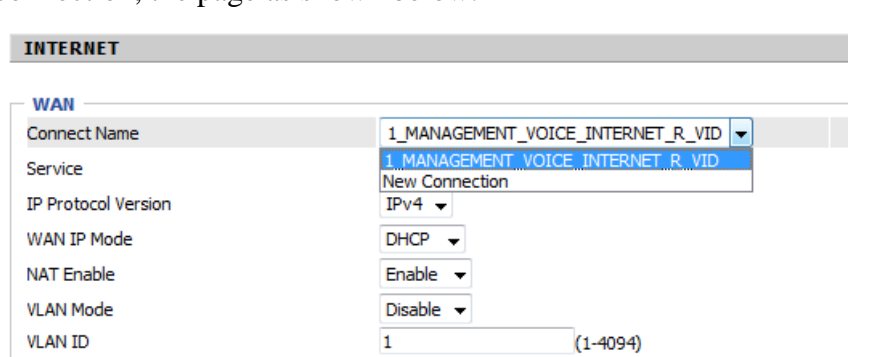

Click on New wan connection can create another wan2, then select wan2 connected as follows:

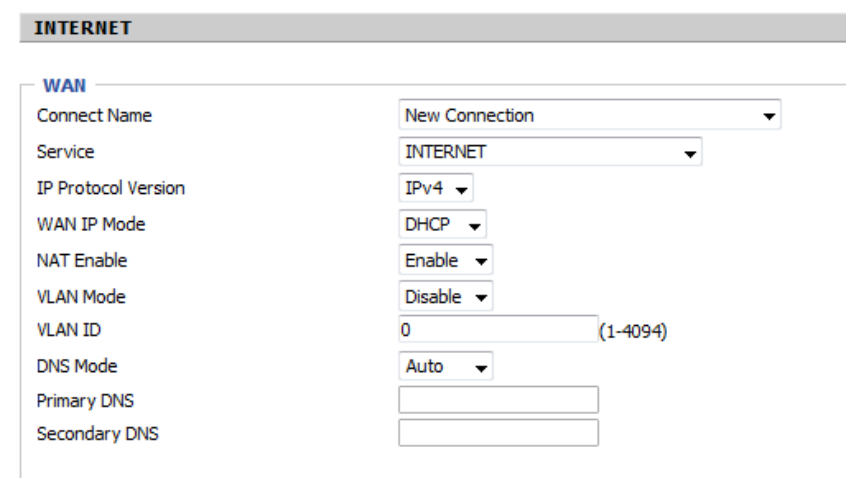

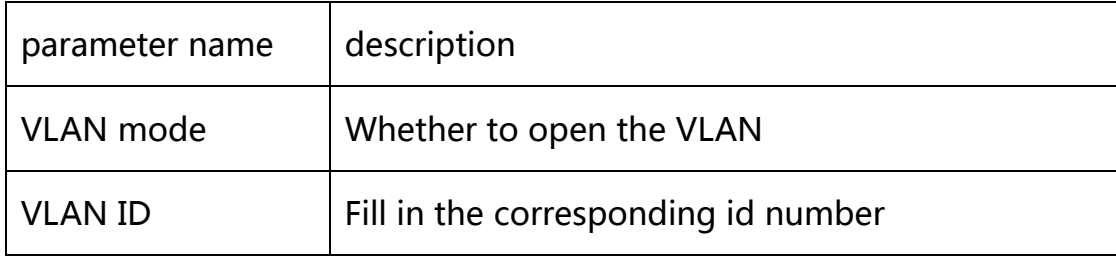

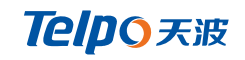

### **3.2.8 QoS**

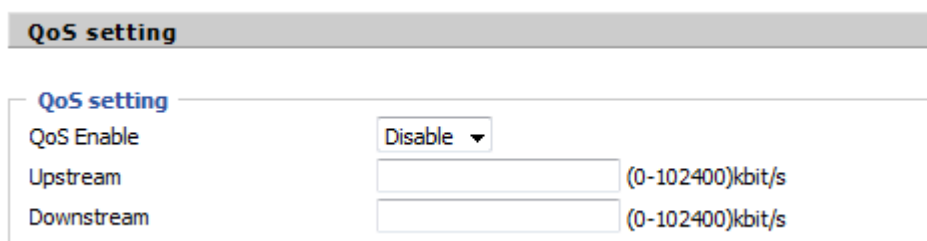

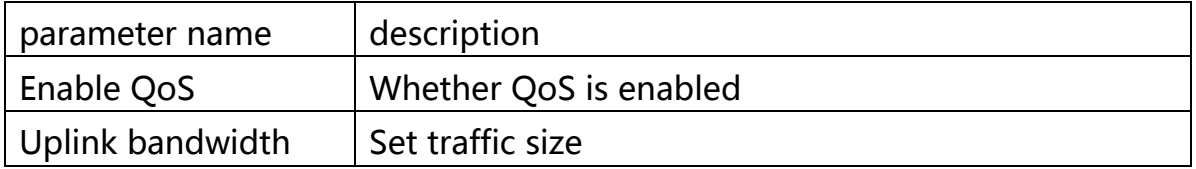

### **3.2.9 DMZ**

After setting the LAN DMZ host, which will be completely exposed to the

wide area network, you can achieve unlimited two-way communication.

Bring insecurity to the DMZ add client may give the local network, so do

not use this one.

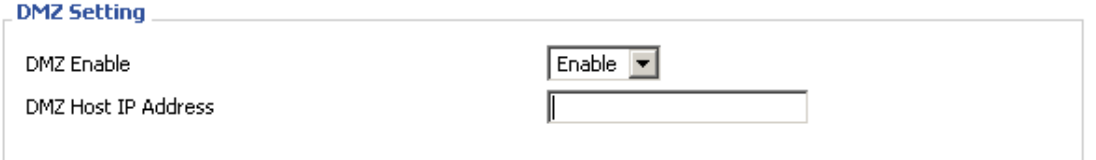

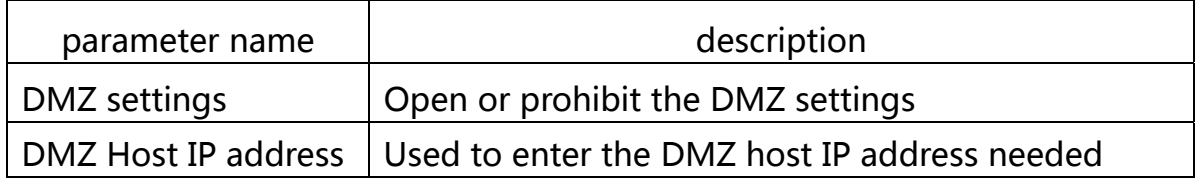

### **3.2.10 MACClone**

MAC address is the hardware address of the network

device. Sometimes a network provider may MAC names of network

devices bound to the network account. So when the user uses the new home gateway may not be certified by the supplier. In this case, the user can clone your computer's physical address of the home gateway to the Internet port to use MAC cloning. MAC address is an important parameter of network devices, so users should make sure the correct MAC device to prevent home gateway can not be used. If you make a mistake MAC address, a user can log home gateway

pages for viewing and cloned into TPX820 correct address or to

restore the factory equipment.

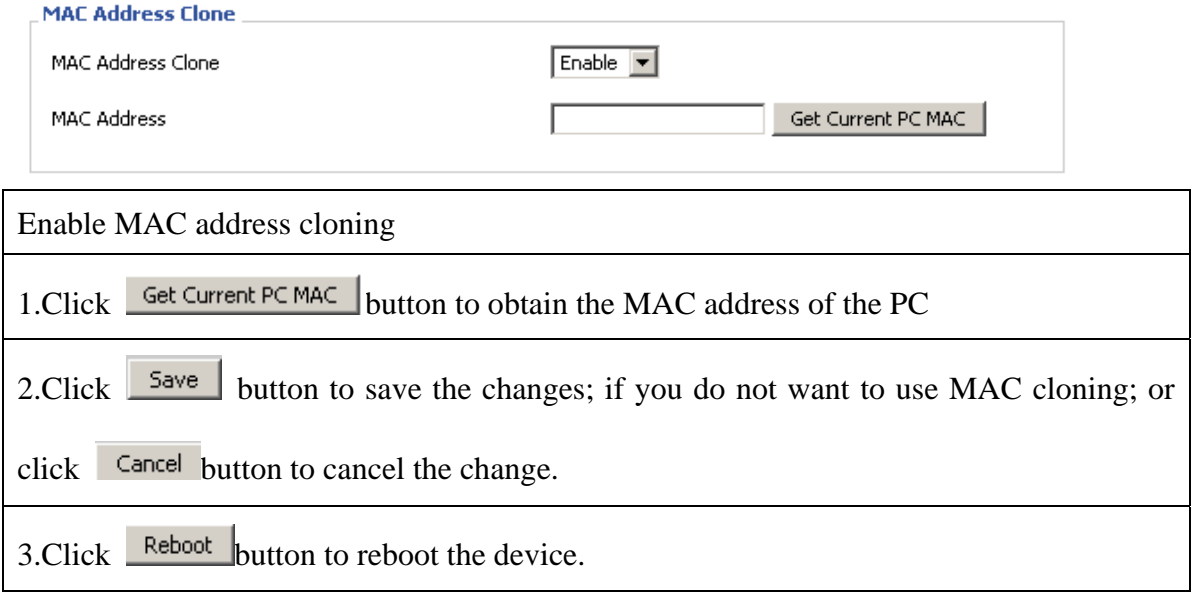

# 3.3 Wireless

## **3.3.1 Basic settings**

#### **Basic Wireless Settings**

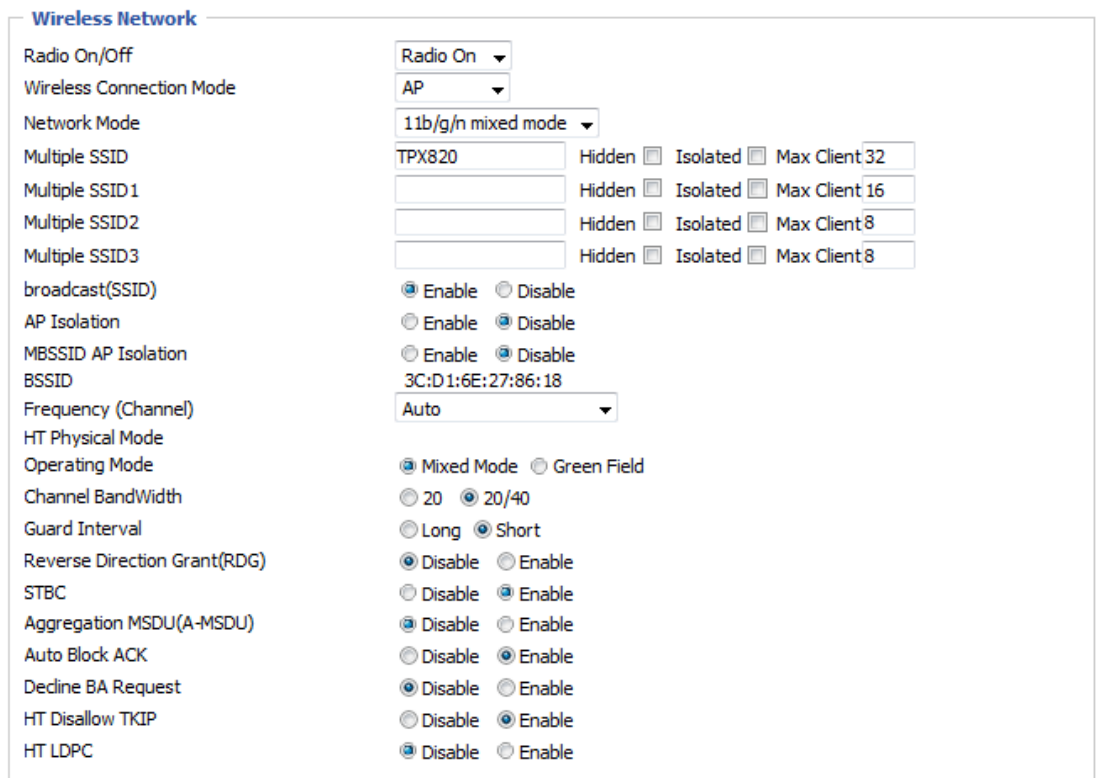

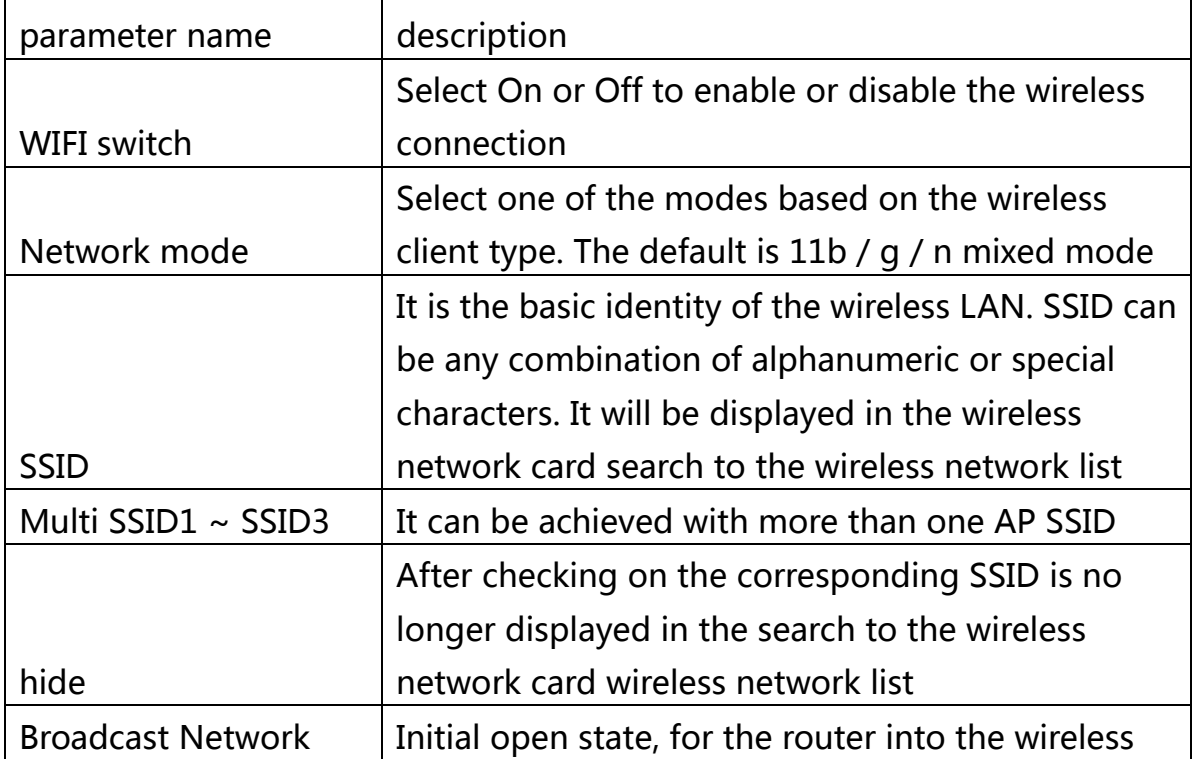

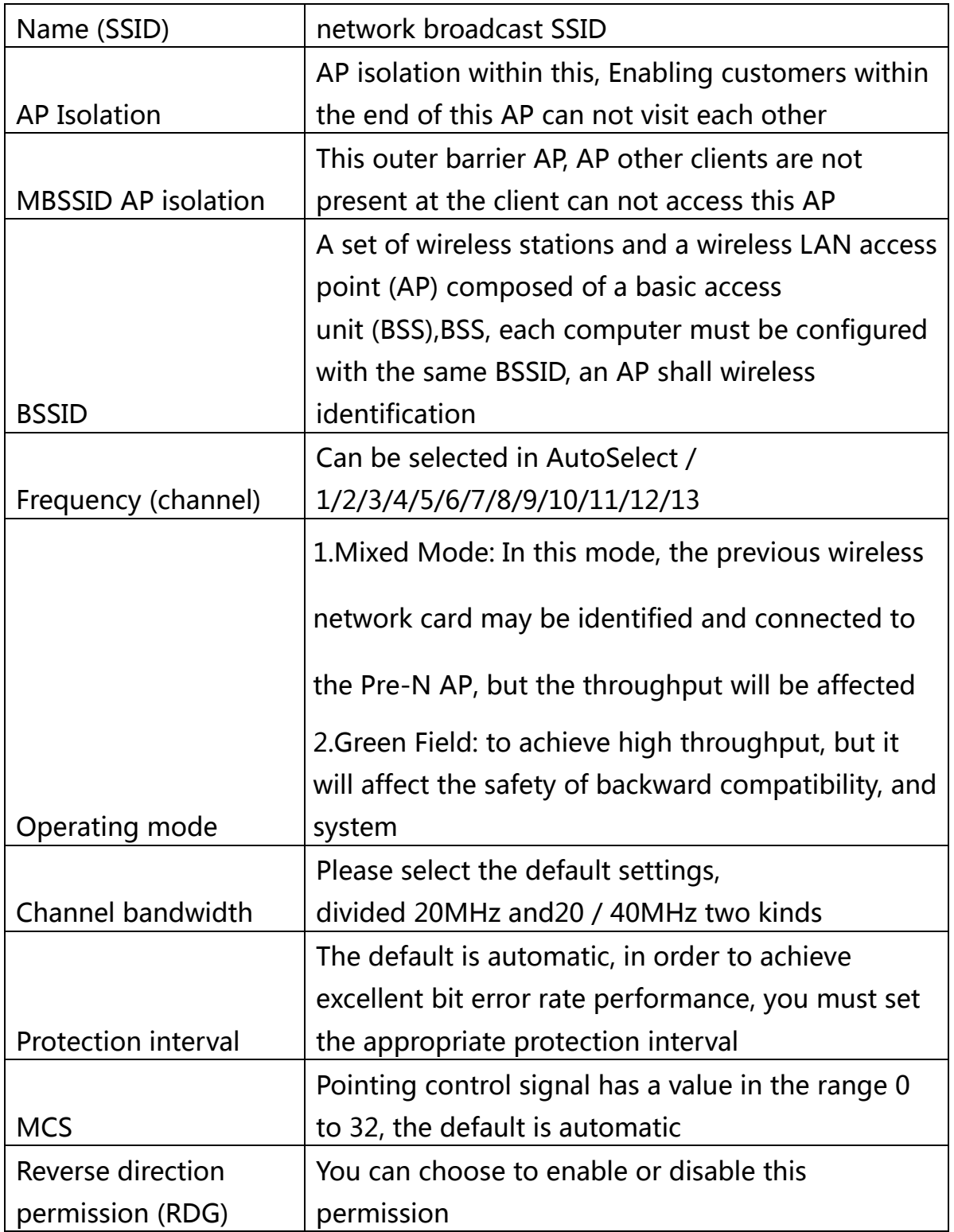

### **3.3.2 Wireless Security**

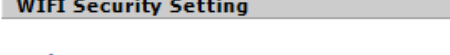

**WIFI Security Setting** 

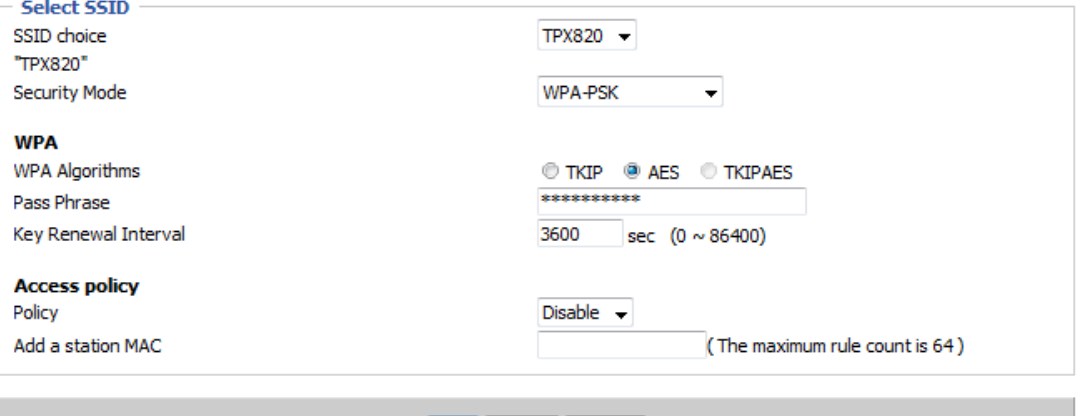

[Save][Cancel][Reboot]

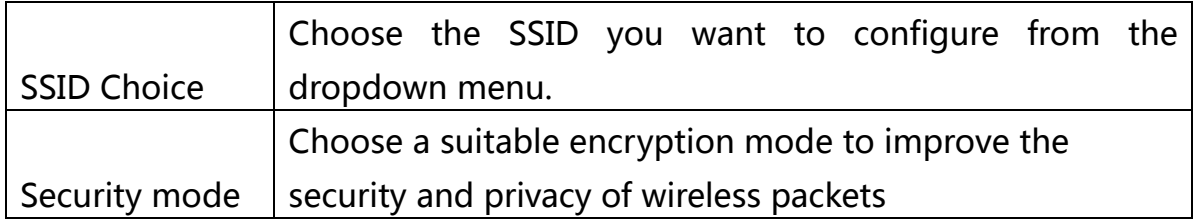

Different encryption mode is selected will appear different web interface, you can make the appropriate configuration through these web interface. Here are some common ways to encrypt:

(1) OPENWEP: WEP encryption a handshake, is encrypted by a WEP key to:

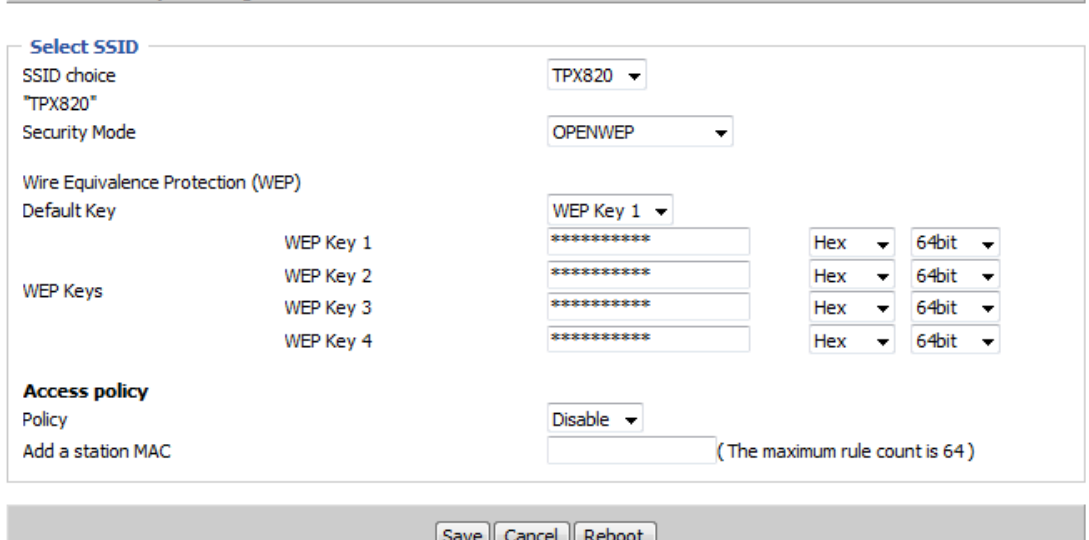

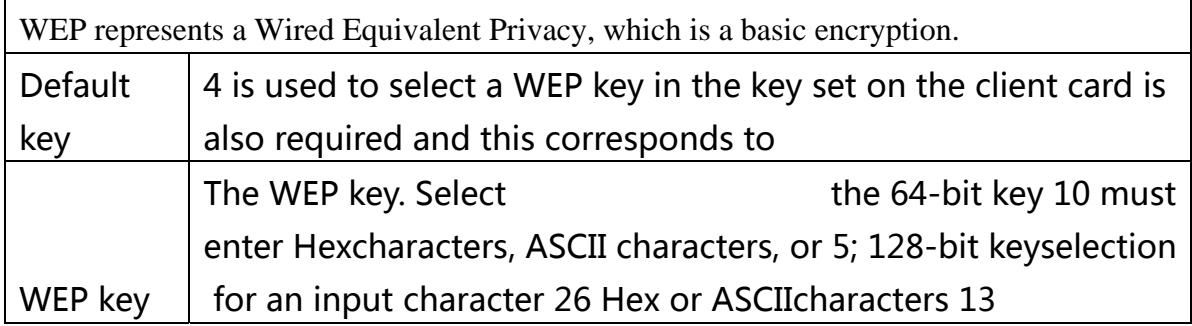

(2)WPA-PSK, WPA mode router will use a shared key based on:

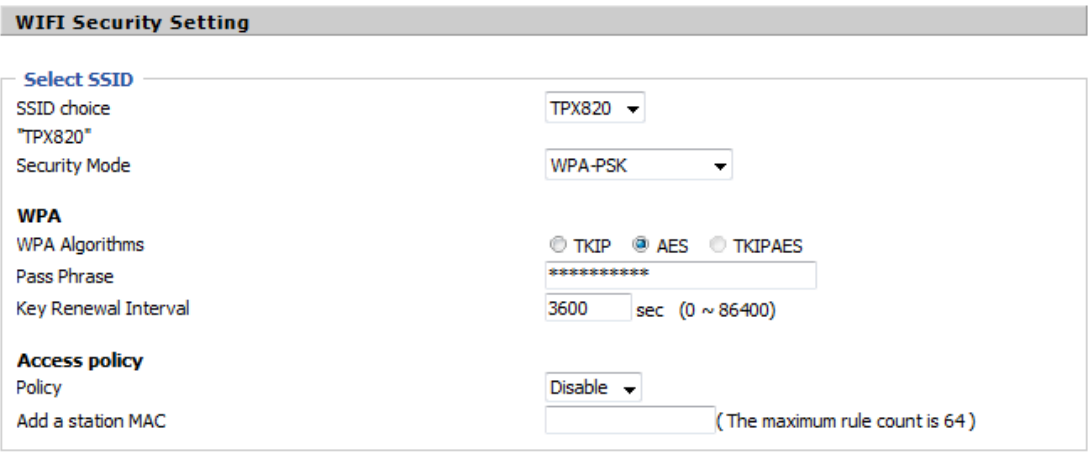

[Save] Cancel ] Reboot

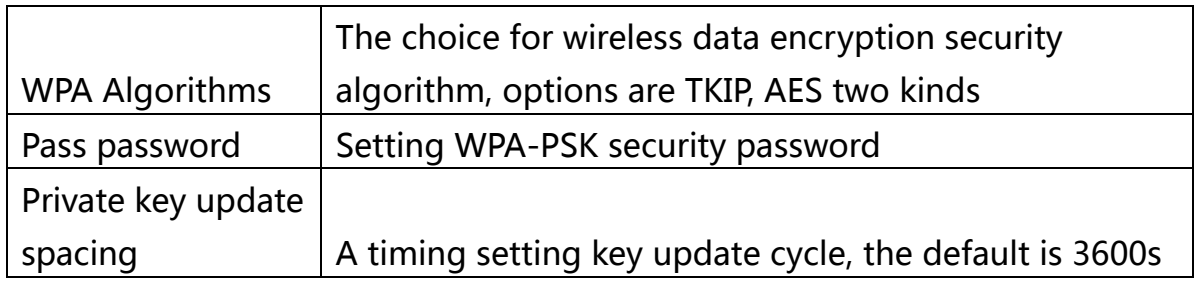

(3)WPA2-PSK, WPA2 mode router will use a shared key based on:

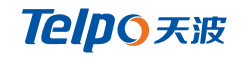

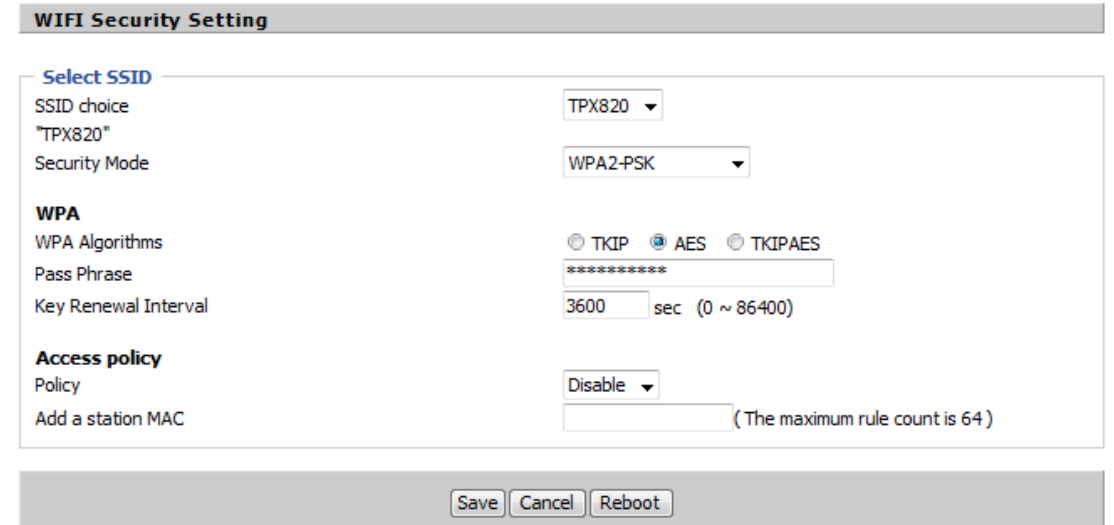

4)WPAPSKWPA2PSK 与 WPA2PSK 的设置方式一致.

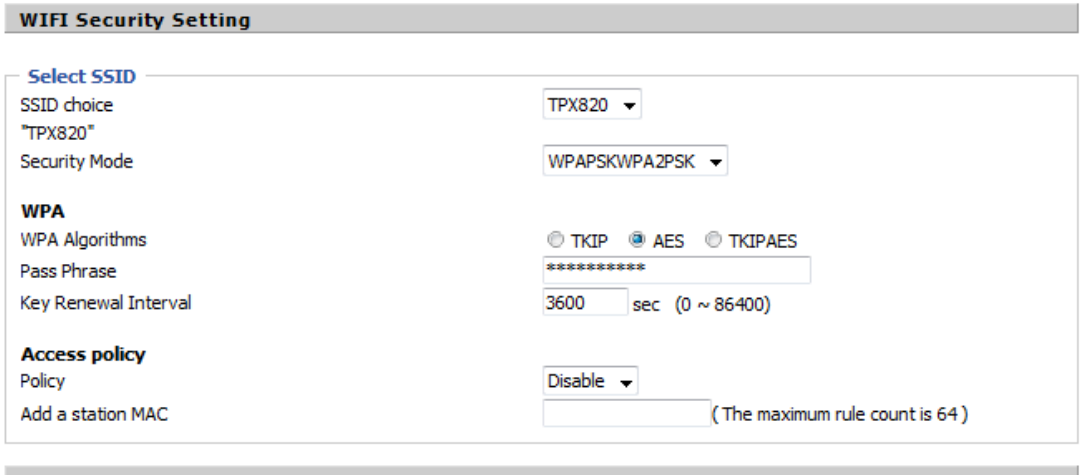

[Save][Cancel][Reboot]

WPA-PSK / WPA2-PSK security type is actually a simplified version of WPA / WPA2, which is the shared key WPA mode, high security settings are also relatively simple for ordinary home users and small businesses based.

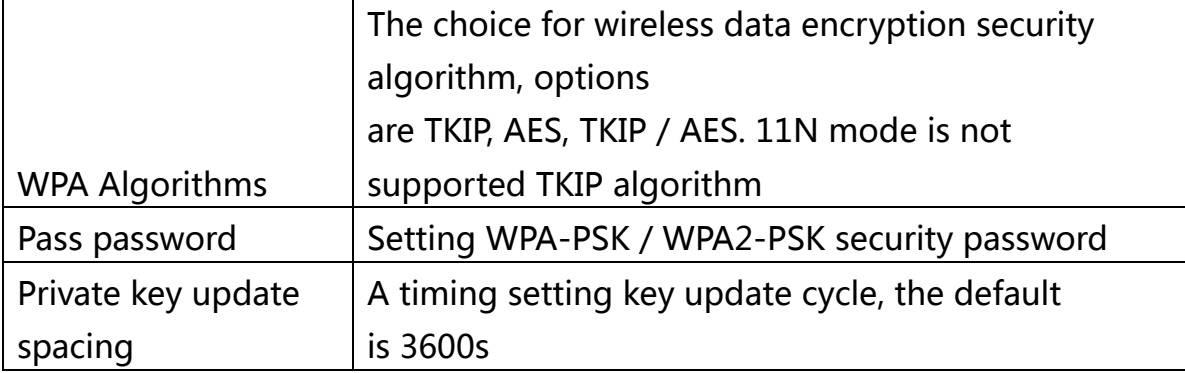

Access Policy:

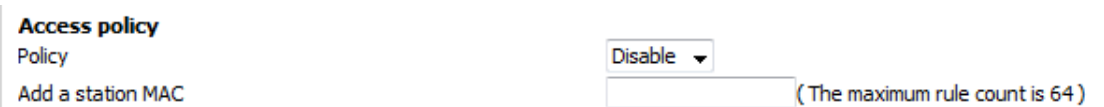

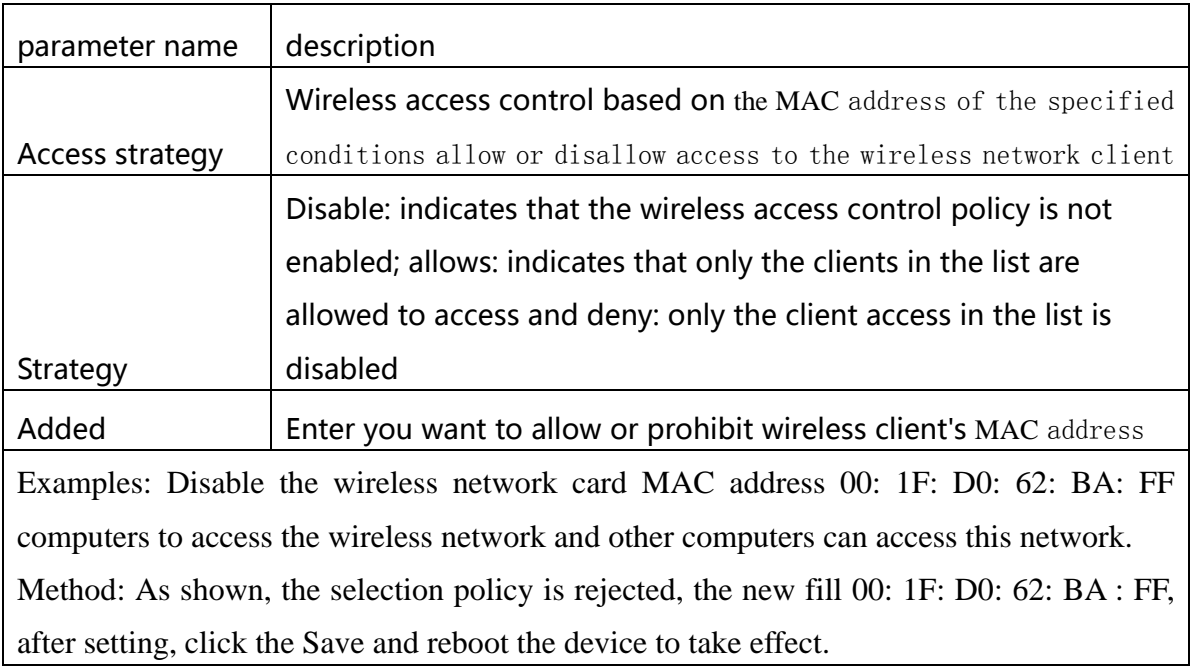

### **3.3.3 Wi-Fi Multimedia**

WMM (Wi-Fi Multi-Media) is the Wi-Fi Alliance

(WFA) of QoS certificate. Providing the set of wireless multimedia

parameters, WMM allows wireless communication range in

accordance with a priority of the data type definition. To

make WMM function work, wireless clients must also support WMM.

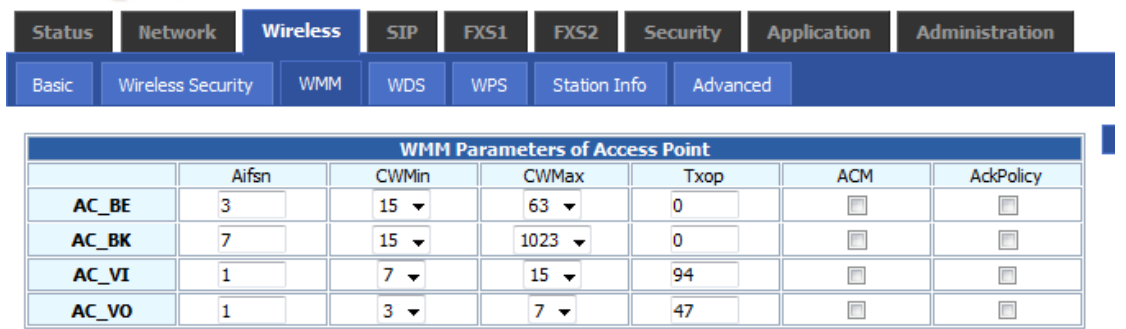

### **3.3.4 Wi-Fi Protected Setup (WPS)**

WPS is Wi-Fi Alliance has launched a new Wi-Fi security settings (Wi-Fi Protected Setup) standard, mainly due to the introduction of this standard is to address long-standing Wi-Fi encryption and authentication procedure too complicated Hard ills The By WPS button on the wireless router allows us to quickly and easily encrypt wireless network to transmit data to prevent unauthorized users invasion. On the one hand both to ensure the safety of the wireless network, on the other hand let us set the encryption easy.

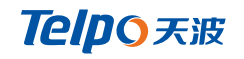

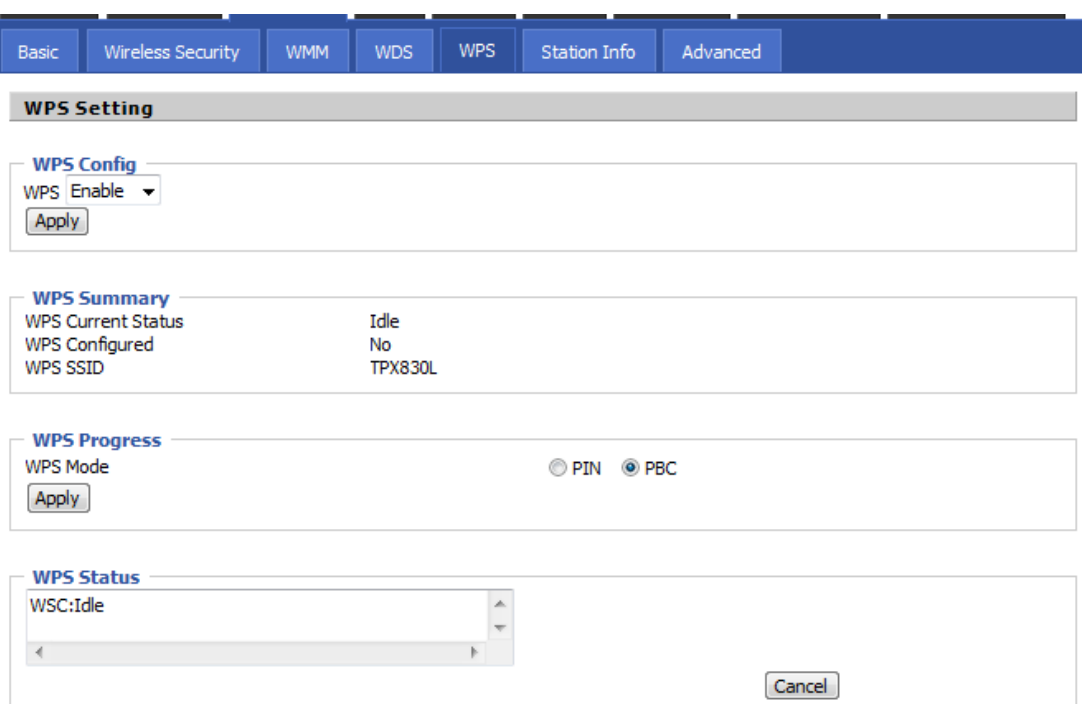

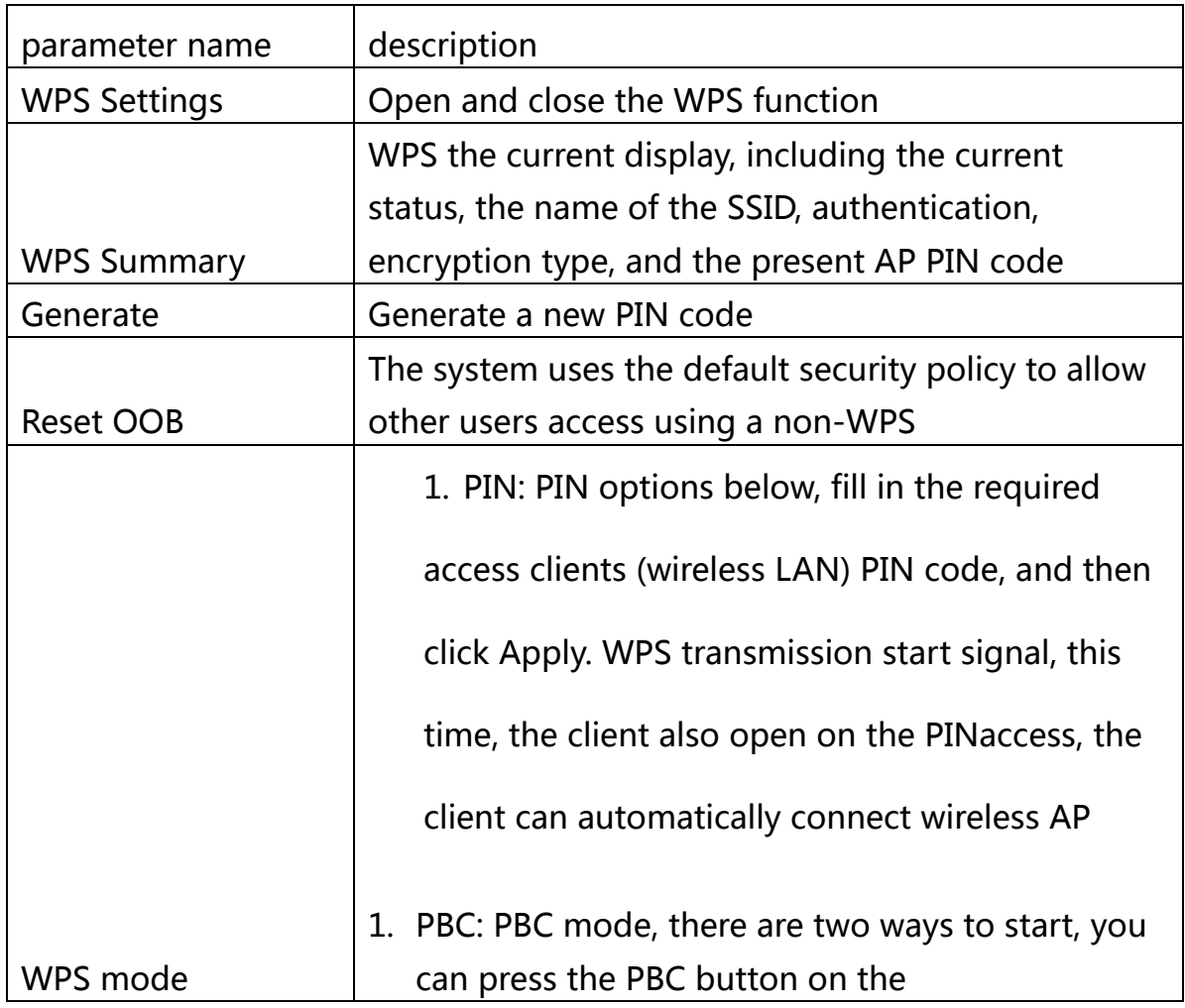

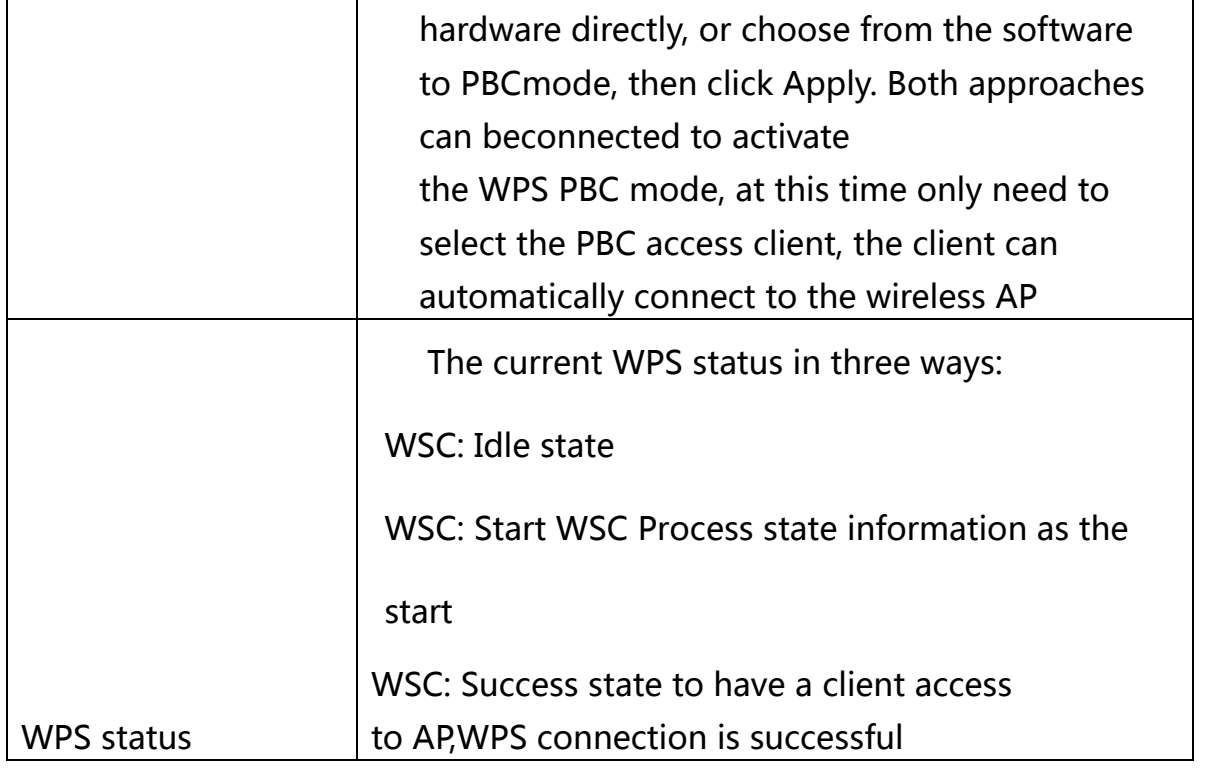

### **3.3.5 Wireless Client**

The wireless client can display information that has been connected to the apparatus according to the present AP:

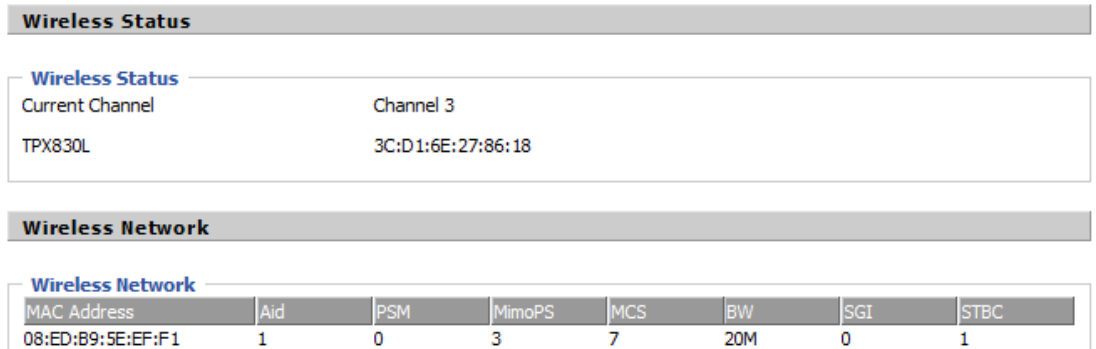

### **3.3.6 Advanced Settings**

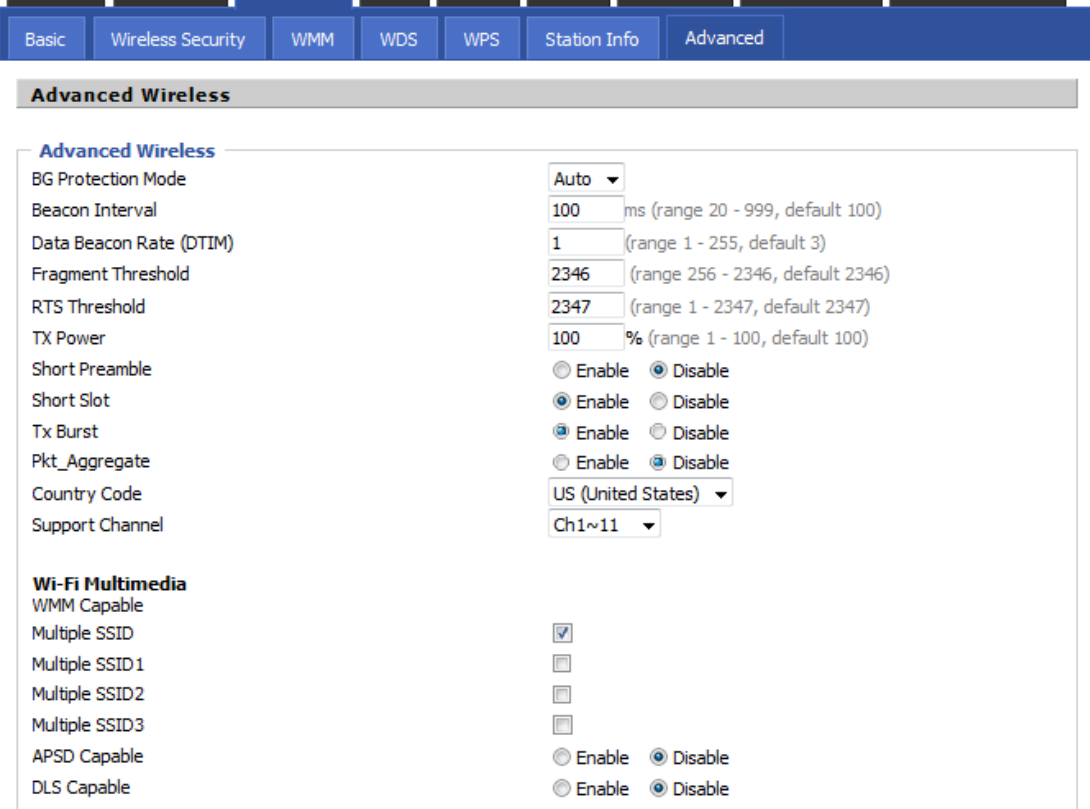

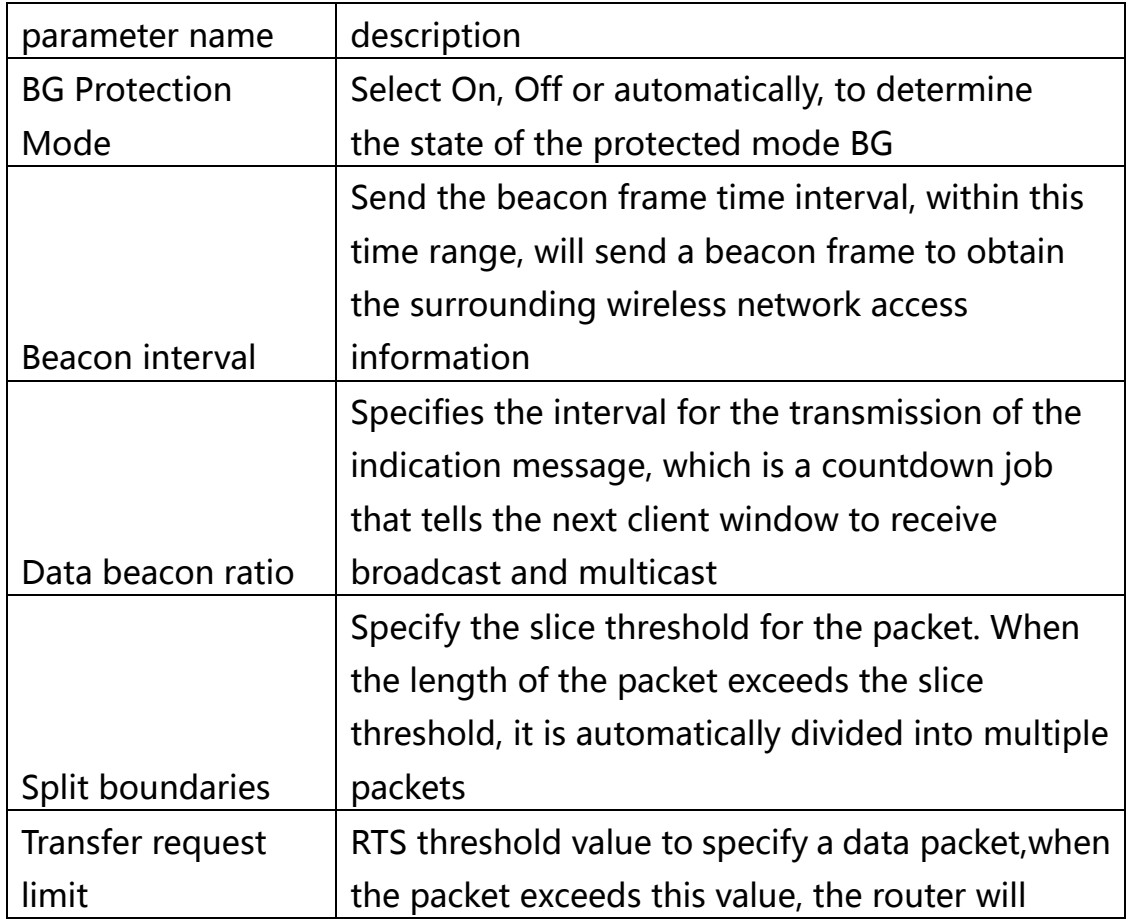

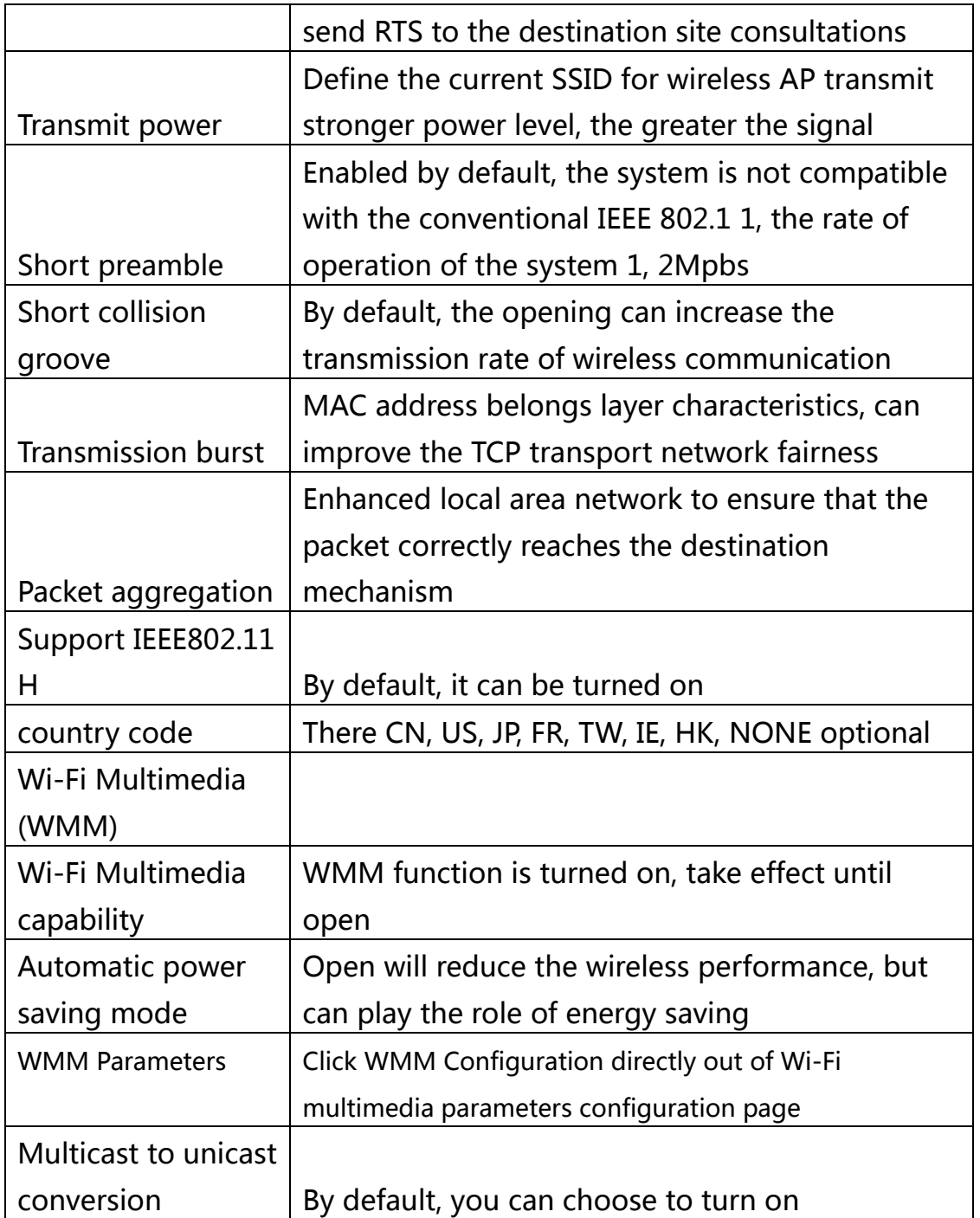

# **4.SIP related settings**

# **4.1 SIPSettings**

In this page, users can set the information related to SIP, NAT and

### other relevant information.

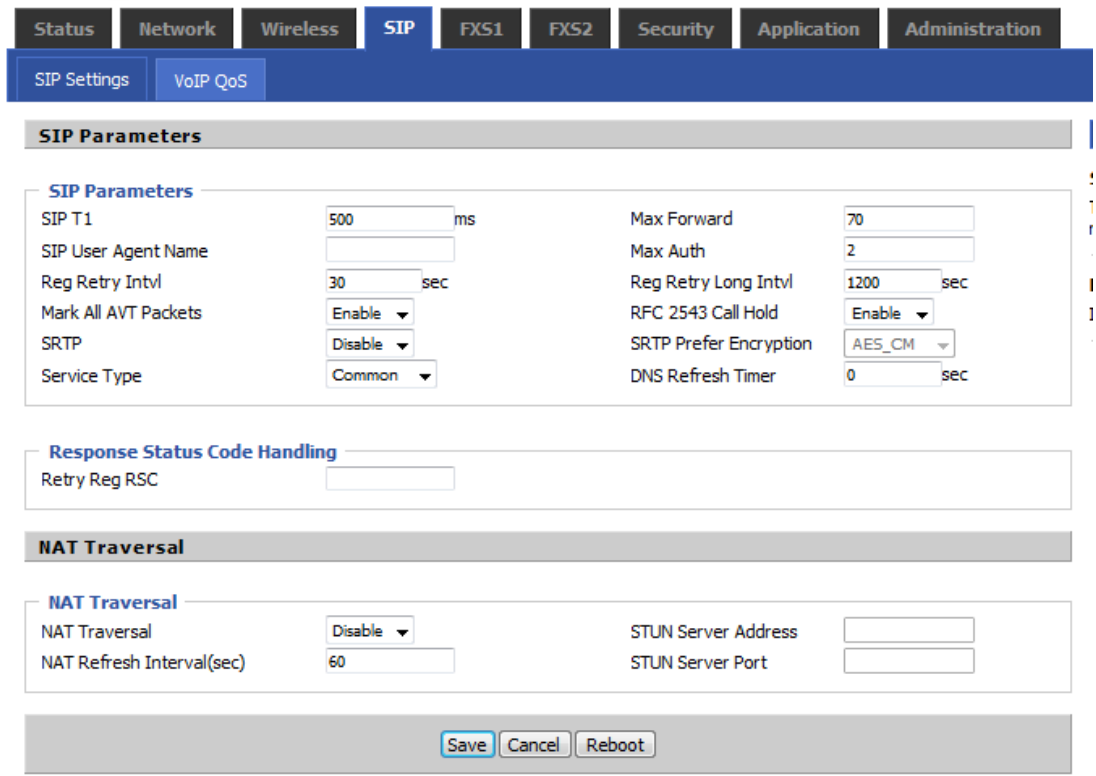

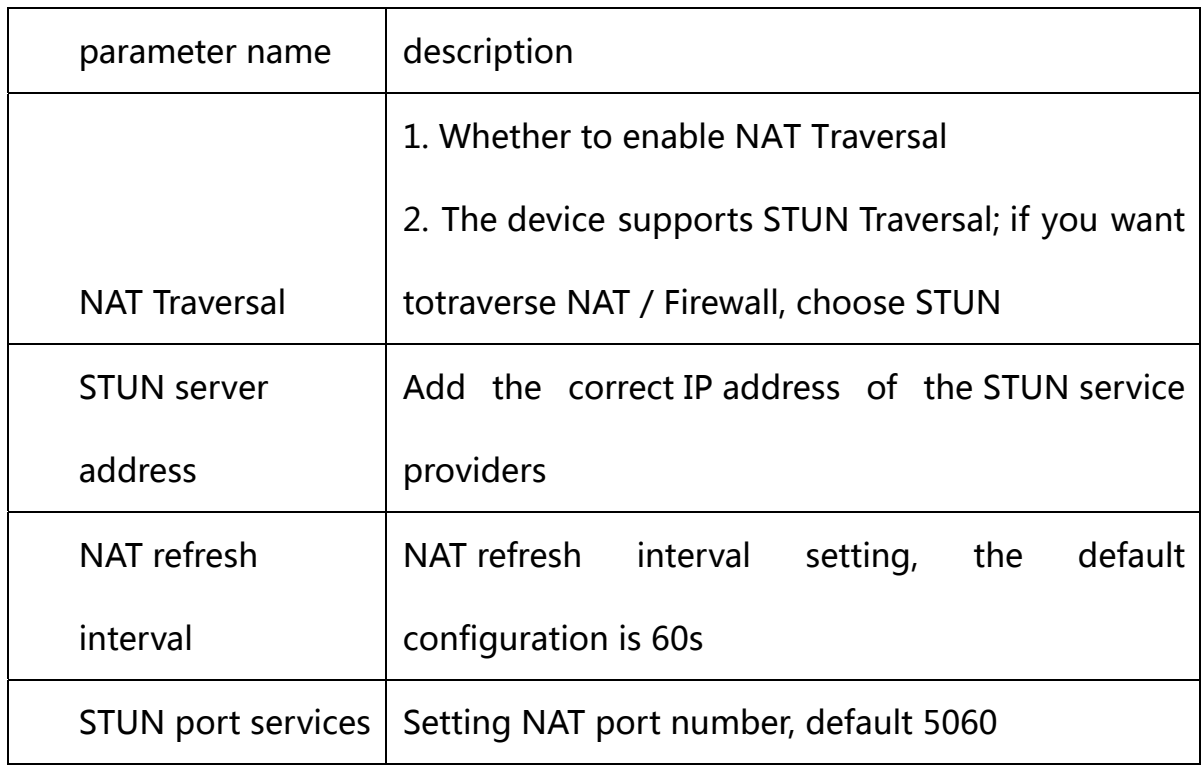

# **4.2 VoIP QoS**

QoScan improve the quality of service for voice applications.

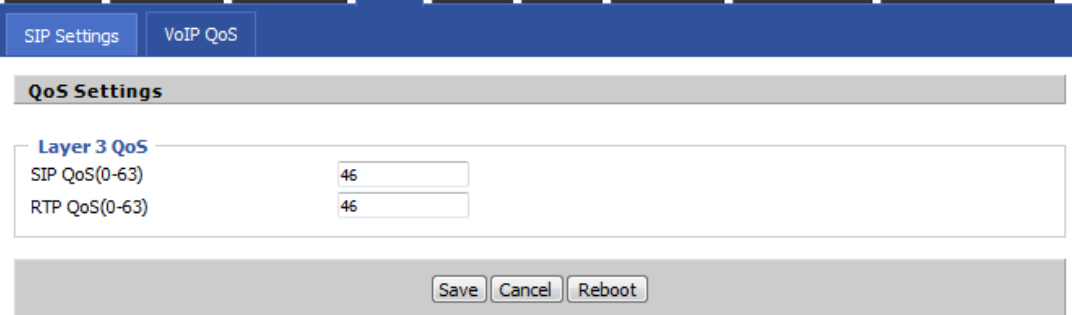

默认值为 0,可以设置值的范围是 0~63.

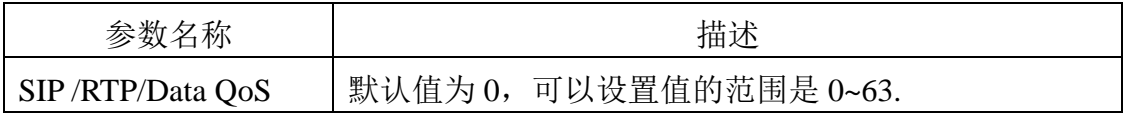

# **4.3 FXS(FXS1&FXS2)**

### **4.3.1 Basic settings**

Set the user's basic information VOIP service provider, such as phone

numbers, account numbers, passwords and SIP agents.

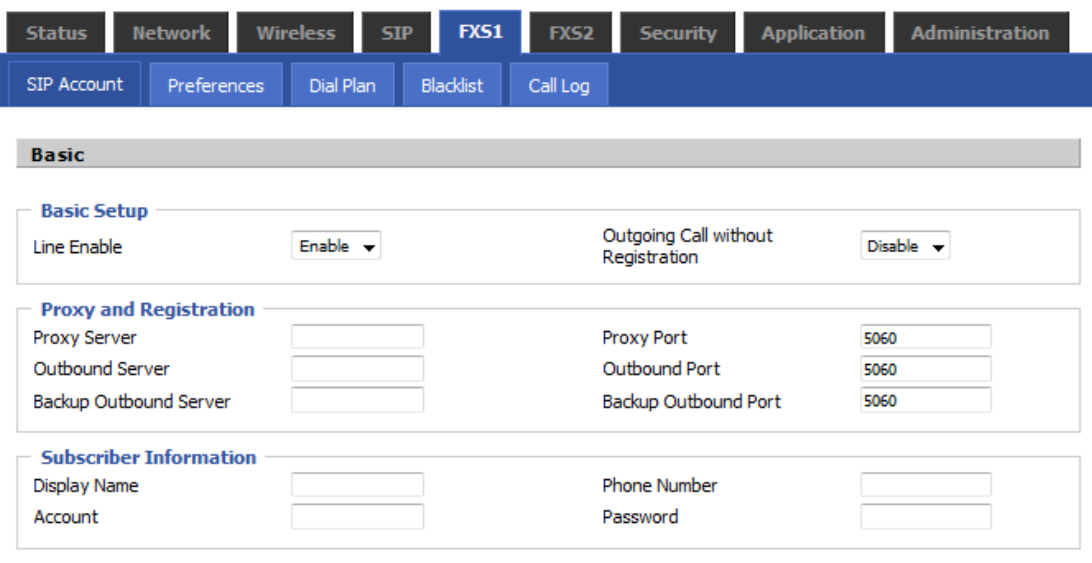

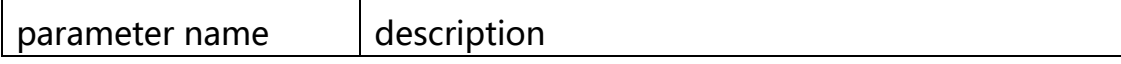

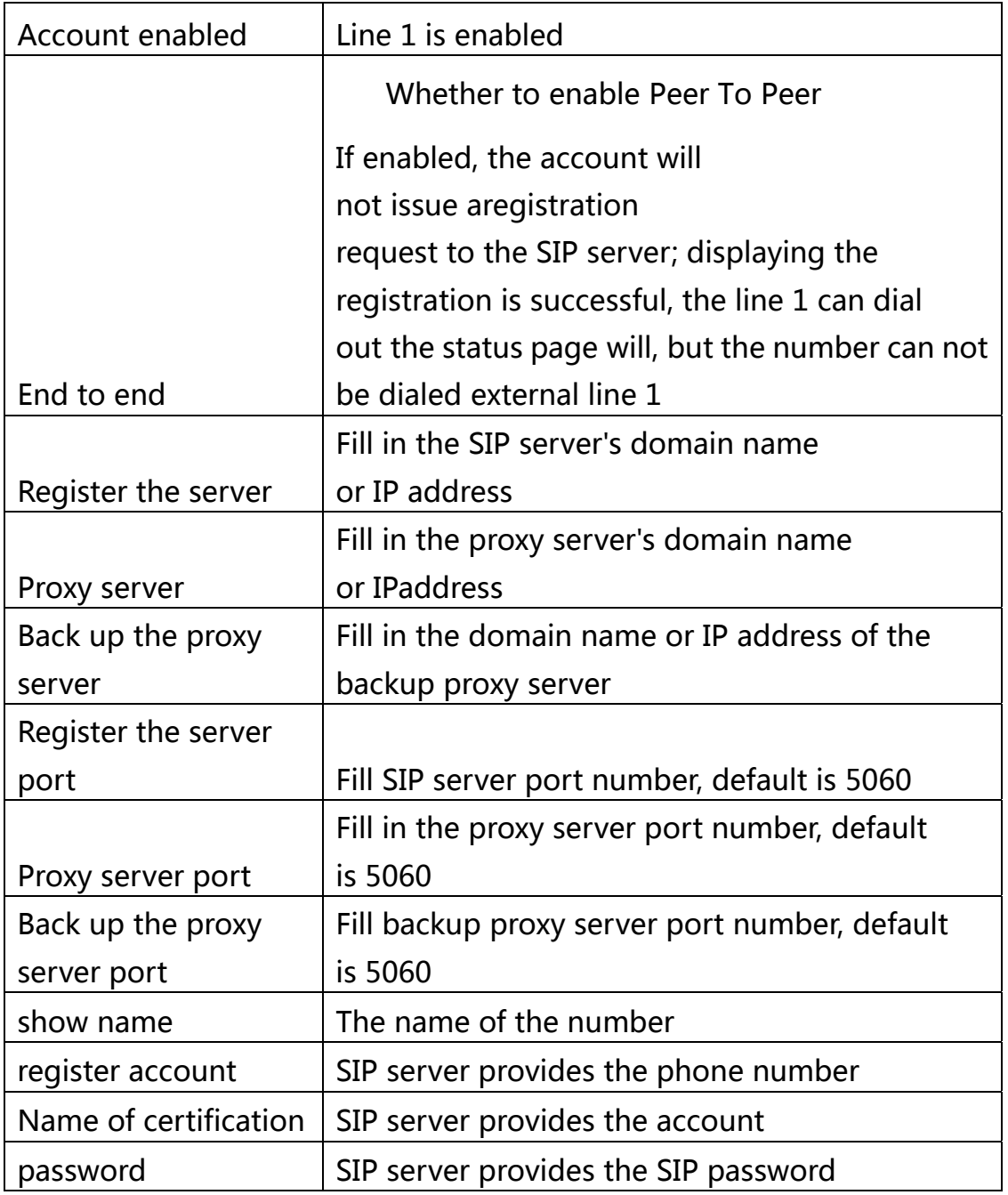

# **4.3.2 Audio settings**

**Audio Configuration** 

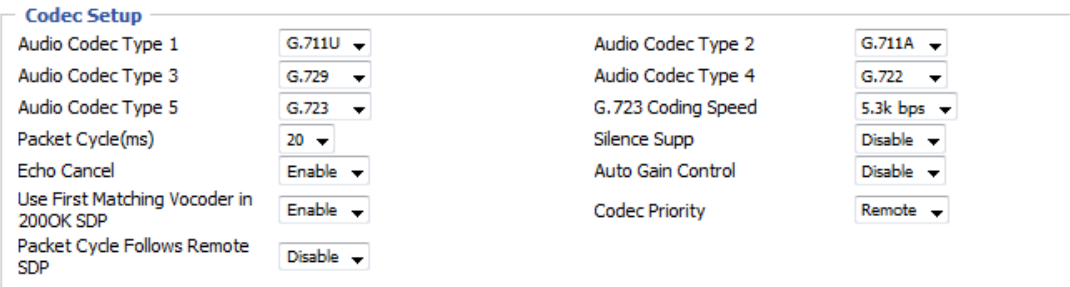

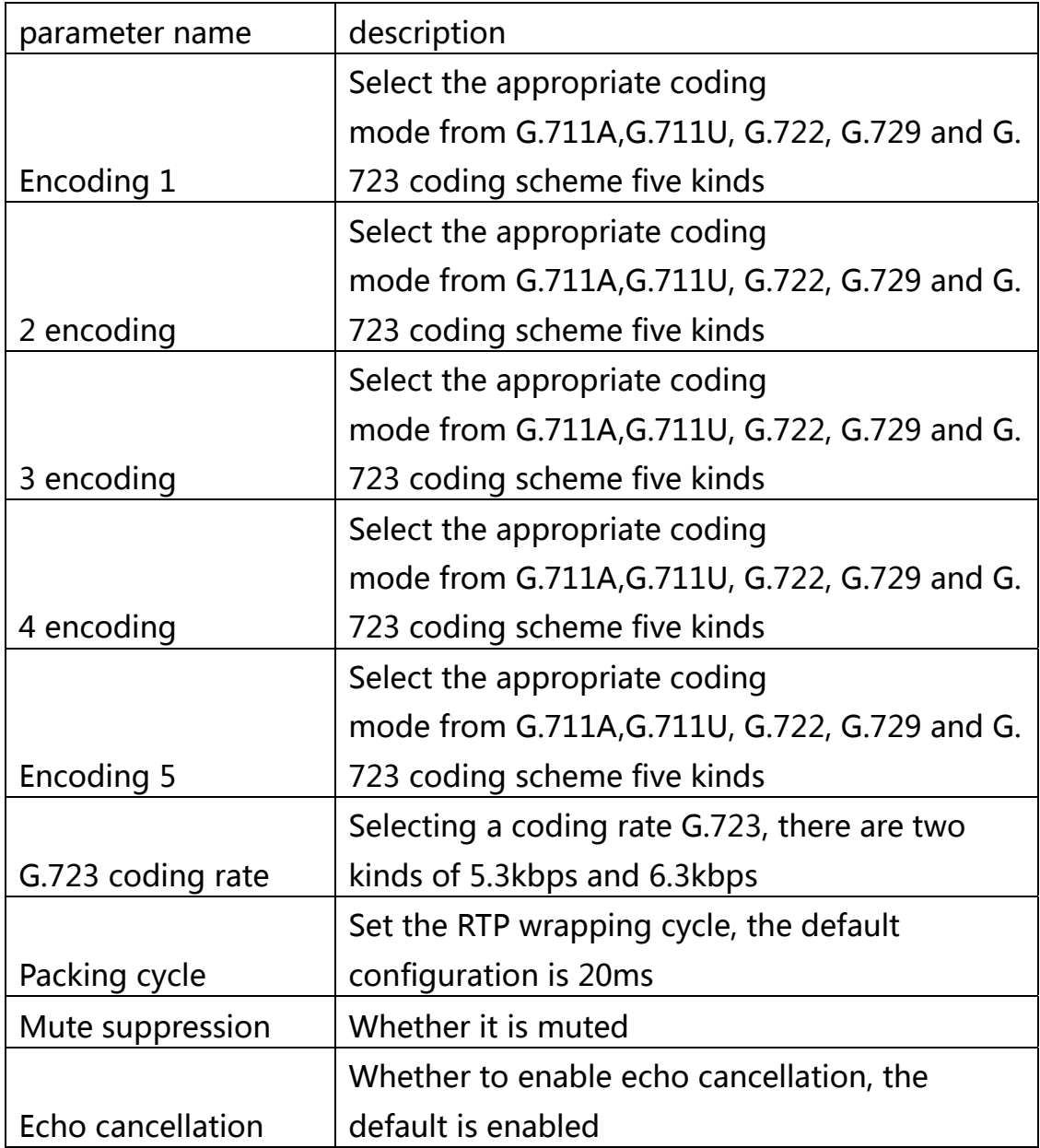

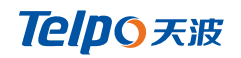

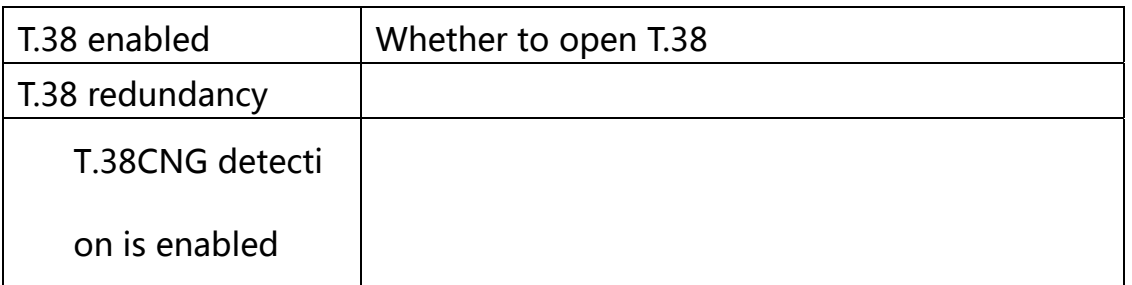

# **4.3.3 Supplementary Services**

#### **Supplementary Service Subscription**

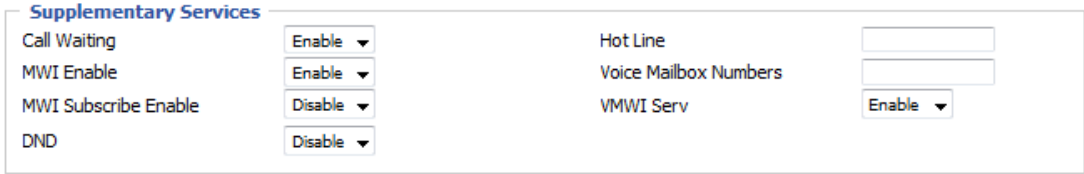

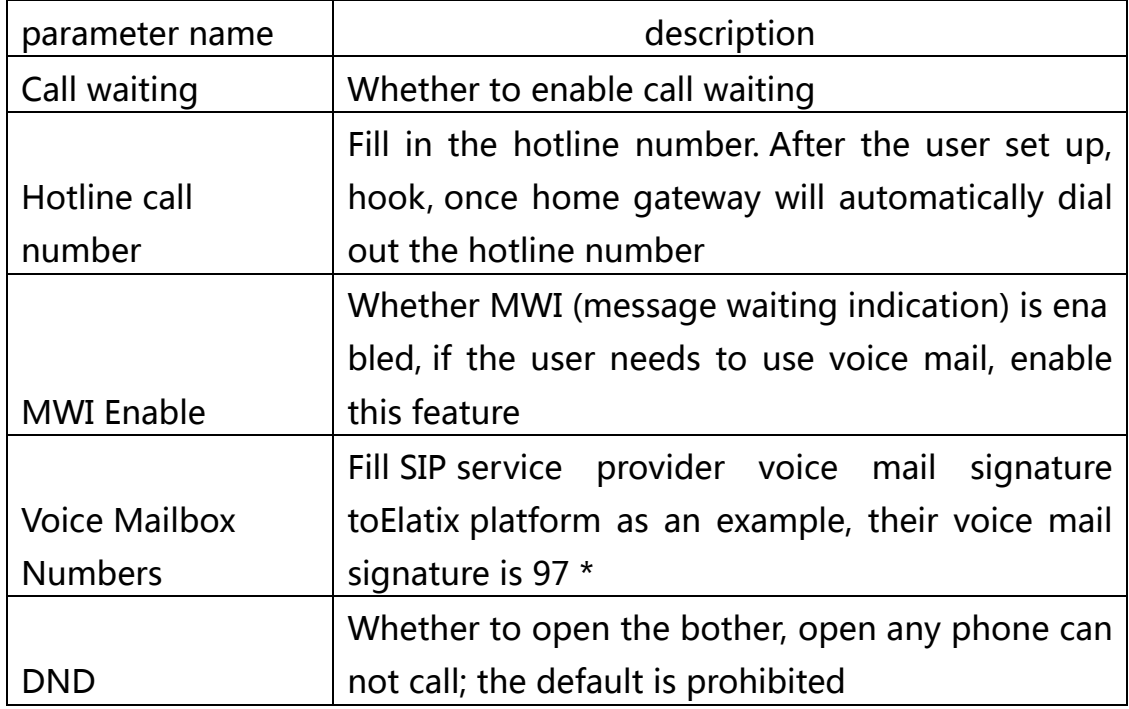

# **4.3.4 Advanced**

#### Advanced

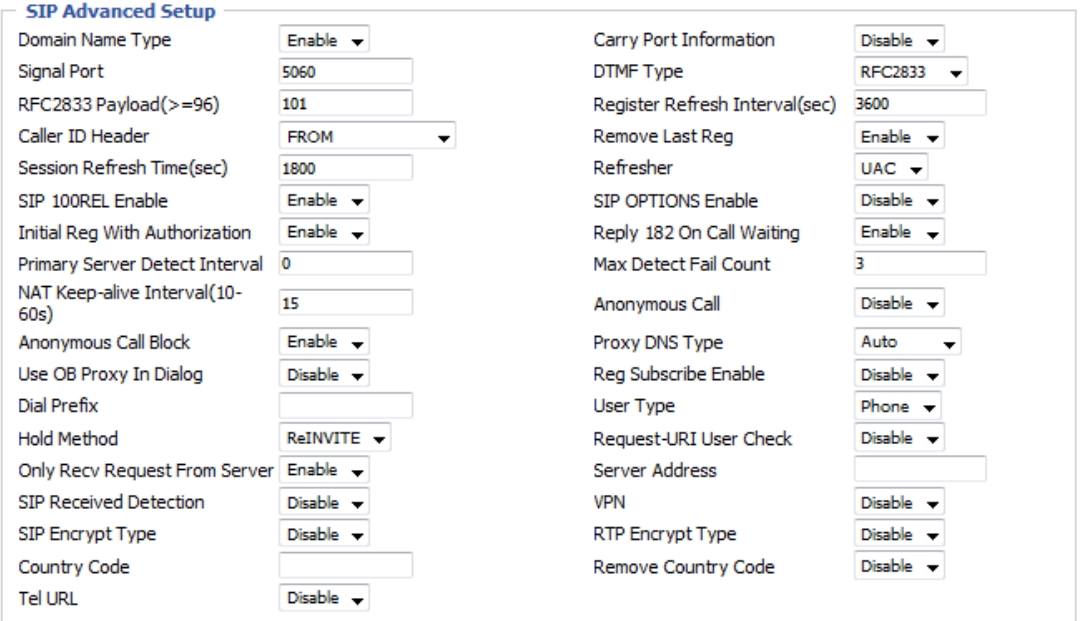

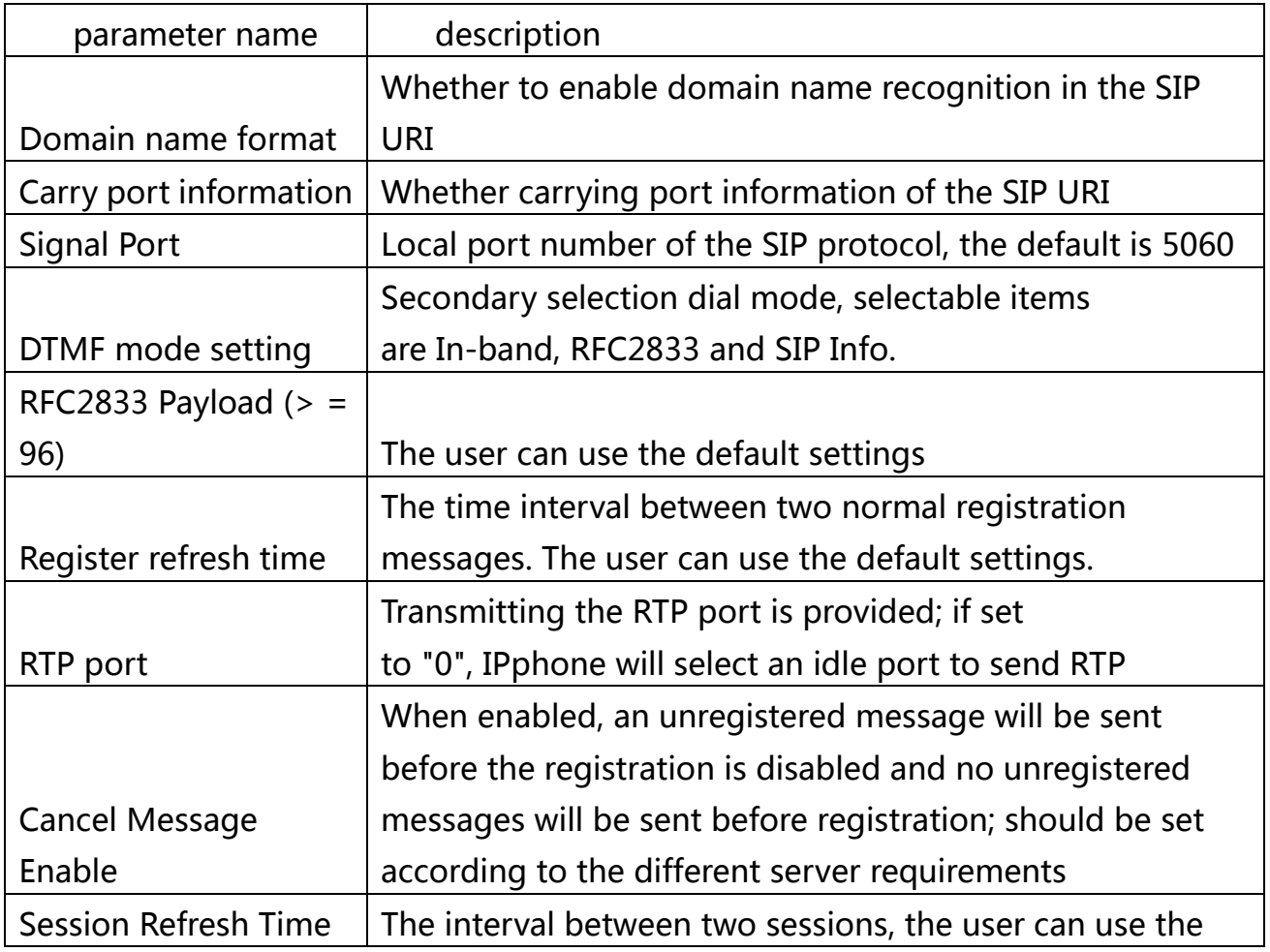

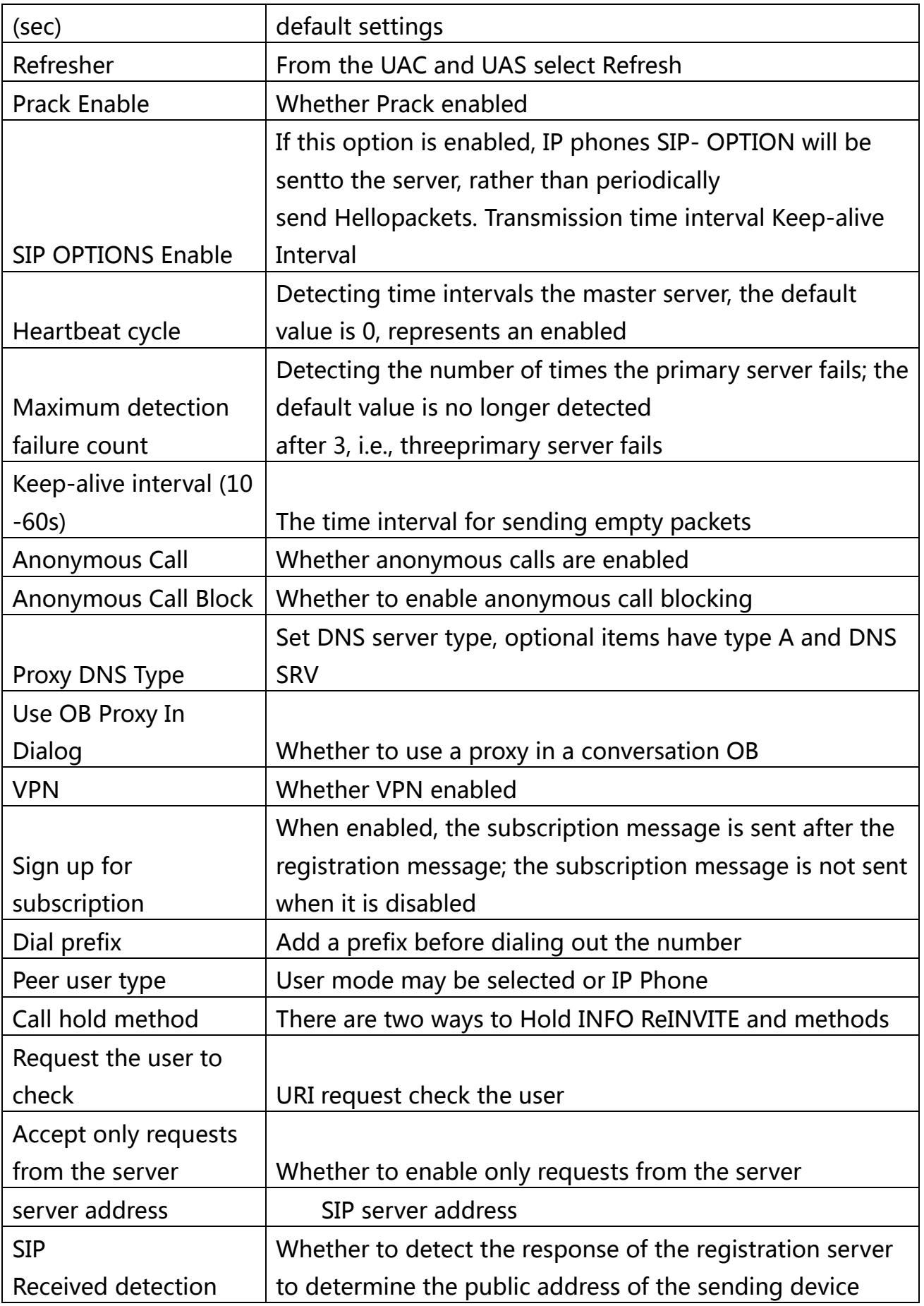

# **5.Preferences**

In this page, the user can set the home gateway preferences.

# **5.1 Volume Settings**

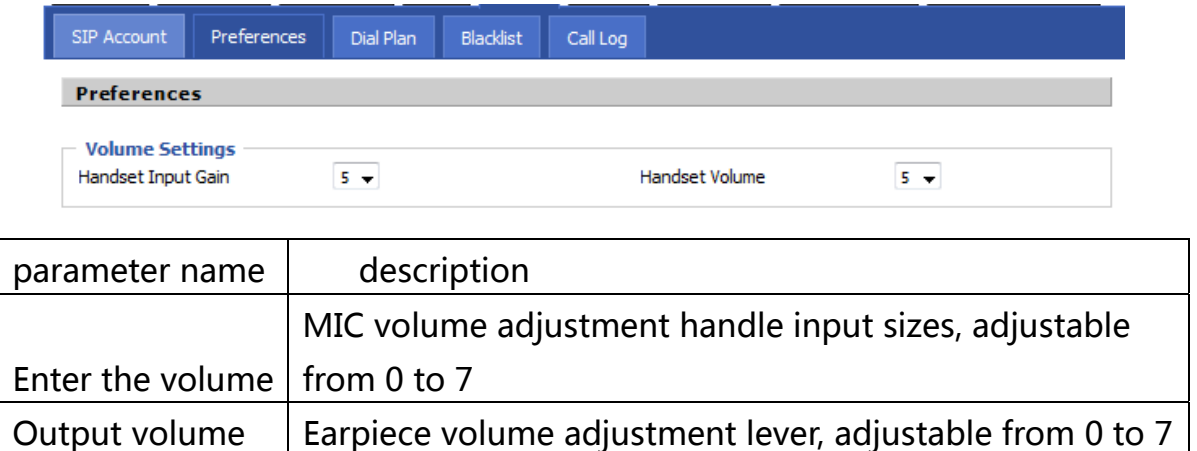

# **5.2 Regional**

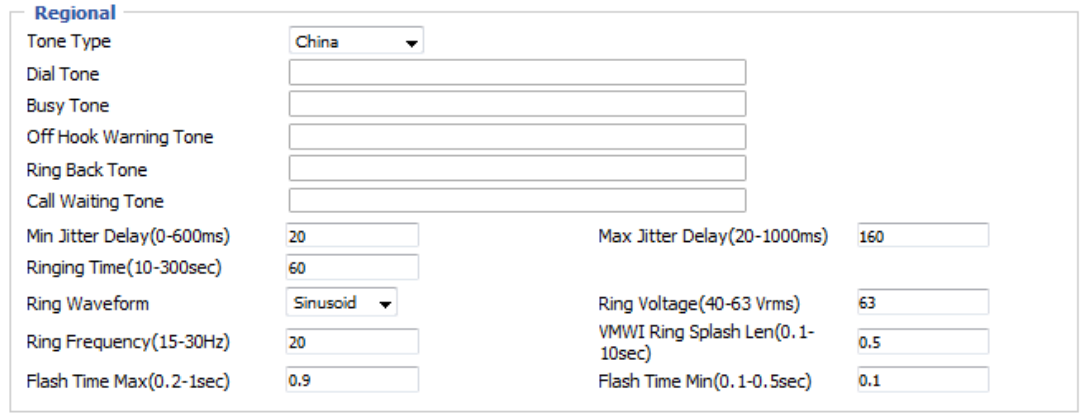

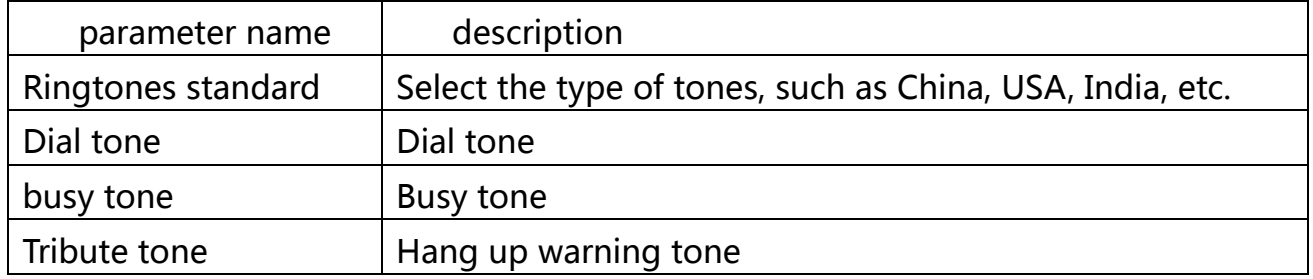

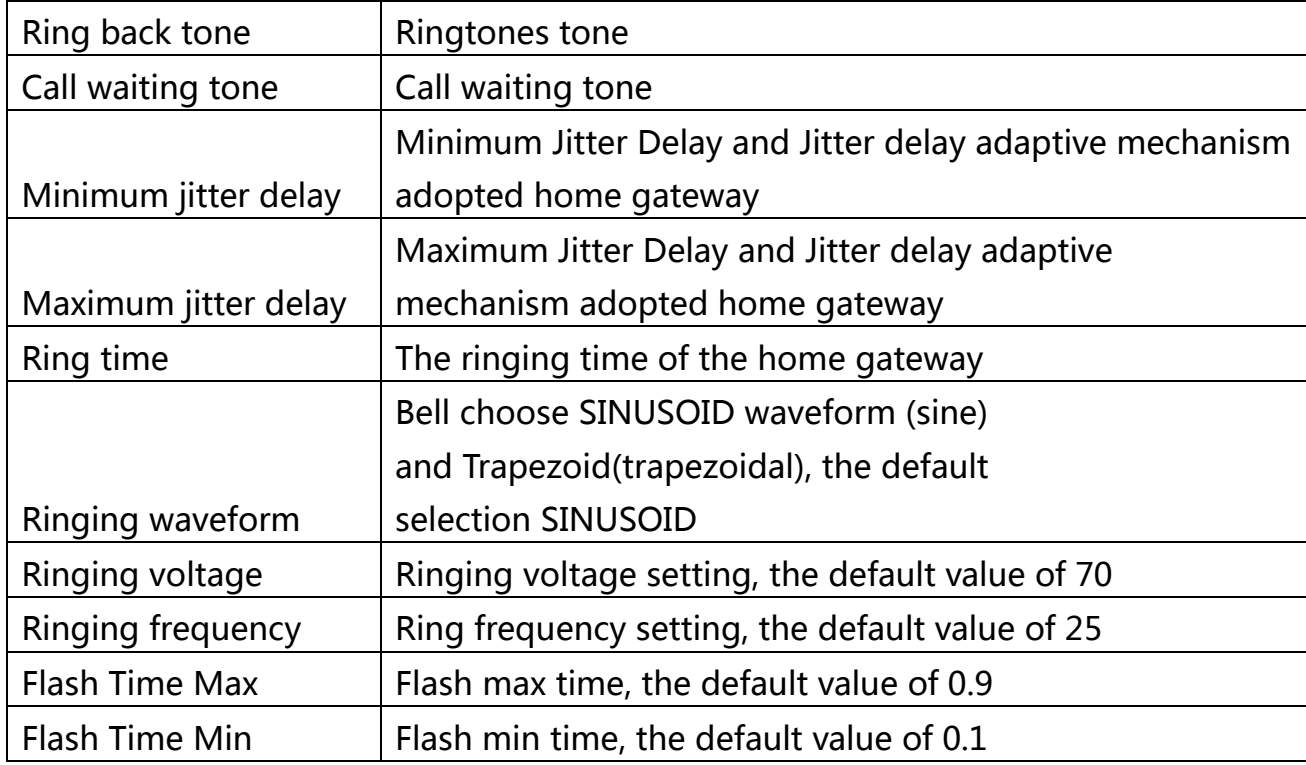

# **5.3 Call Transfer**

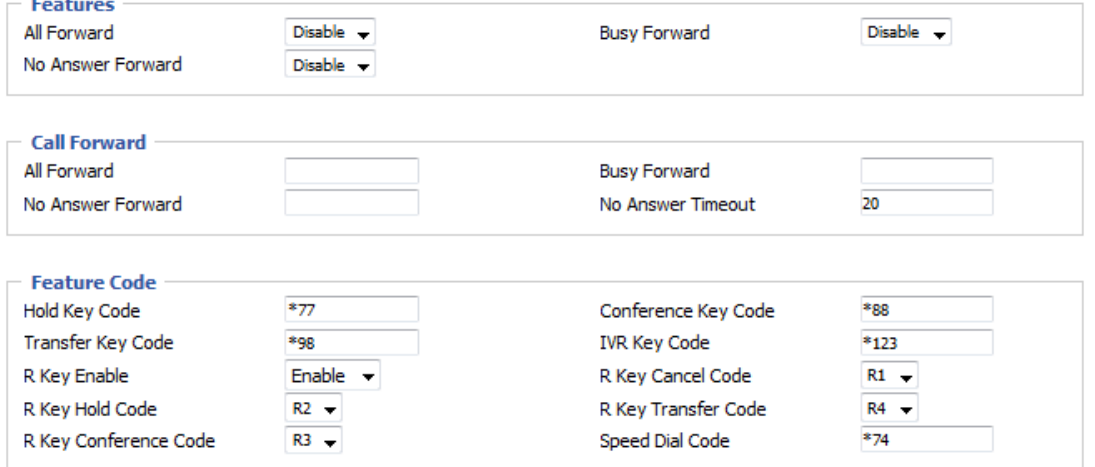

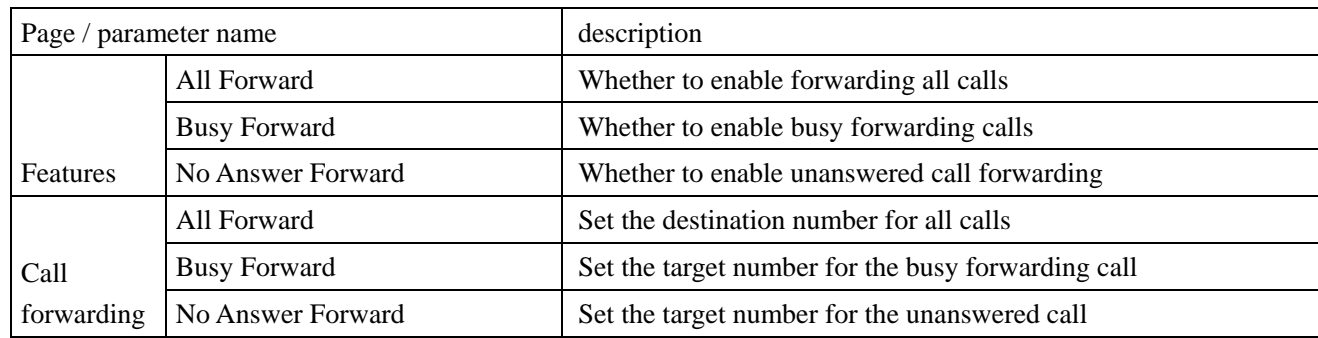

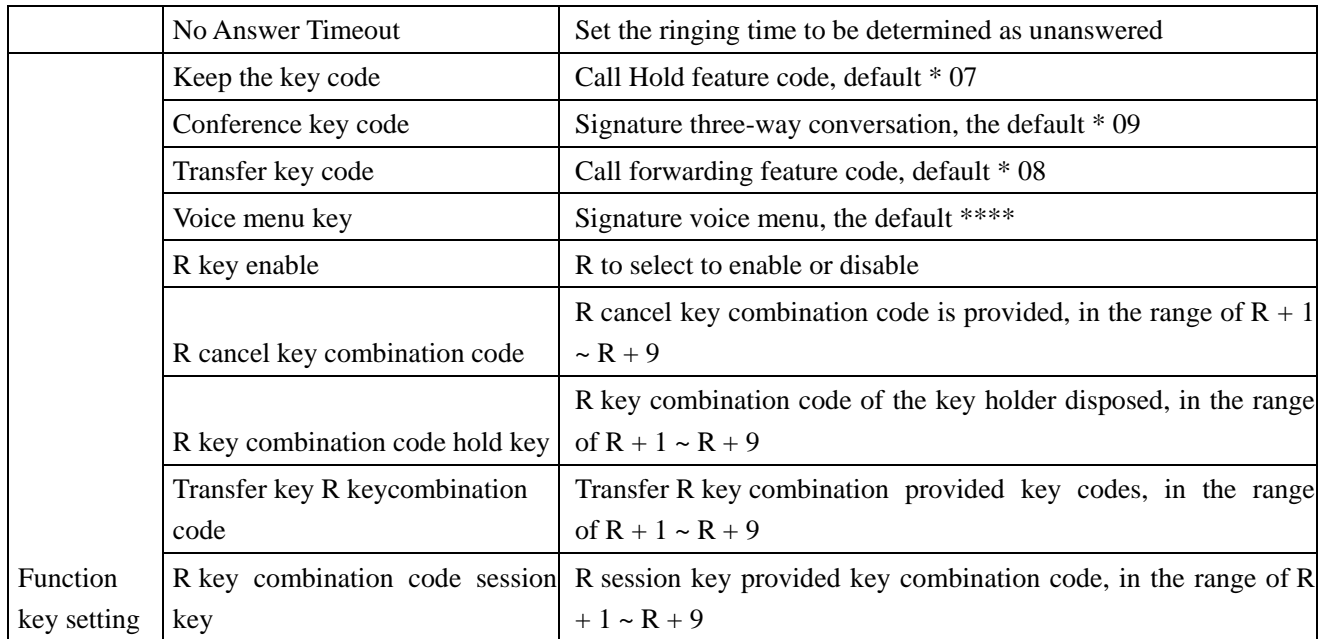

# **5.4 Miscellaneous**

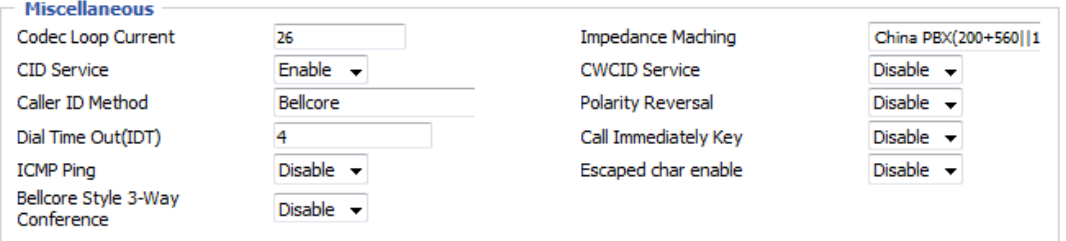

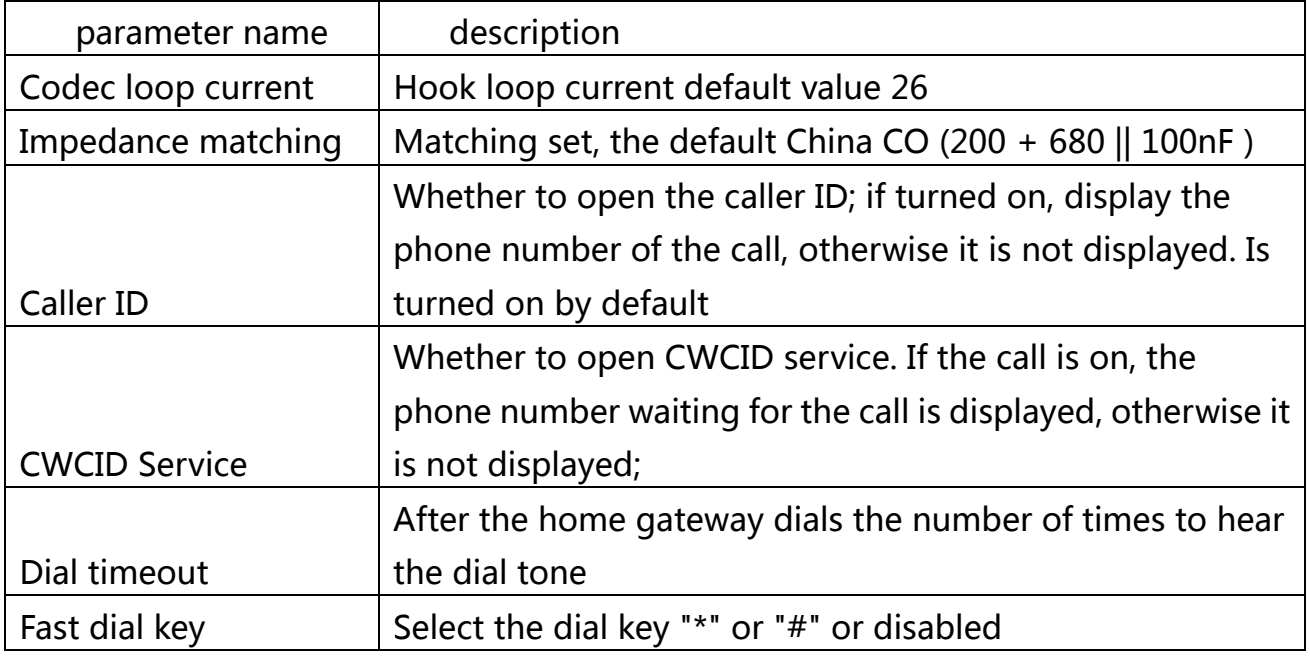

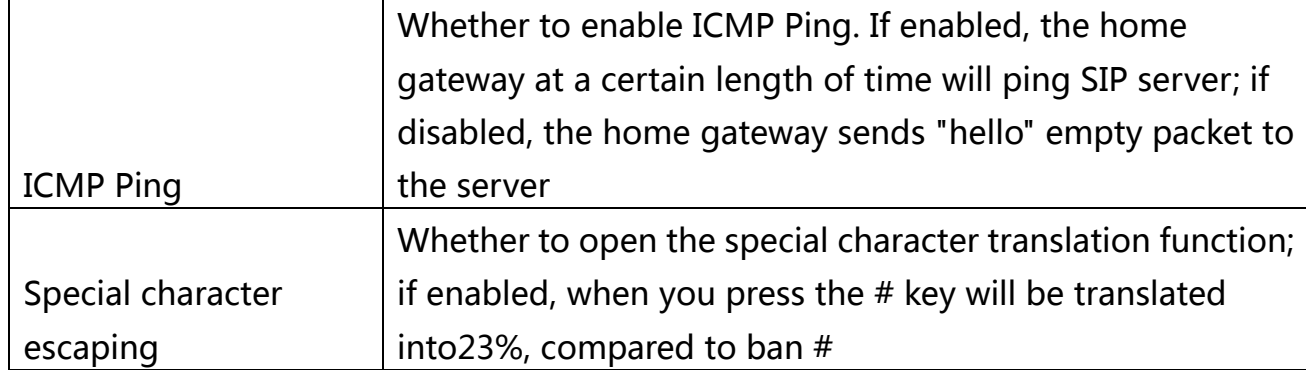

# **5.4.1Digit Map**

### **5.4.1 General Settings**

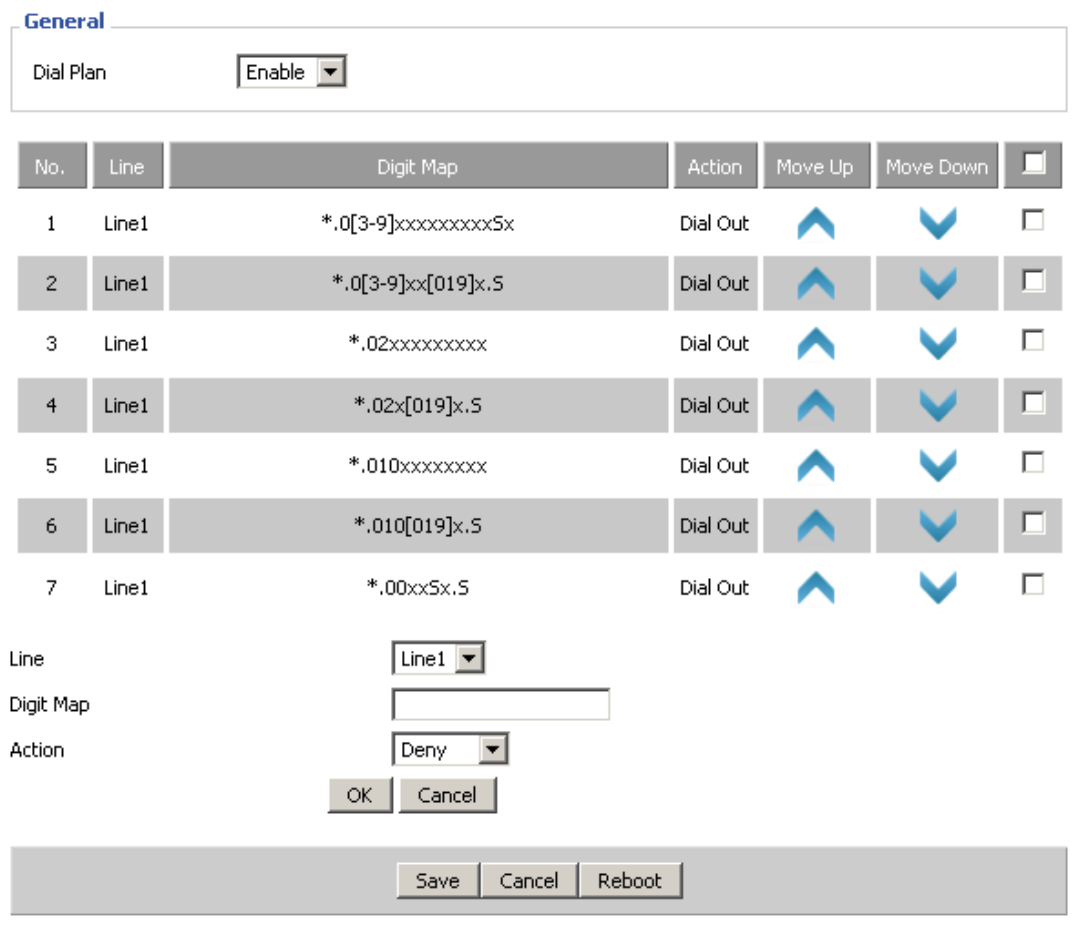

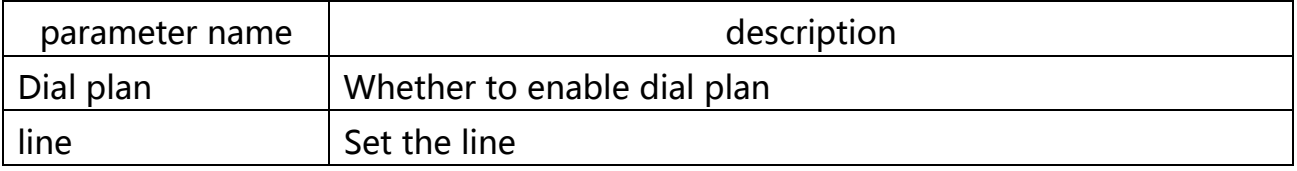

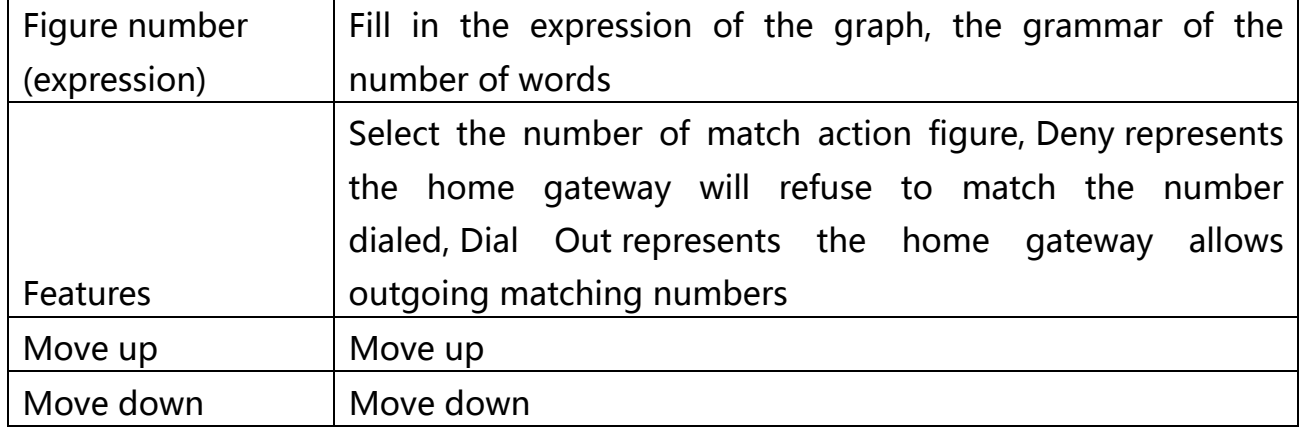

### **5.4.2 Add a Dial plan**

- ① enable dial plan;
- ② click to increase, then the page will jump to the above chart;
- ③ fill in the relevant parameters;
- ④ click OK to set the end;
- ⑤ Click Save to confirm the changes and restart the home gateway to make the changes take effect.

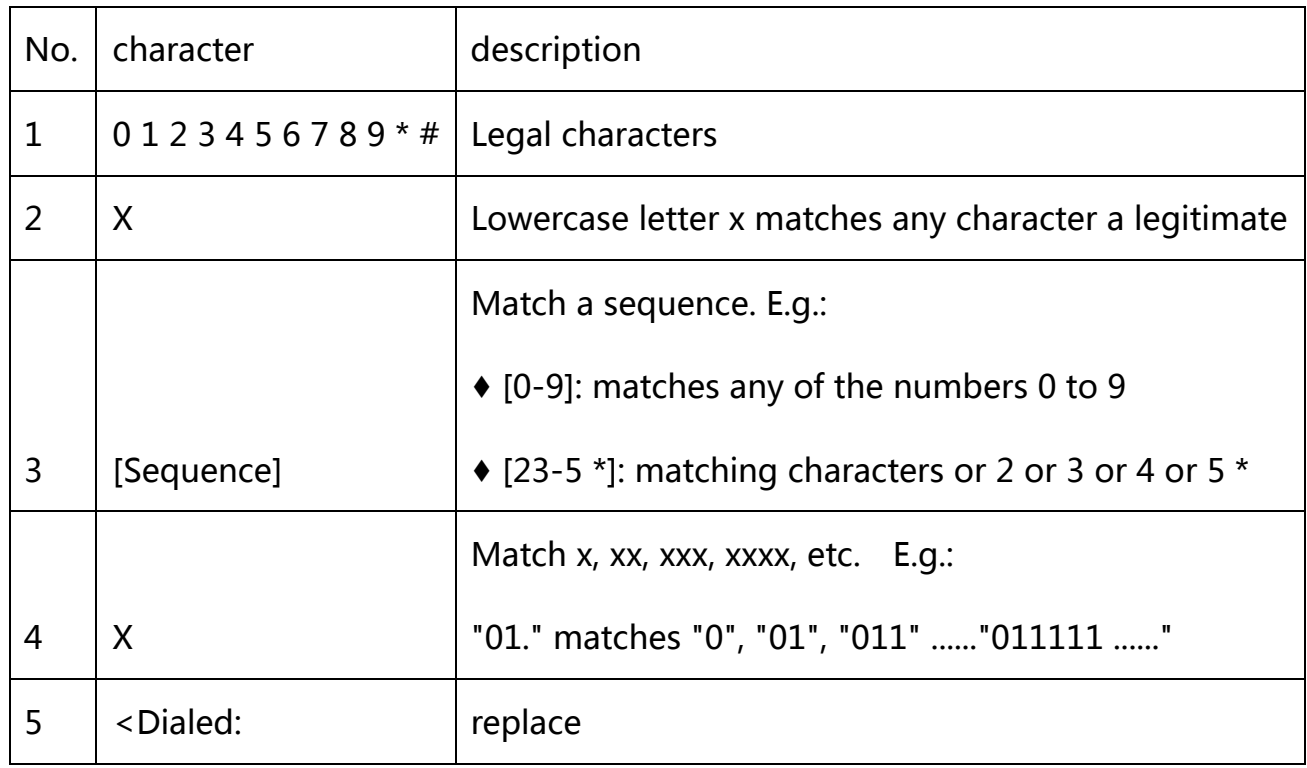

### **5.4.3 Digitmap rules**

Telpo天波

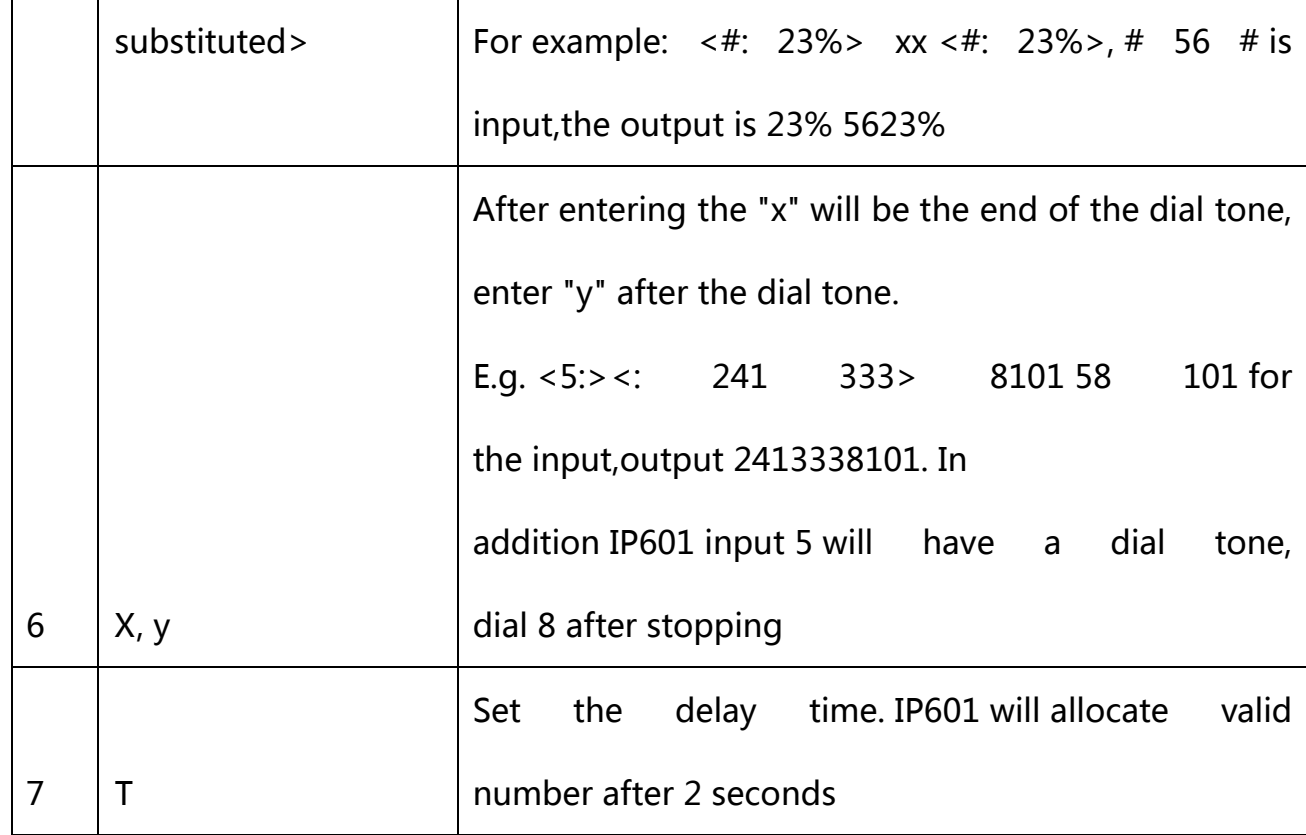

### **5.4.4Call Logs**

In this page user can view the replay menu (outgoing calls), received calls and missed calls.

### (1) Redial list

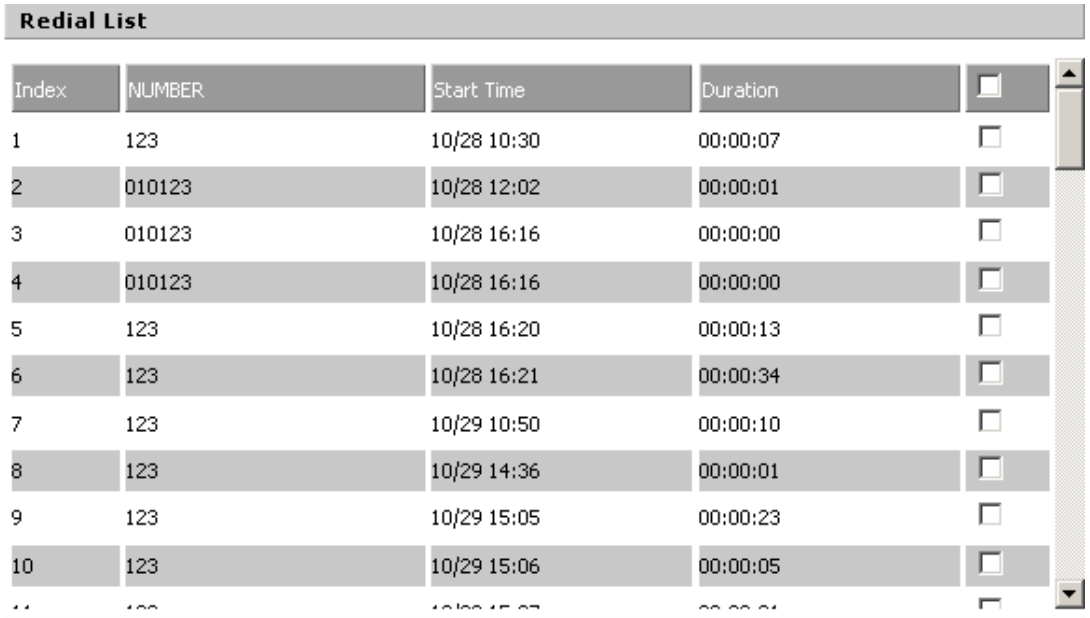

### (2) Answered Calls

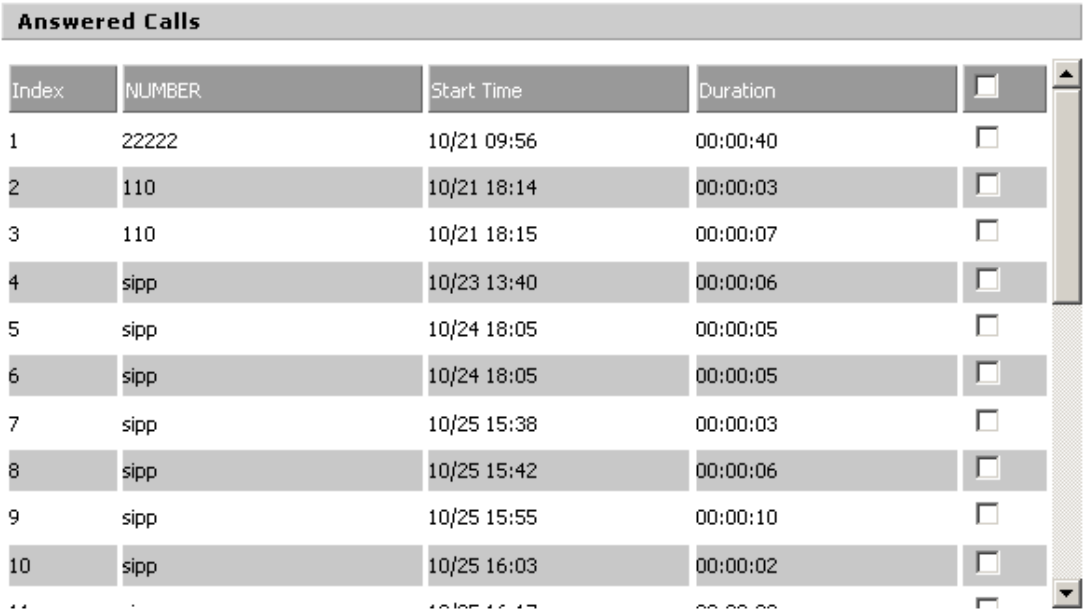

(3) Missed Calls

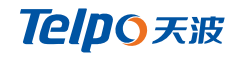

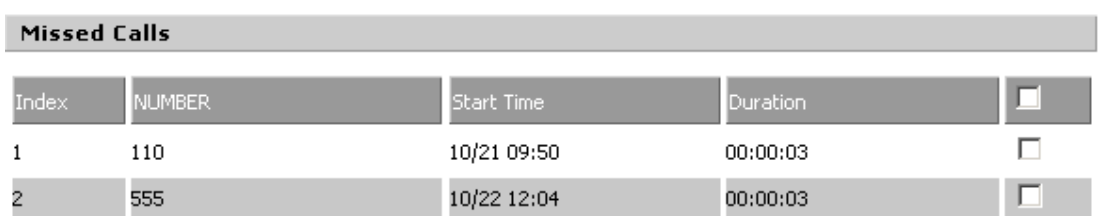

# **6.Security**

In this page you can filter settings, content filtering.

# **6.1 IP/MAC/PORT Filtering**

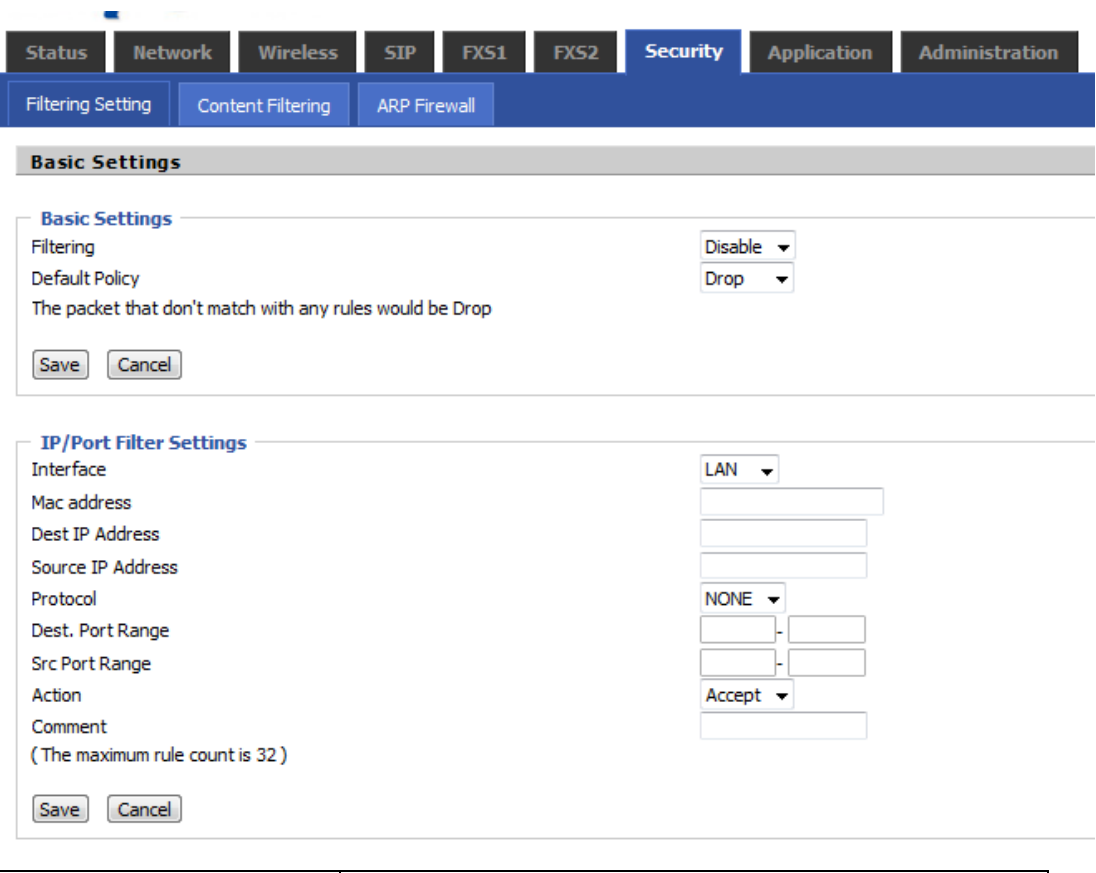

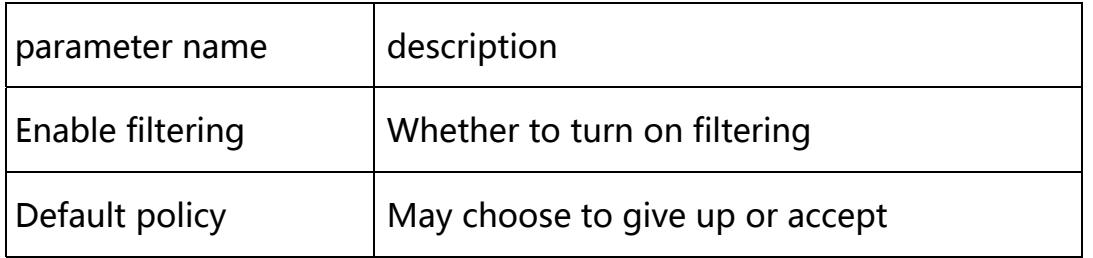

Telpo天波

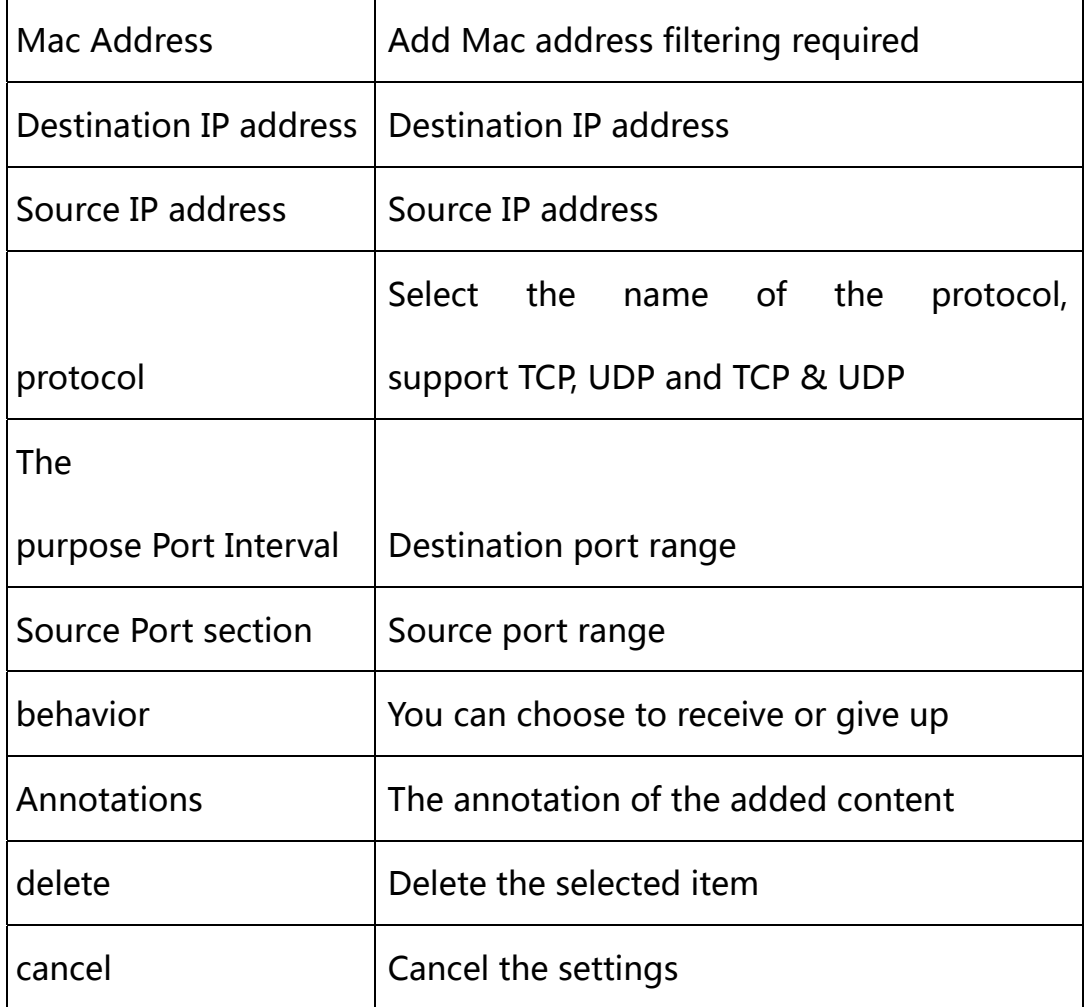

# **6.2 Content Filtering**

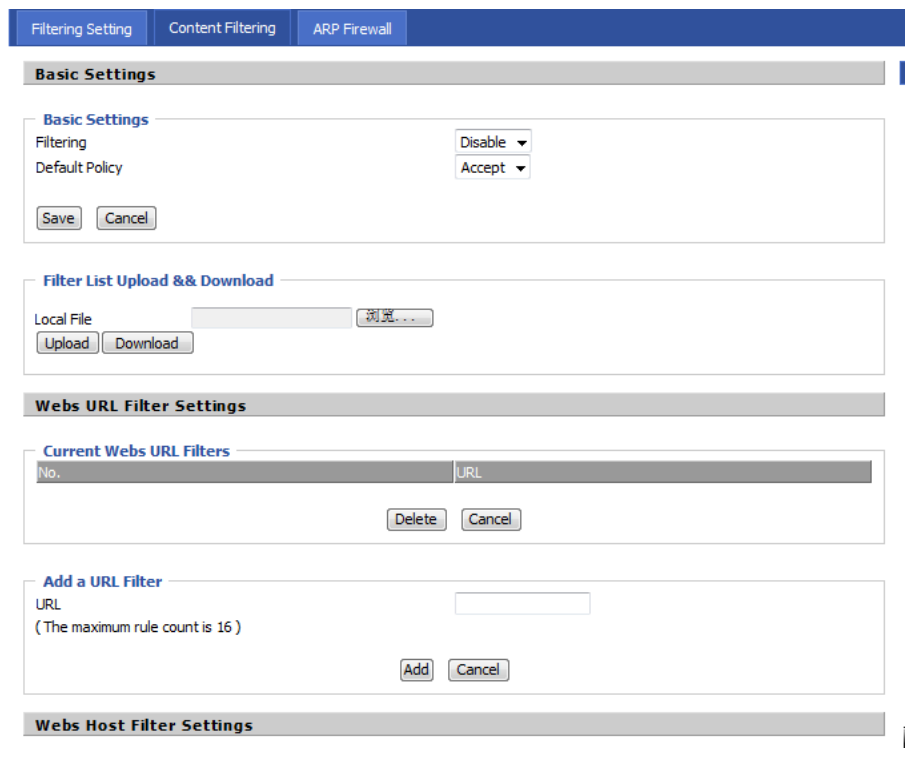

TPX820 User Manual

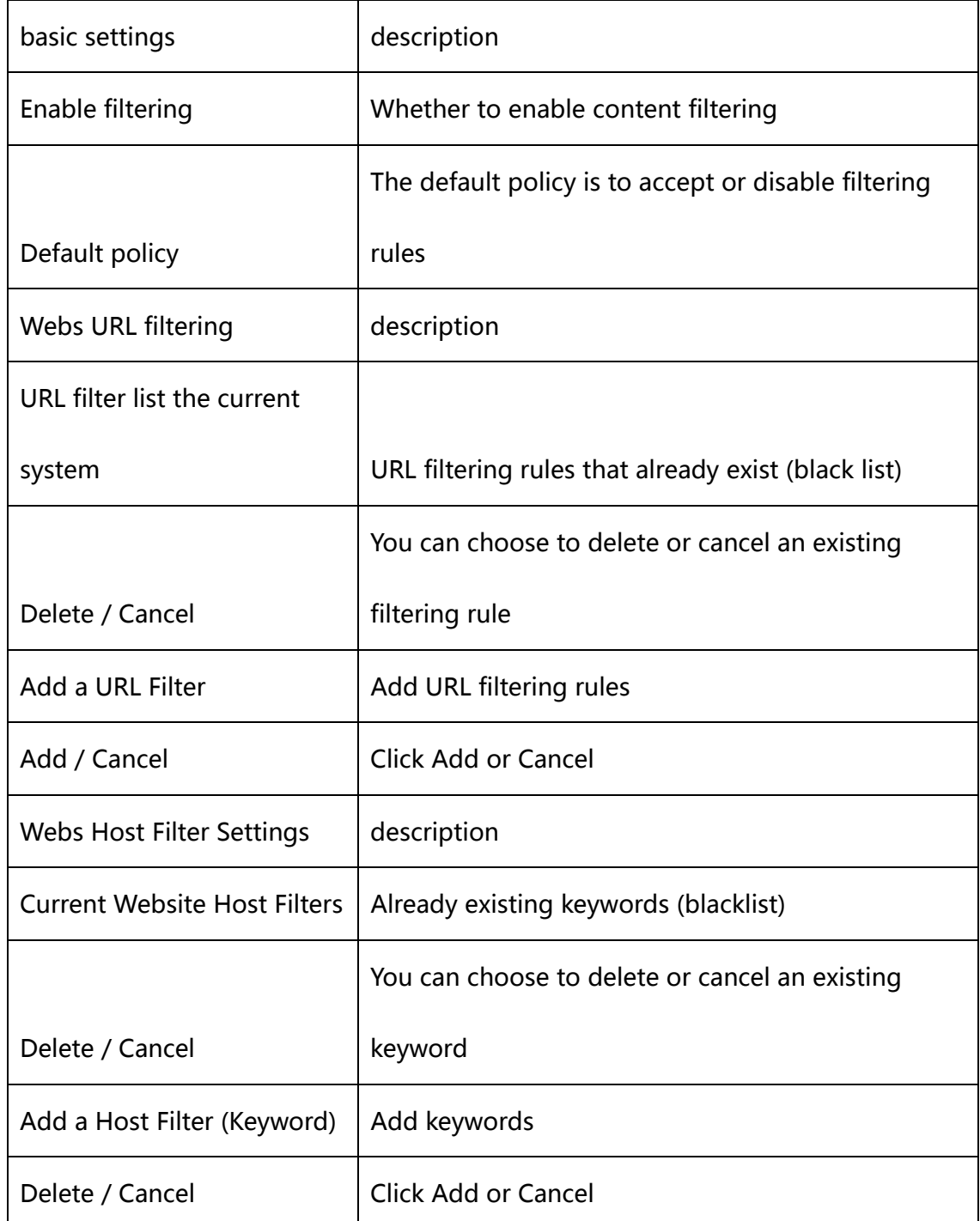

# **7.Application**

You can set advanced Nat, UPnP, IGMP, DMS, MLD in this page.

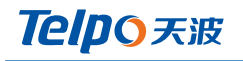

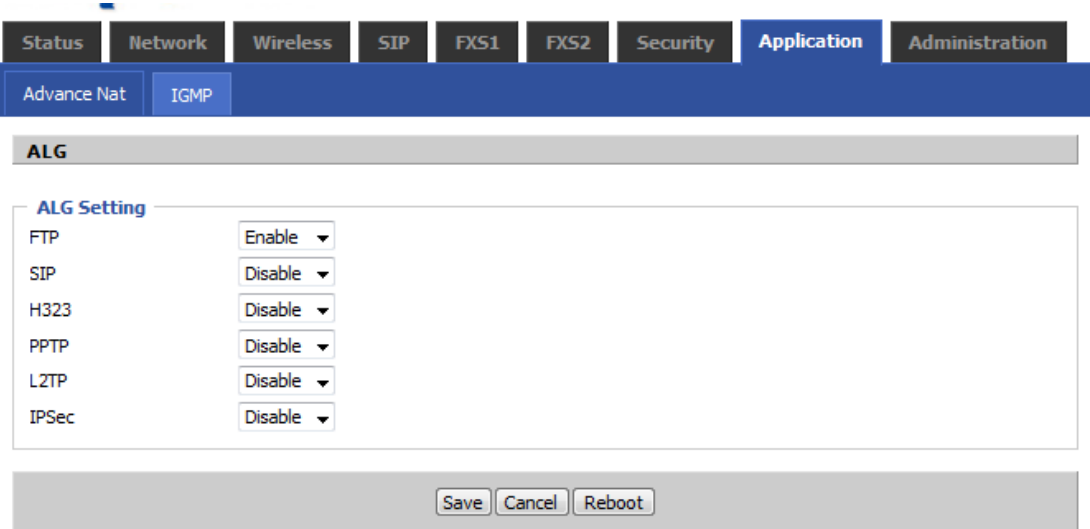

# **8.Administration**

In this page you can manage your home gateway, home gateway users to set the time / date, password, web login, the system logs, and TR069 related configuration.

### **8.1 Management**

In his page, users can manage the home gateway time / date, password, restore factory and so on.

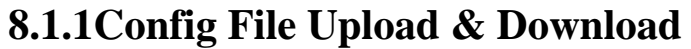

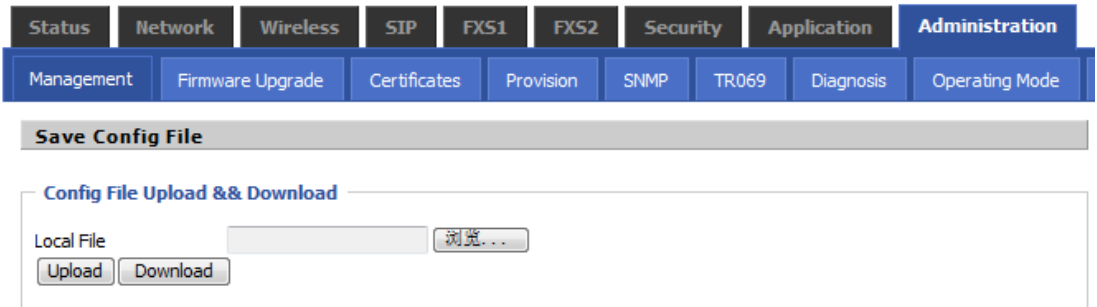

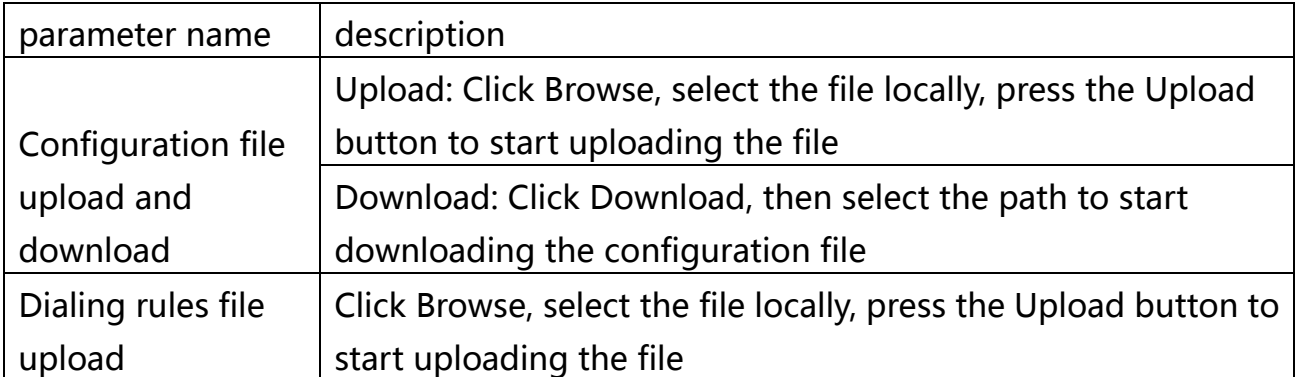

## **8.1.2 Administrator Settings**

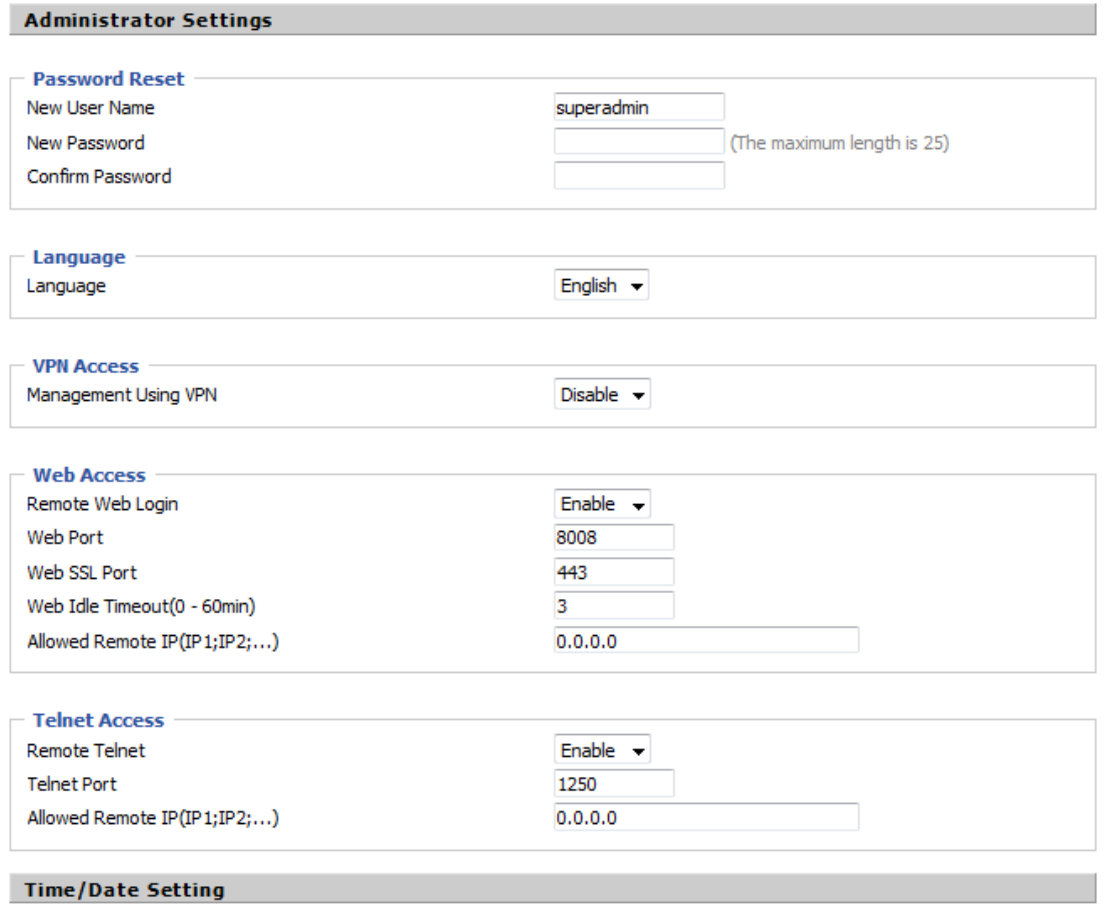

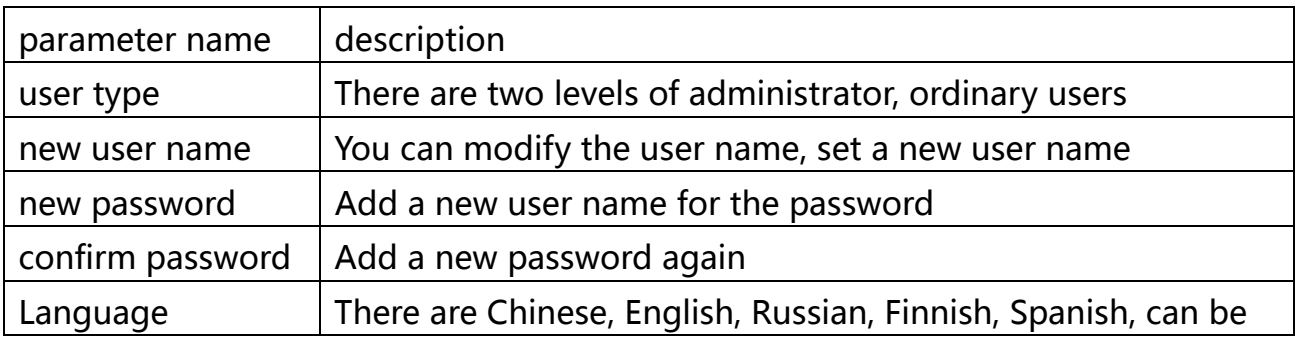

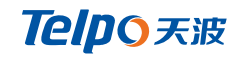

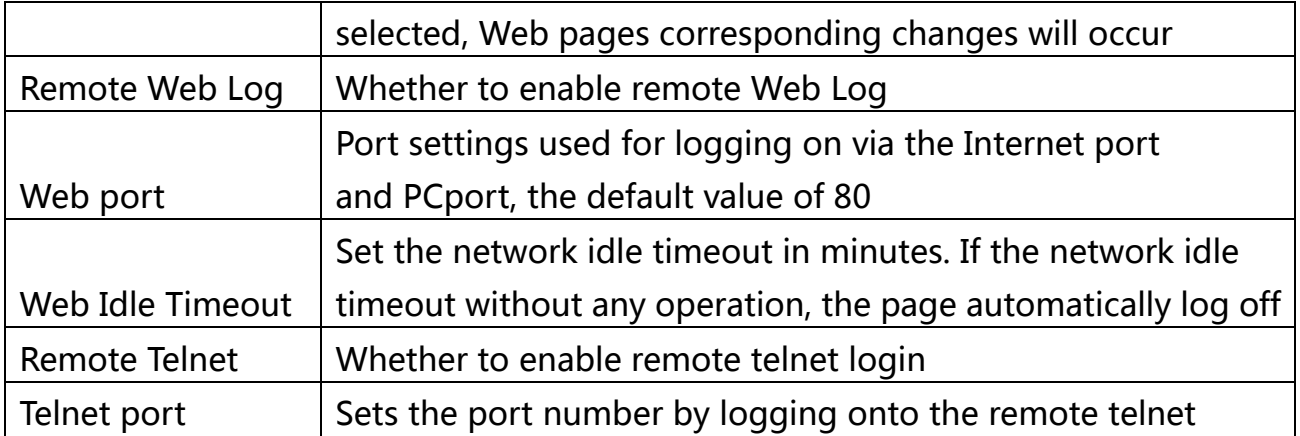

## **8.1.3 NTP** settings

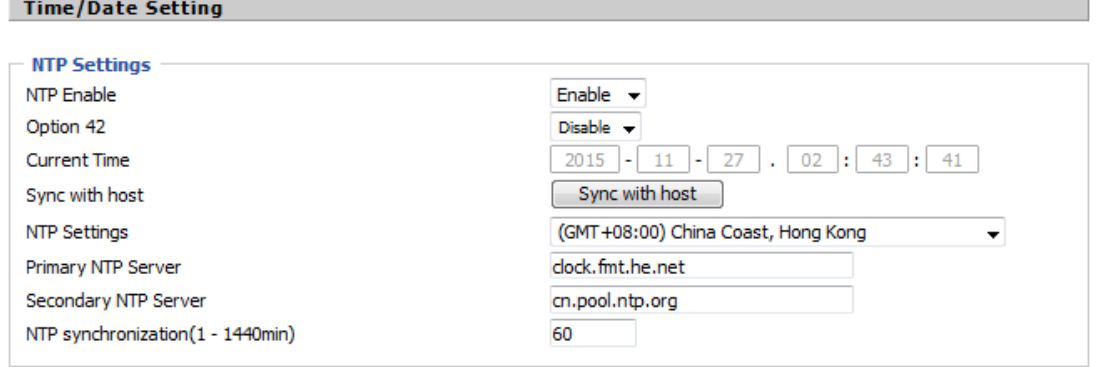

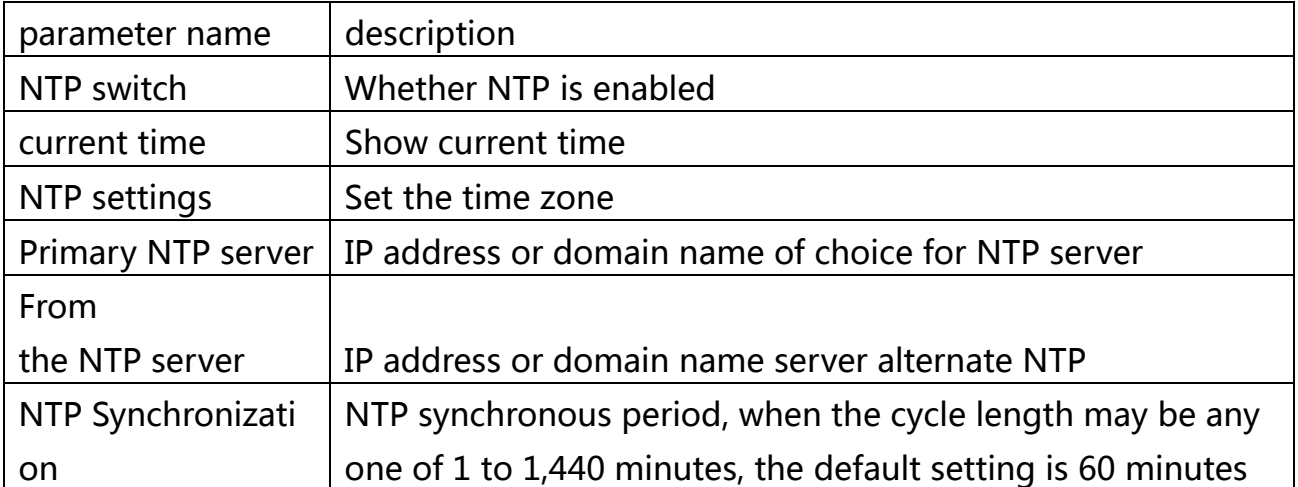

# **8.1.4 System Log Settings**

**System Log Setting** 

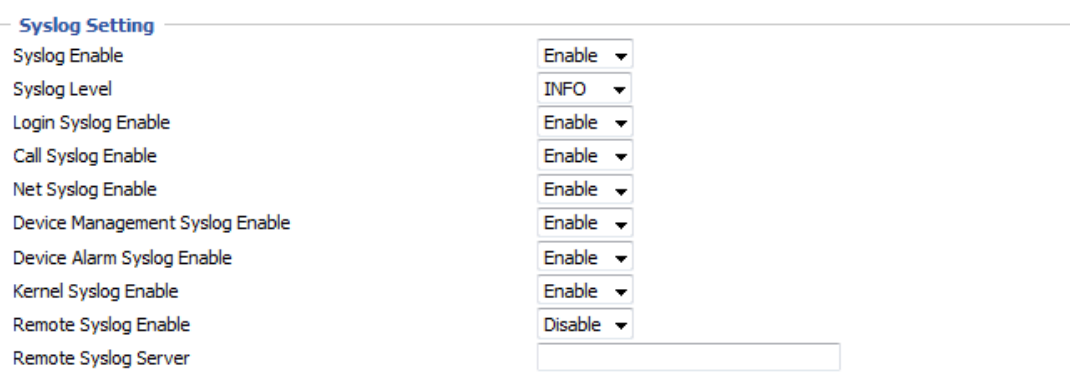

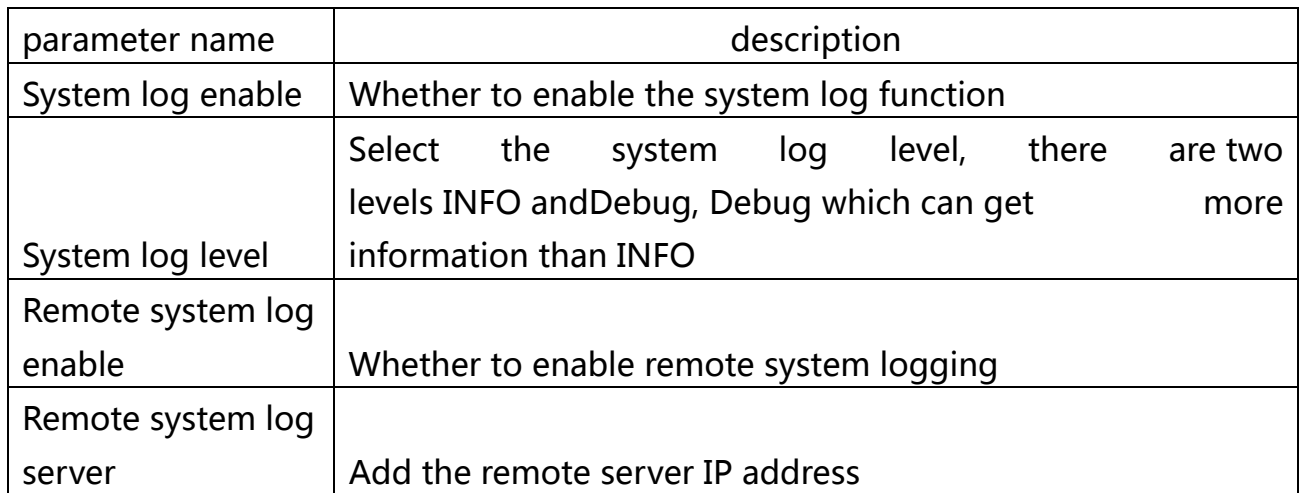

## **8.1.5 Packet Trace**

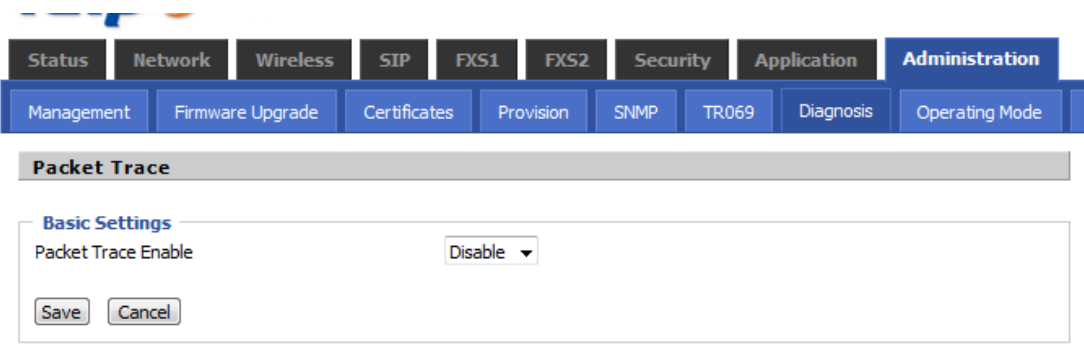

The user can use the message tracking function to intercept sent packets. Click the Start button to start the data tracking and keep refreshing the page until the message tracking is displayed as stopped. Click the Save button to save the captured packet.

### **8.1.6 Factory Default**

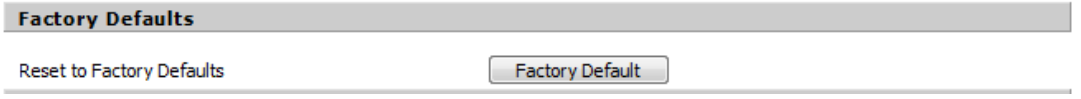

Click Factory Default to reset everything back to factory status. Reboot required.

### **8.2 Firmware Management**

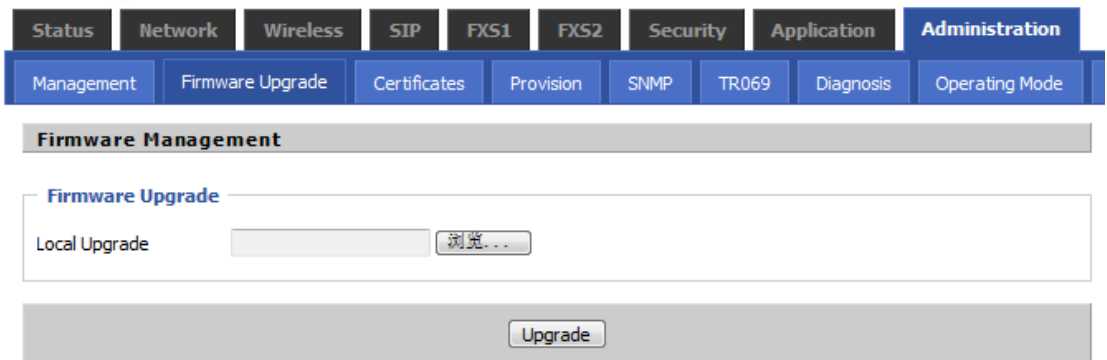

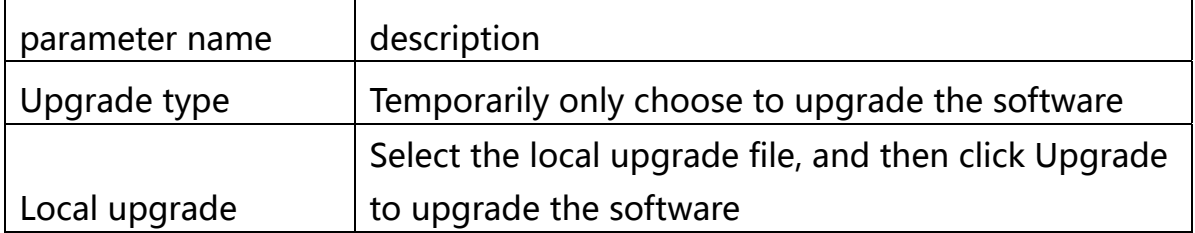

# **8.3 TR069**

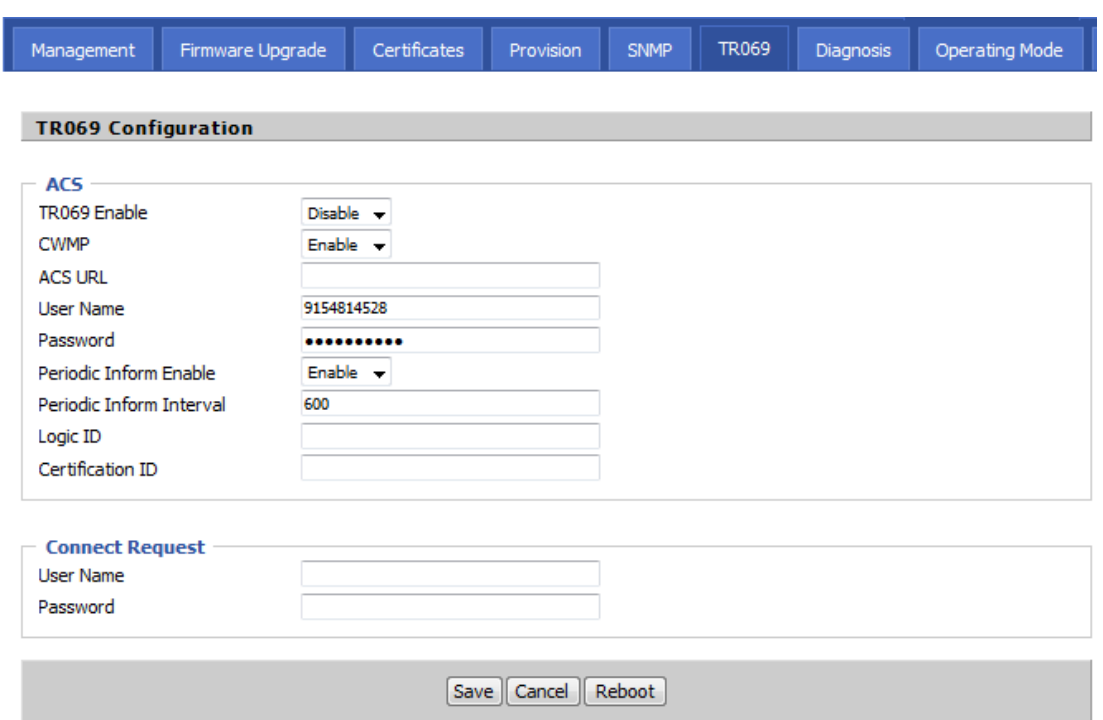

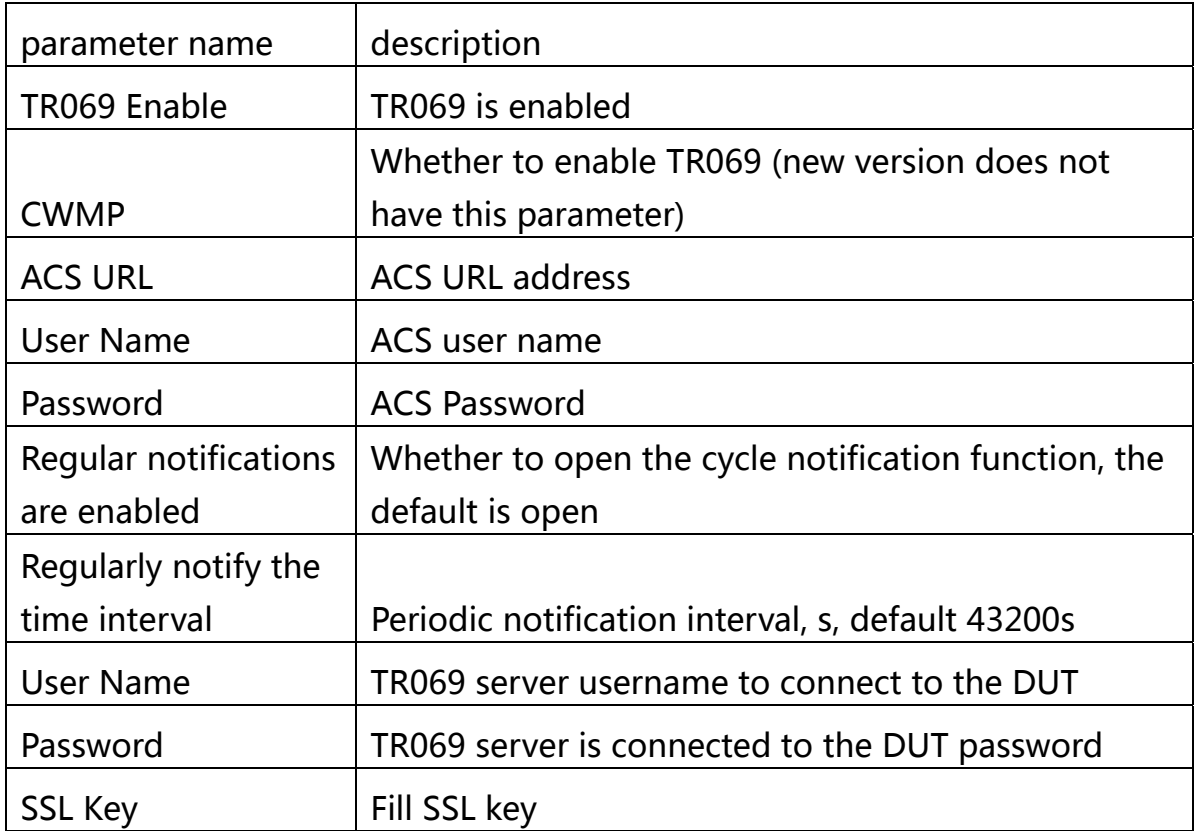

# **8.4 Provision**

TPX820 support to deliver the configuration http / https / tftp,

firmware upgrades and other operations.

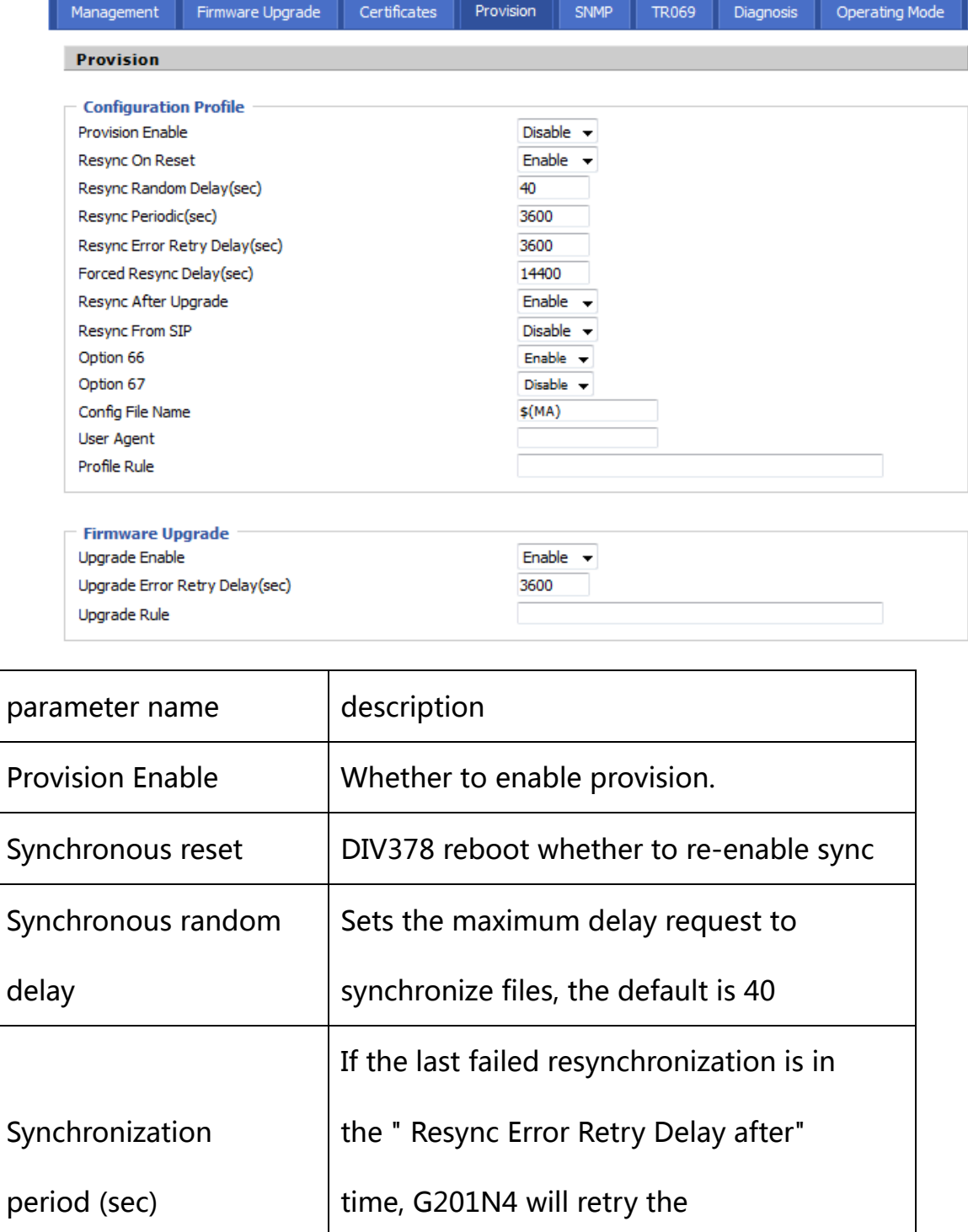

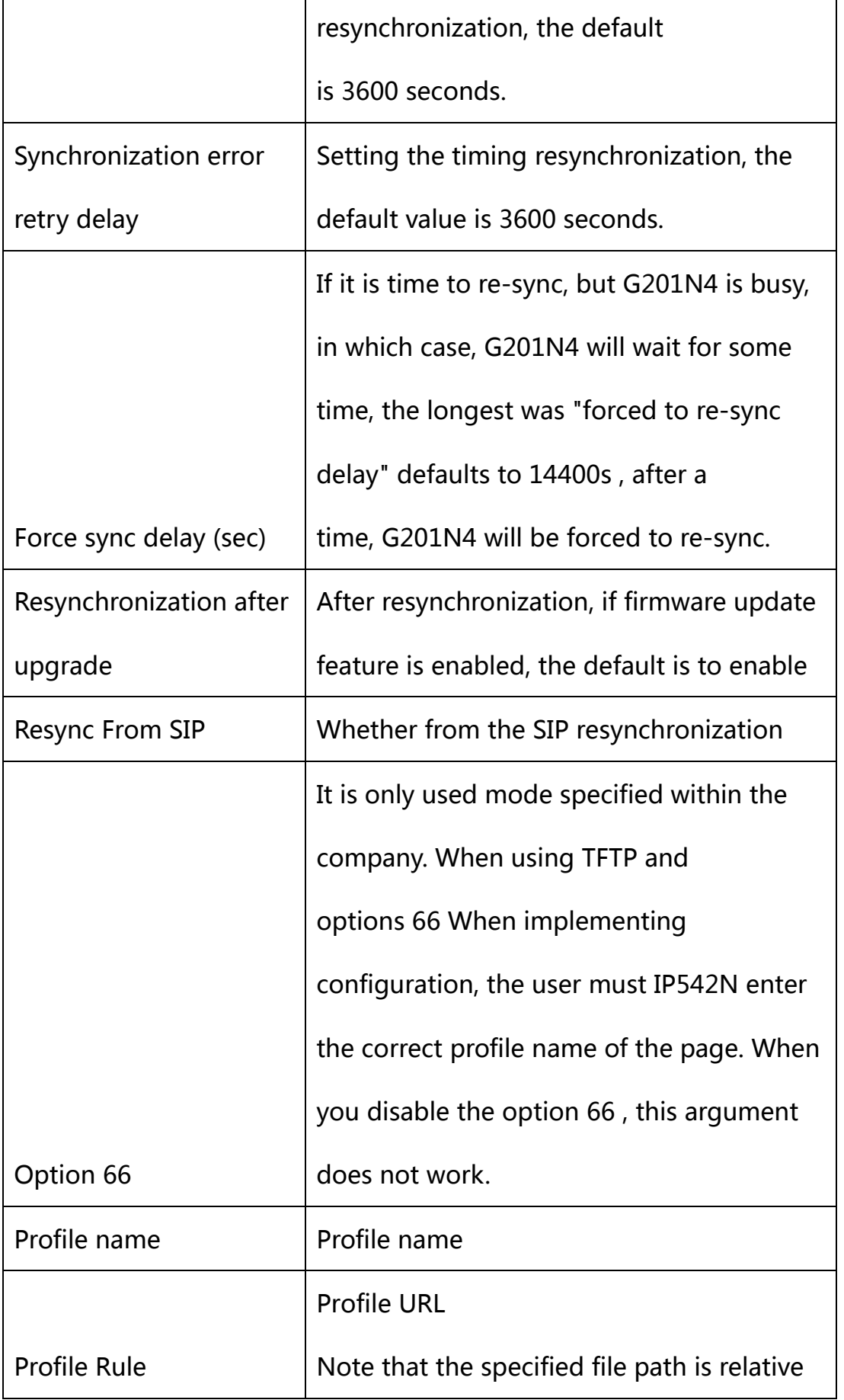

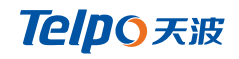

to the TFTP server's root directory.

# **8.5 Diagnosis**

This page is based on network connection status.

### **8.5.1 Ping Test**

Use ICMP protocol to test network connectivity.

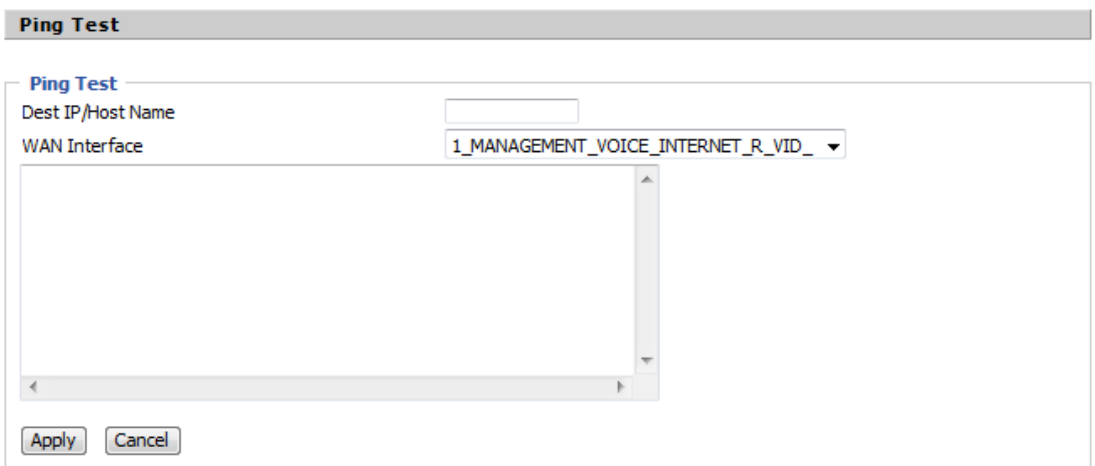

### **8.5.2 Traceroute**

Use tracert can view the routing nodes in the network.

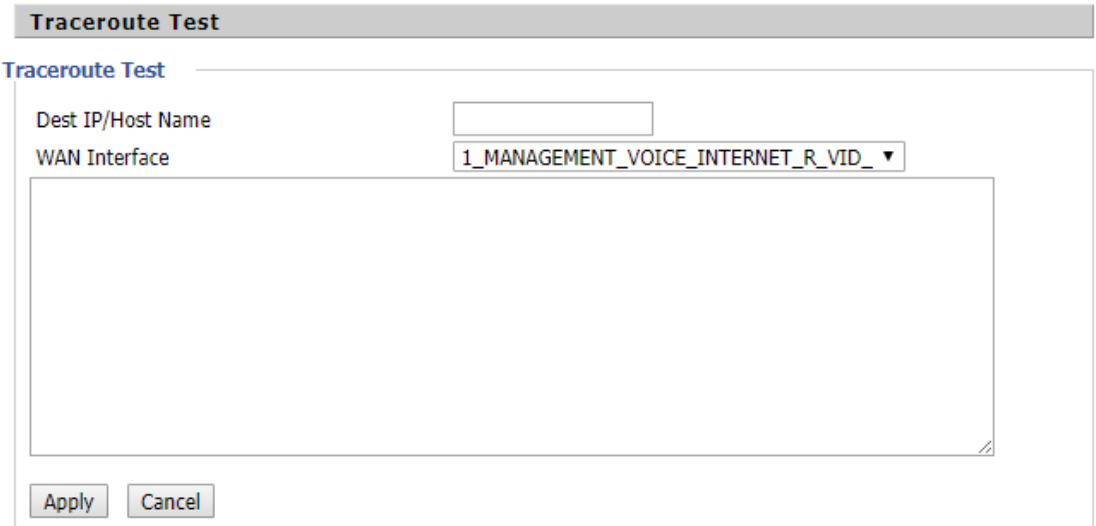